Provider Enrollment Facility/Agency/Organization (FAO)

## Revalidation of Enrollment Information

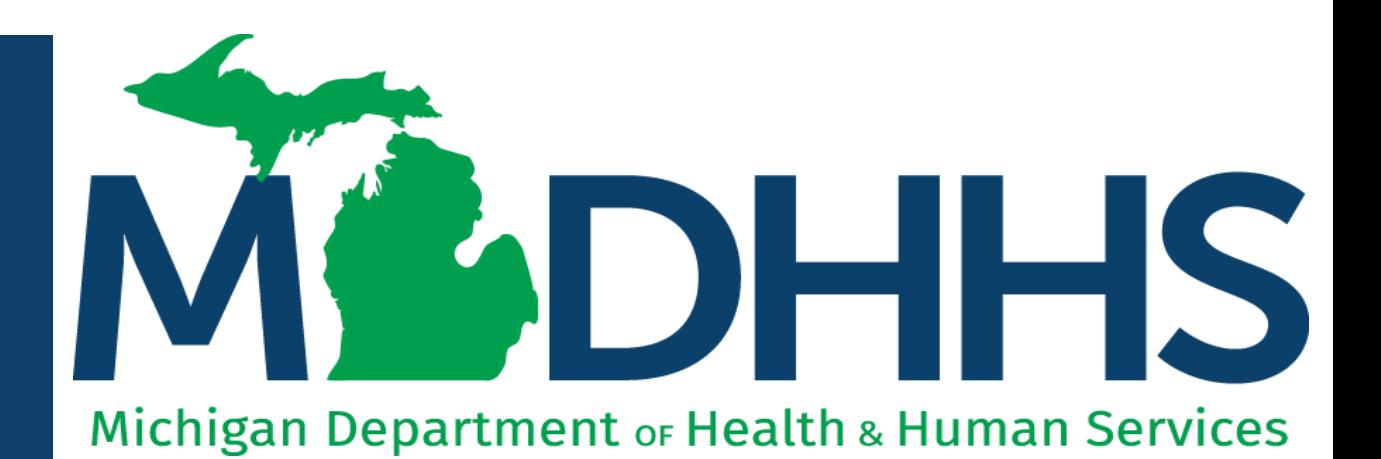

"Working to protect, preserve and promote the health and safety of the people of Michigan by listening, communicating and educating our providers, in order to effectively resolve issues and enable providers to find solutions within our industry. We are committed to establishing customer trust and value by providing a quality experience the first time, every time."

-Provider Relations

# Table of **Contents**

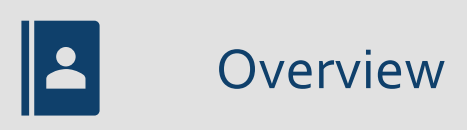

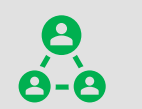

Provider Enrollment Revalidation Process

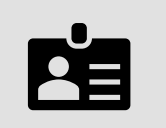

Facility/Agency/Organization (FAO) Revalidation Steps

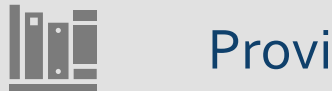

Provider Enrollment Resources

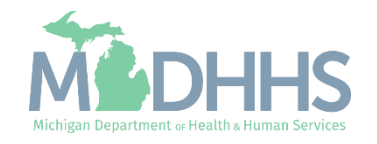

# **Overview**

- All providers are required to revalidate their Medicaid enrollment information a minimum of once every five years, or more often if requested by MDHHS.
- This presentation will cover the provider enrollment steps that are required during revalidation; additional provider enrollment steps may need to be updated or reviewed by providers but are listed as optional and are not covered in this presentation.
	- For complete FAO enrollment instruction: www.Michigan.gov/MedicaidProviders >> Provider Enrollment >> Stepby-Step CHAMPS Enrollment Guides >> Facility/Agency/Organization (FAO)>'> <u>CHAMPS Enrollment Application: FAO User Gúide</u>
- Providers should review information within each enrollment step to ensure it's up to date and accurate.
- When providers update their enrollment information a new record is created for Provider Enrollment to review. Providers can change the updated information through the new record until the enrollment is submitted to the State for review.

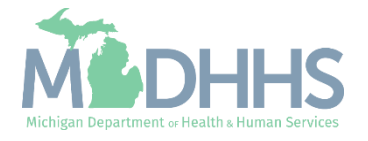

Provider Enrollment Revalidation Process

Providers have a 90-day period to complete their revalidation in CHAMPS.

- 90 days prior to the beginning of the revalidation period, providers receive a letter mailed to their CHAMPS correspondence address located within the Provider Enrollment information.
- 30 days prior to the revalidation period end date, a second letter is mailed if the revalidation has not been completed.
- If the revalidation has not been completed by the end of the last day of the revalidation period, a termination letter will be generated.
	- For example: 2/24/20 is the revalidation cycle end date, the termination letter will be generated the night of 2/24/20.

#### **If revalidation is not completed during the revalidation period, the provider will have their enrollment closed.**

After an enrollment is closed due to not completing revalidation, providers must [contact MDHHS Provider Enrollment](https://www.michigan.gov/mdhhs/doing-business/providers/providers/medicaid/provider-enrollment/contact-provider-enrollment) to have the enrollment re-opened.

(Note that when MDHHS opens the enrollment manually, the changes cannot be made by the provider until the following day.)

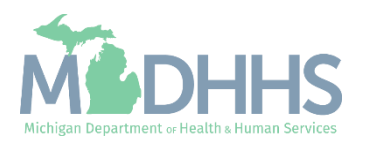

Details on the CHAMPS Provider Enrollment FAO revalidation steps

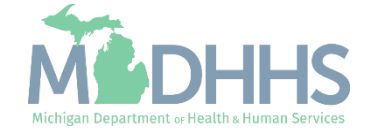

- Open your web browser (e.g., Internet Explorer,Google Chrome, Mozilla Firefox, etc.).
- **•** Enter [https://MiLogintp.Michigan.](https://milogintp.michigan.gov/) [gov](https://milogintp.michigan.gov/) into the search bar.
- **EXECUTE: Enter the User ID and** Password.
- Click Login.

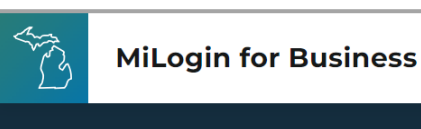

#### **Michigan's one-stop** login solution for **business**

MiLogin connects you to all State of Michigan business services through one single user ID. Whether you want to renew your business license or request an inspection, you can use your MiLogin for Business user ID to log in to Michigan government services.

 $\rightarrow$ 

Copyright 2023 State of Michigan

Welcome to

Help

Contact Us

**MiLogin** for Business

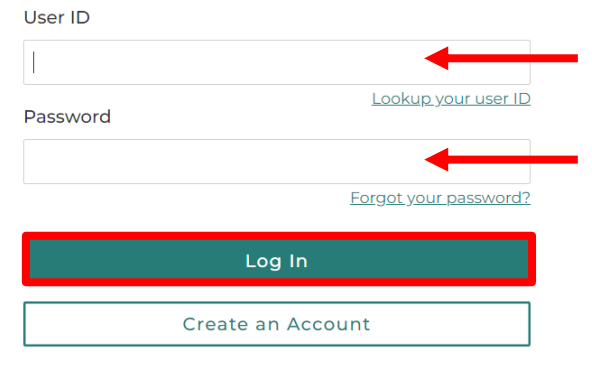

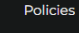

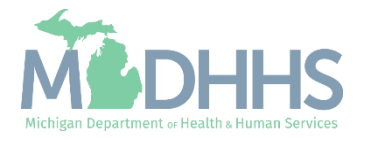

- You will be directed back to your MiLogin Welcome Page.
- **Click the CHAMPS hyperlink.**

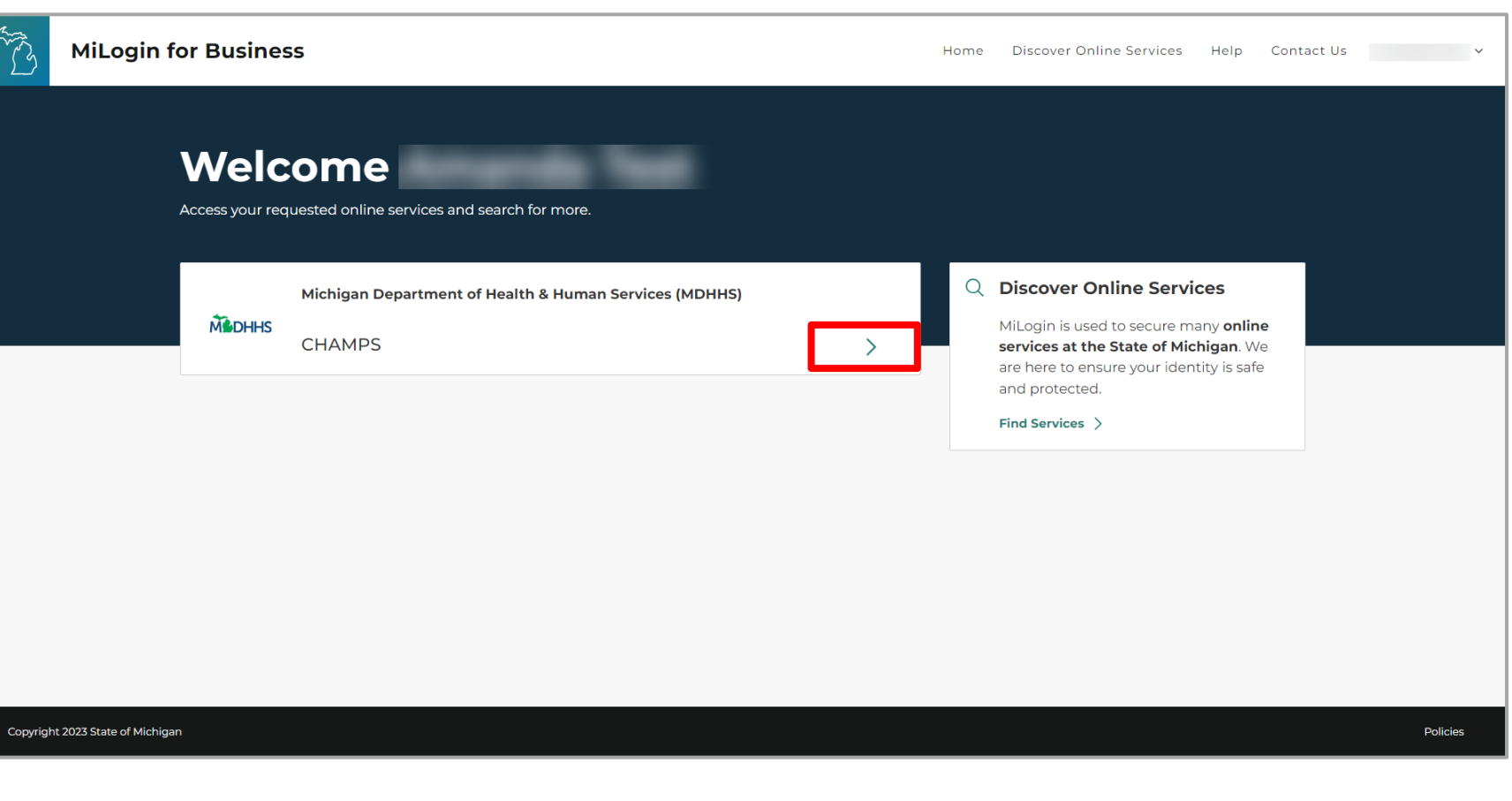

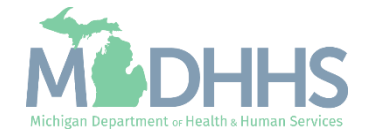

- Review the terms and conditions and check the 'I agree to the Terms & Conditions'.
- **E** Click Launch service.

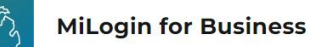

Discover Online Services Help Contact Us v Home

#### **MADHHS**

#### **CHAMPS**

**Back to Home** 

(Community Health Automated Medicaid Processing System) is the Michigan Medicaid Management Information System (MMIS). It supports Medicaid provider enrollment and maintenance, beneficiary healthcare eligibility and enrollment, prior authorization, Home Help Electronic Service Verification (ESV), fee-for-service payments and managed care enrollments, payments, and encounters.

#### Please accept the Terms and Conditions to continue:

#### **Terms & Conditions**

The Michigan Department of Health & Human Services (MDHHS) computer information system (systems) are the property of the State Of Michigan and subject to state and federal laws, rules and regulations. The systems are intended for use only by authorized persons and only for official state business. Systems users are prohibited from using any assigned or entrusted access control mechanisms for any purposes other than those required to perform authorized data exchange with MDHHS. Logon IDs and passwords are never to be shared. Systems users must not disclose any confidential, restricted or sensitive data to unauthorized persons. Systems users will only access information on the systems for which they have authorization. Systems users will not use MDHHS systems for commercial or partisan political purposes. Following industry standards, systems users must securely maintain any

#### I agree to the Terms & Conditions

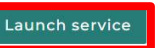

Copyright 2023 State of Michigan

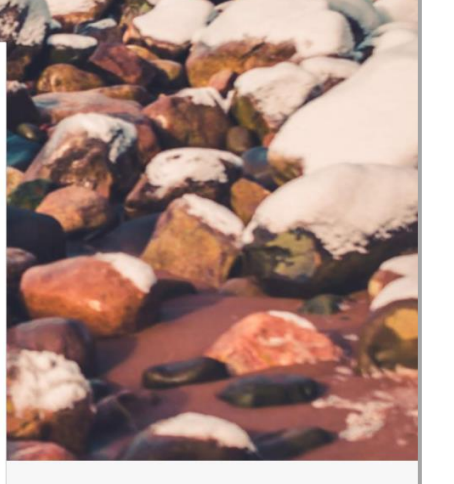

Policies

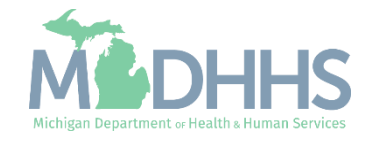

- **EXECUTE: Select the Billing NPI from** the Domain dropdown.
- **•** Select the appropriate profile (for example full access, limited access, provider enrollment, etc.).
- Click Go.
	- Note: If there are no Domain or Profile options to select from reference **Domain** [Administrator Functions >](https://www.michigan.gov/-/media/Project/Websites/mdhhs/Folder1/Folder8/Domain_Administrator_PE.pdf?rev=1ac9d6a7c8b94b279986e5405e213838)> Adding Users/Assigning Profiles.

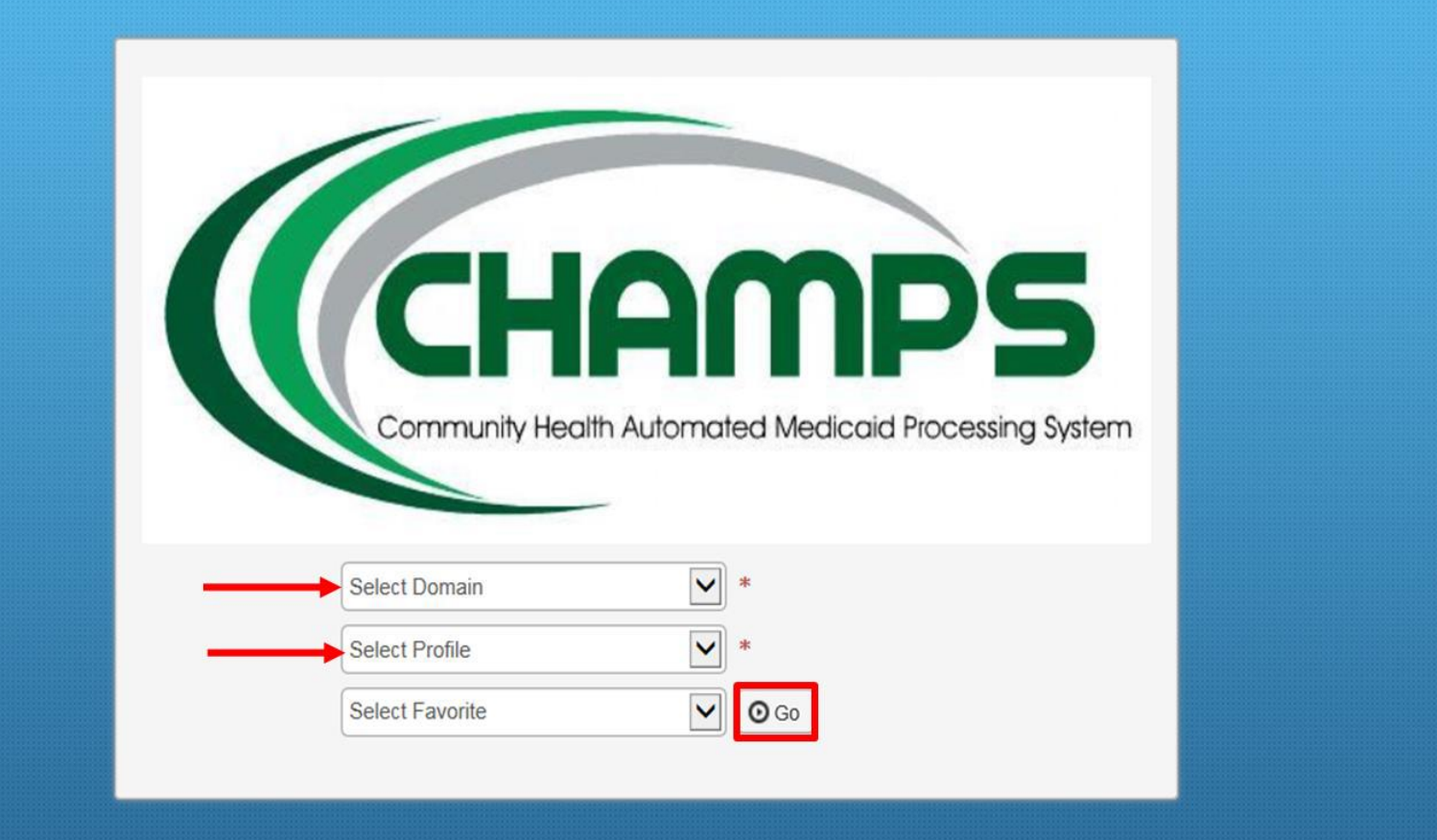

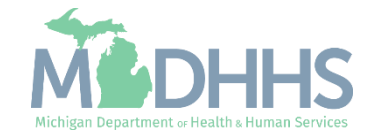

- Once logged in you will be directed to the Provider Portal page.
- Click the Provider Tab
- **Select Manage Provider** Information

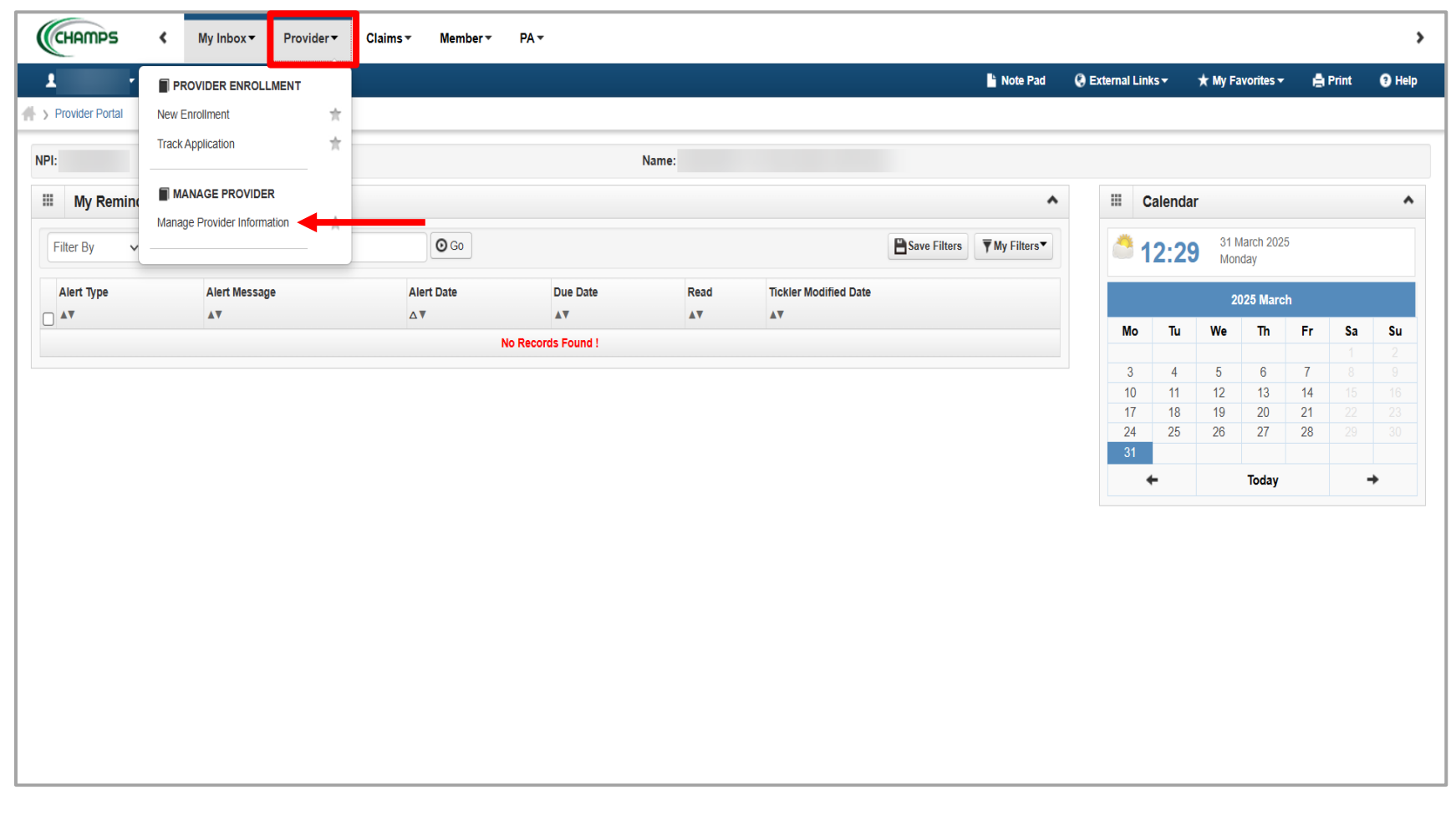

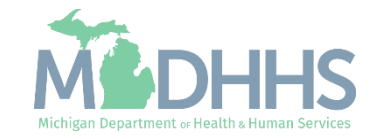

- **The required column displays** which steps are Required versus Optional for the completion of revalidation.
	- During revalidation, each step should be reviewed to ensure the accuracy of the information.
- **Each required step must be** clicked into, even if the step information doesn't need to be updated, to allow the step status to change from Incomplete to Complete.
- **E** Click Step 1: Provider Basic Information

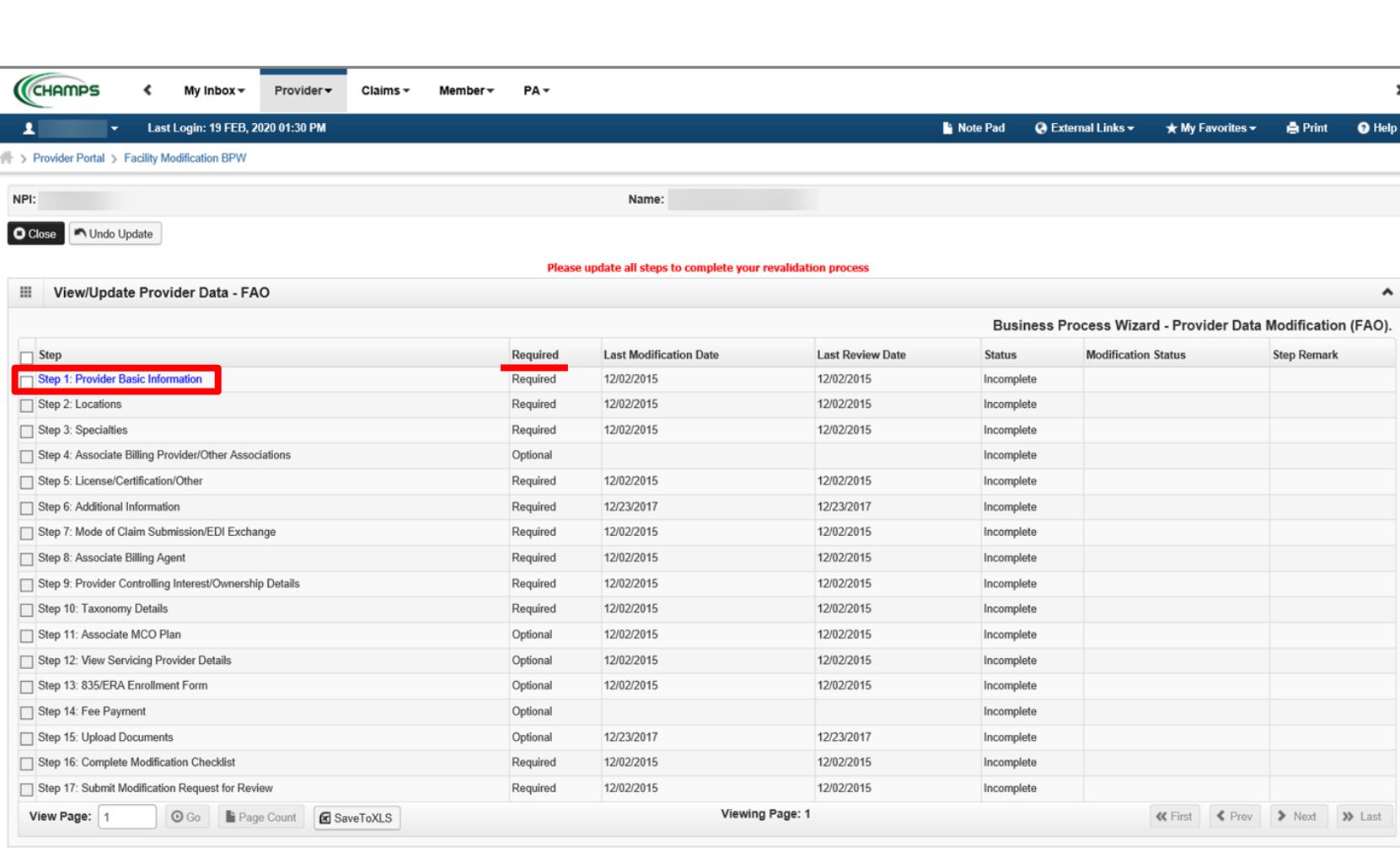

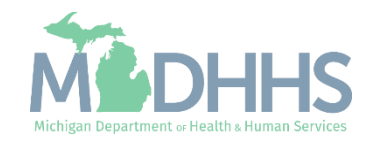

- **Review all required** information, as indicated with an asterisk (\*), to ensure accuracy.
- **■** Make any necessary updates
- Click Ok

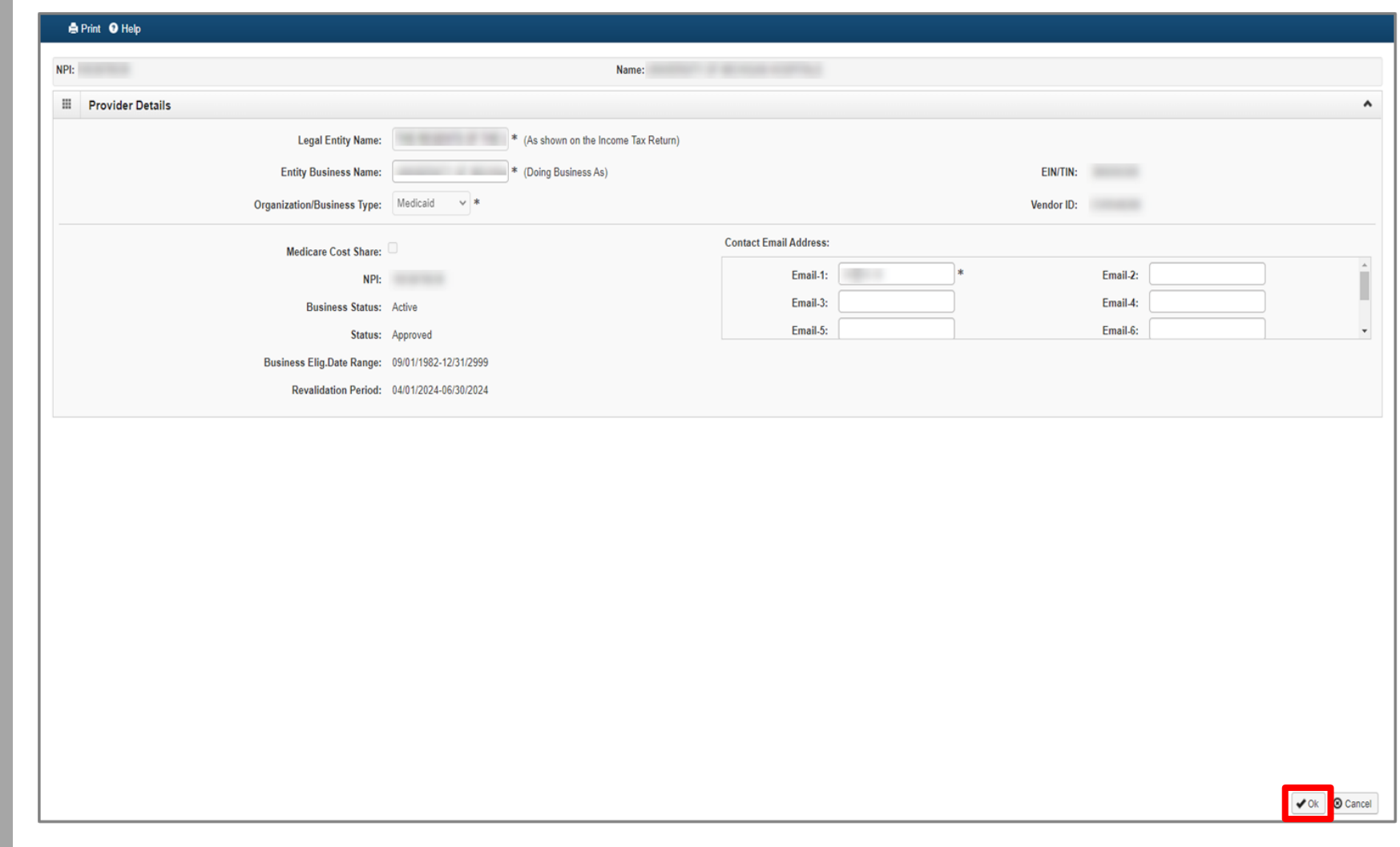

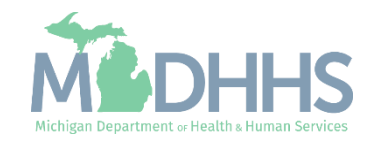

- Step 1 is Complete
	- If changes were made, an additional status of Updated would be listed in the Modification Status column.
- **E** Click on Step 2: Locations

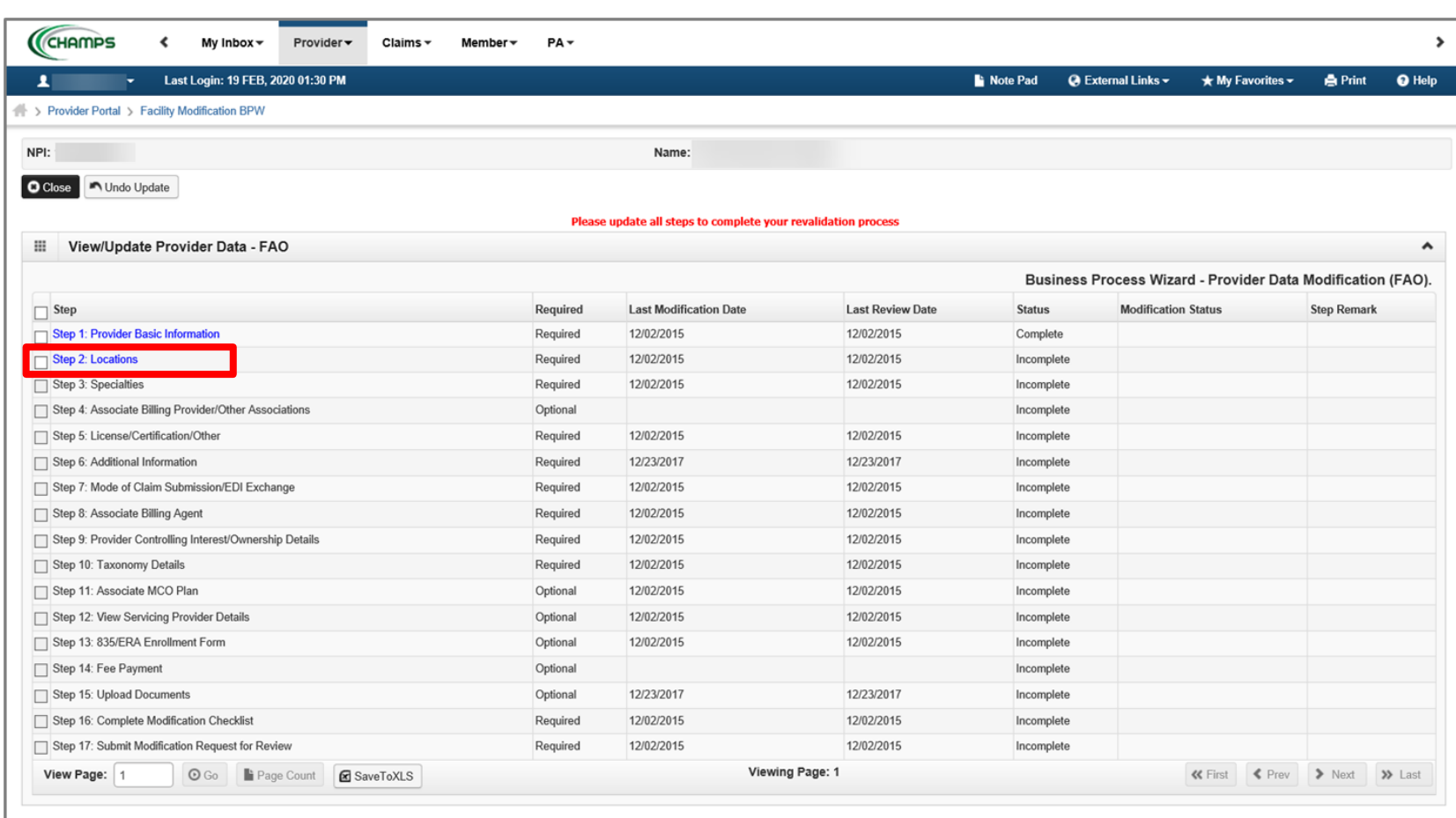

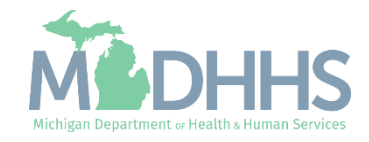

**E** Click the Primary Practice Location hyperlink

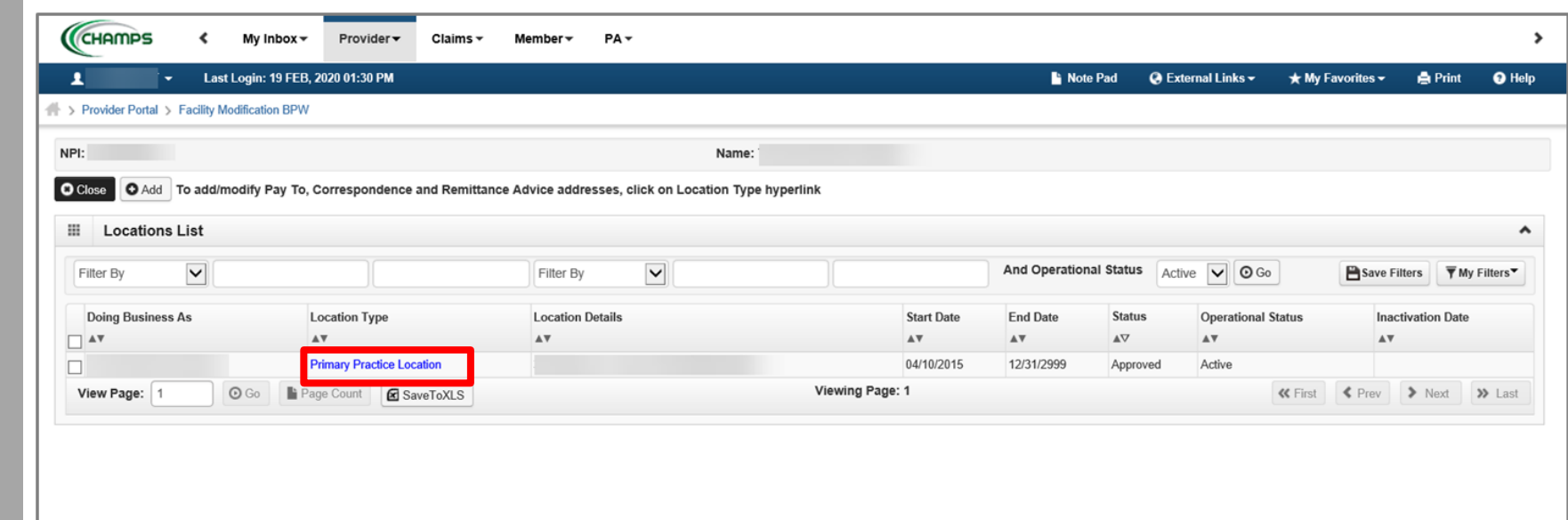

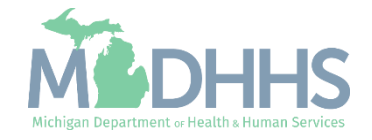

- **If office hours are blank;** 
	- Update the hours section based on the hours your facility is open and closed each day.
	- If there is a day your facility is completely closed, select closed from the Open At dropdown selection and you will not be required to enter AM or PM.

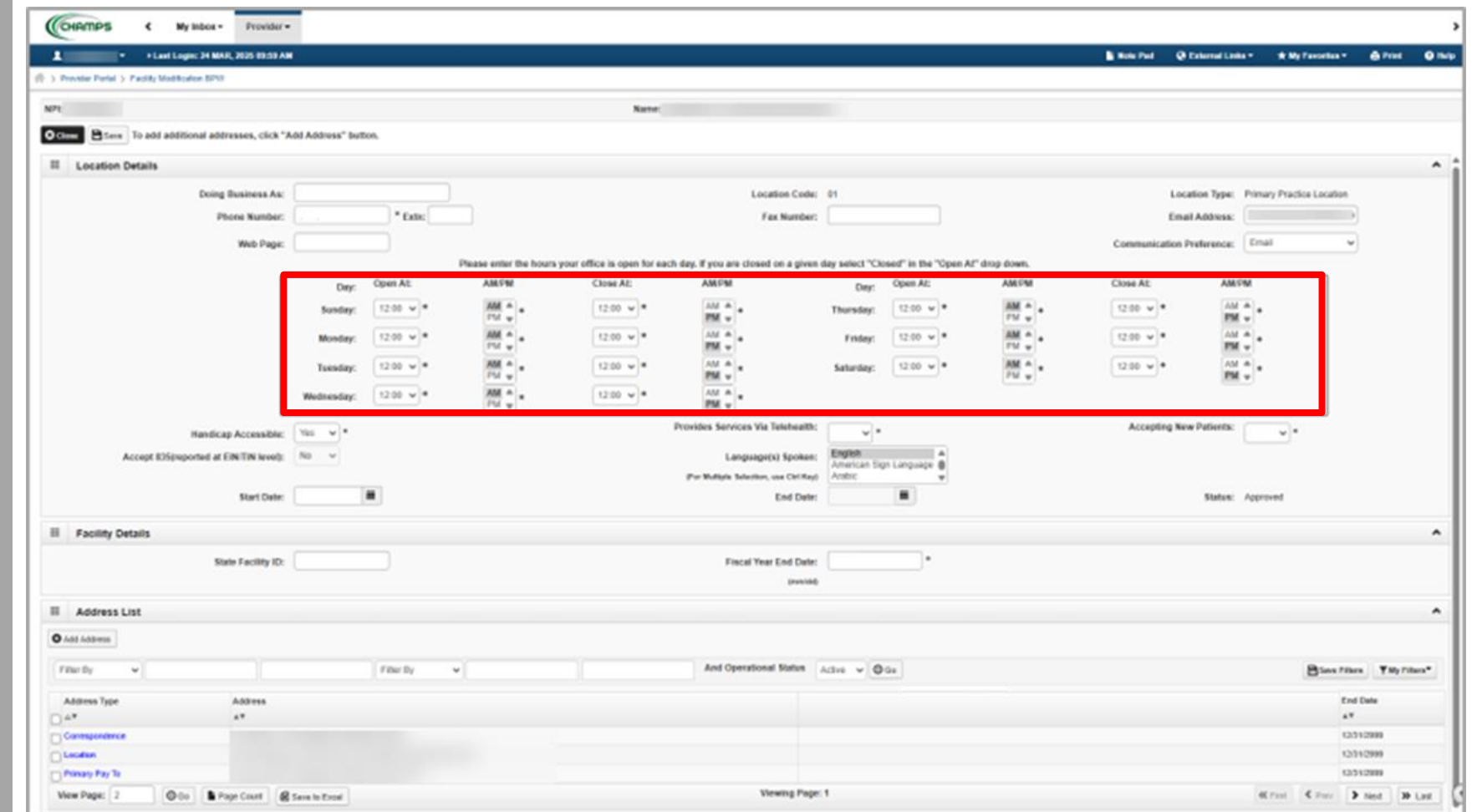

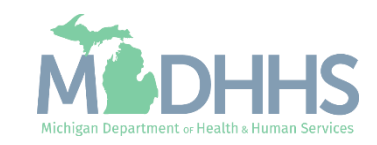

- Update office hours and any other required information.
- Click Save
- **E** Scroll down to review address information

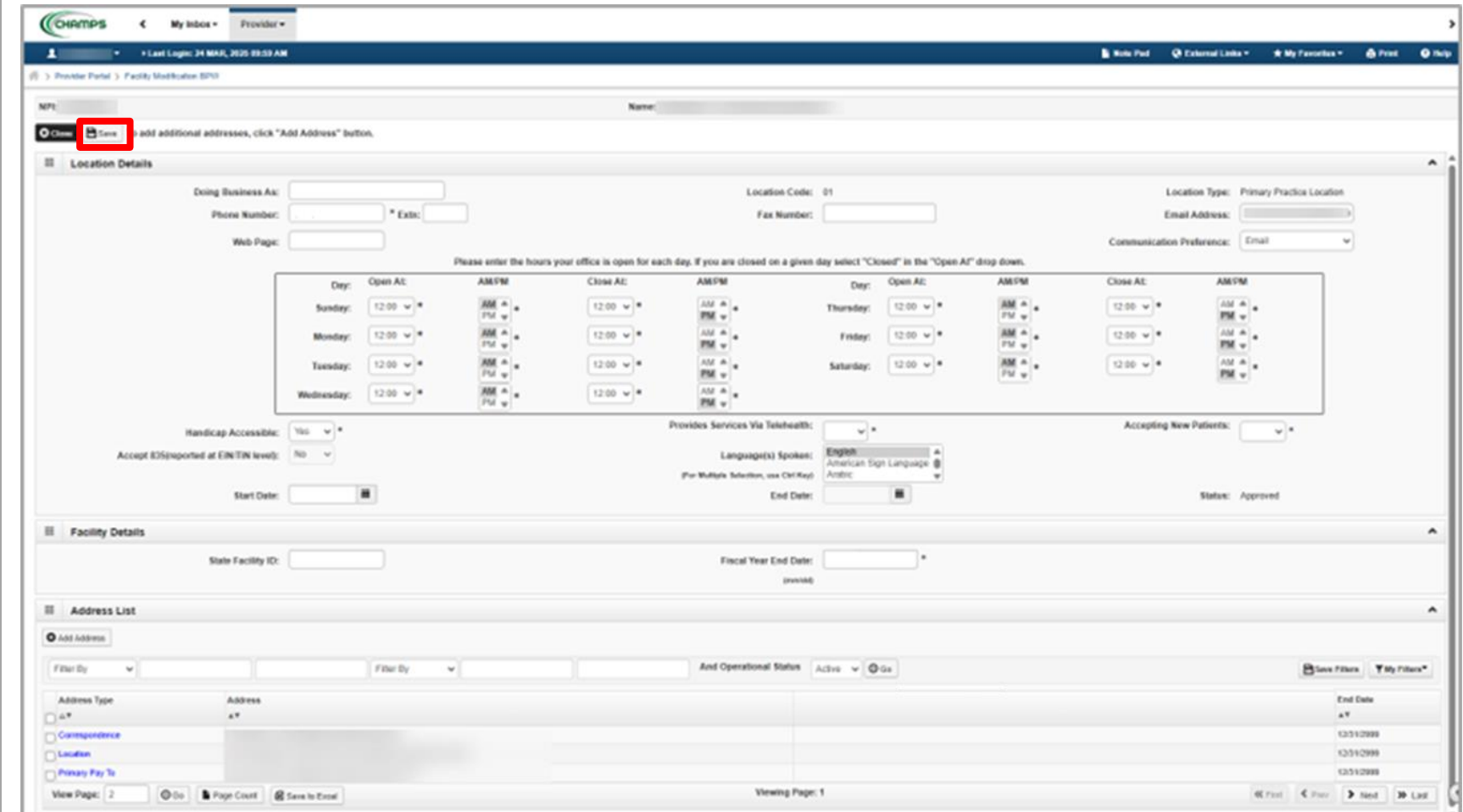

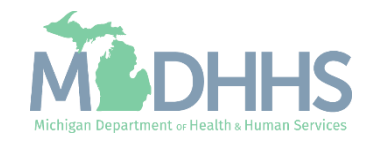

- Review all required information, as indicated with an asterisk (\*), to ensure accuracy.
	- If the listed address information and office hours are accurate, click Close to return to the [Locations List](#page-20-0)  [page](#page-20-0).
- **To update any address, click** the address type hyperlink from the address type column.
- **The following screens will walk** through the process of updating address information.

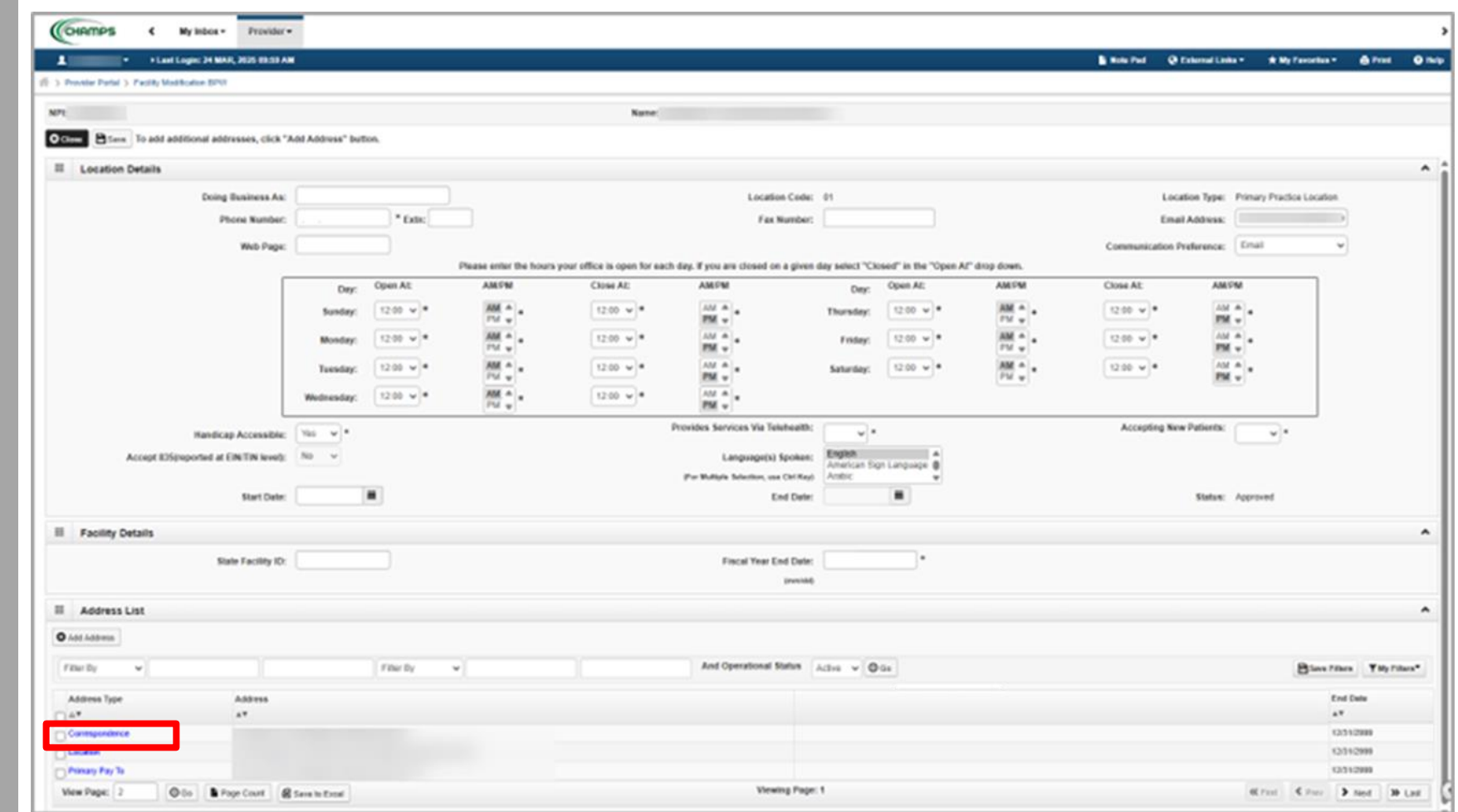

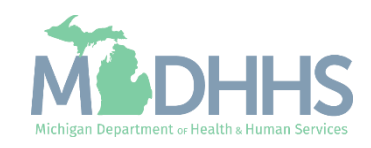

- Complete all fields marked with an asterisk (\*).
- Click validate address

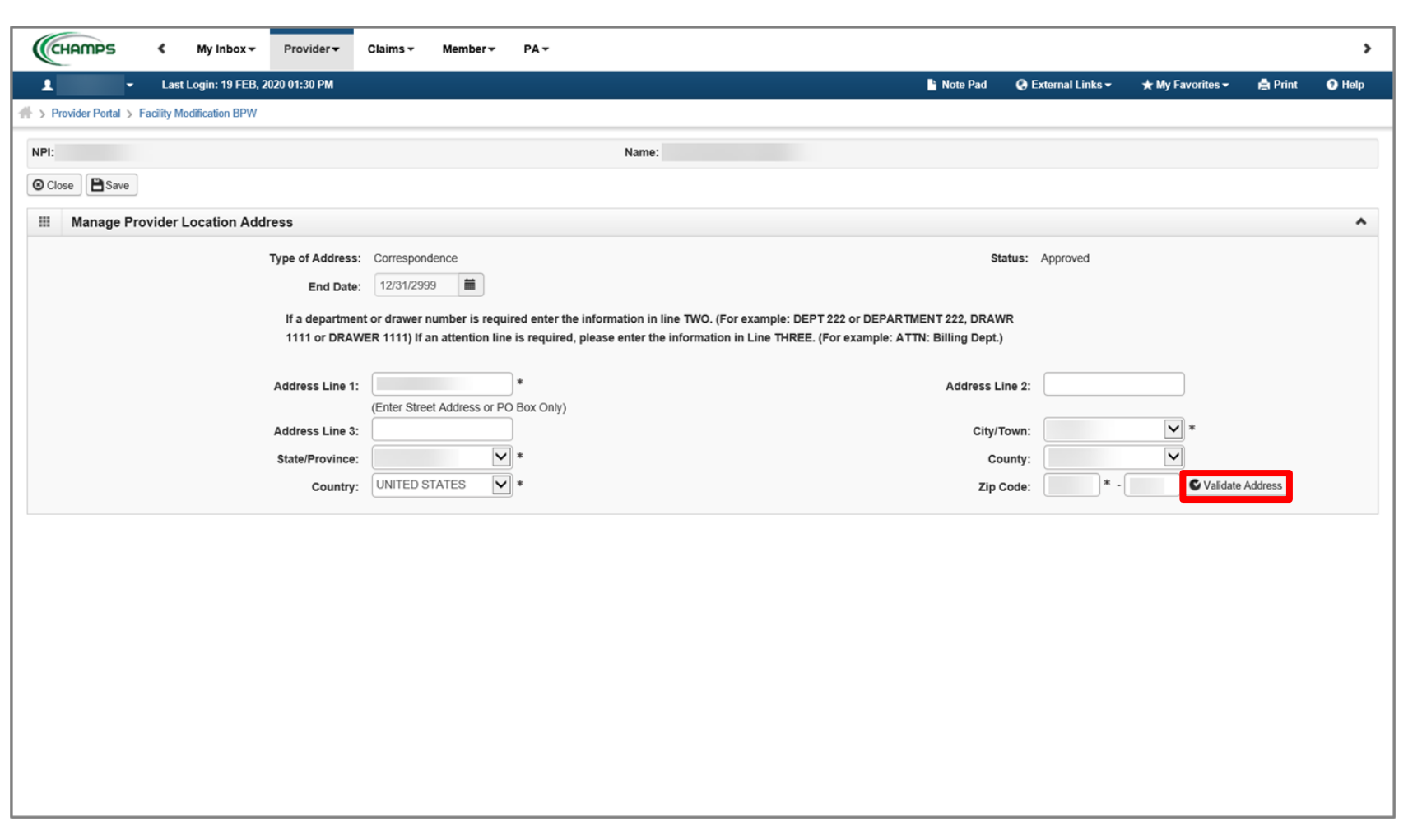

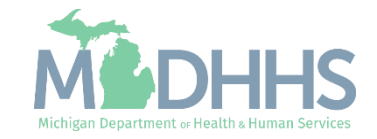

- **The 'Address Validation** Successful' message will appear, indicating the address has been validated.
- Click Save
- **E** Click Close to return to the Location Details screen to review the next address.

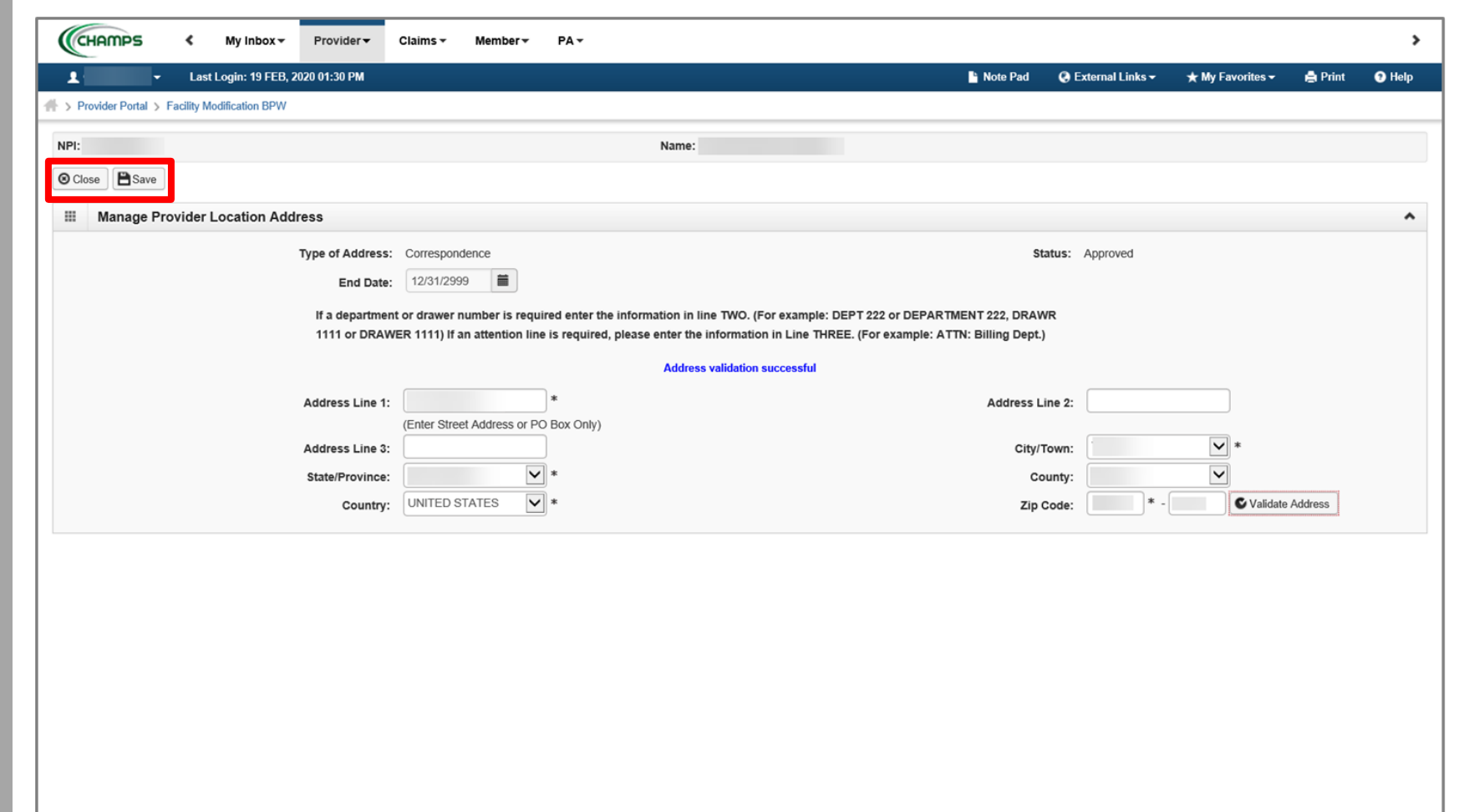

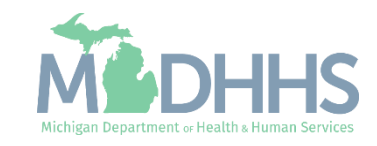

- Notice there are now two rows for Location address, one that is approved and one that is in review.
	- If no other addresses need to be updated, click save and close to return to the <mark>Location List page</mark>.
- **EXECUTE:** Notice there are now two pages of address types listed
- **E** Click Close to return to the Location List page.

Note: Providers needing to update their Primary Pay To address will need to submit a letter on company letterhead to Provider Enrollment requesting the update. The letter needs to include the NPI, EIN/SSN, Vendor ID, Old pay to address and new pay to address. The letter needs to be signed by someone with signing rights such as President, Owner, CEO, etc.

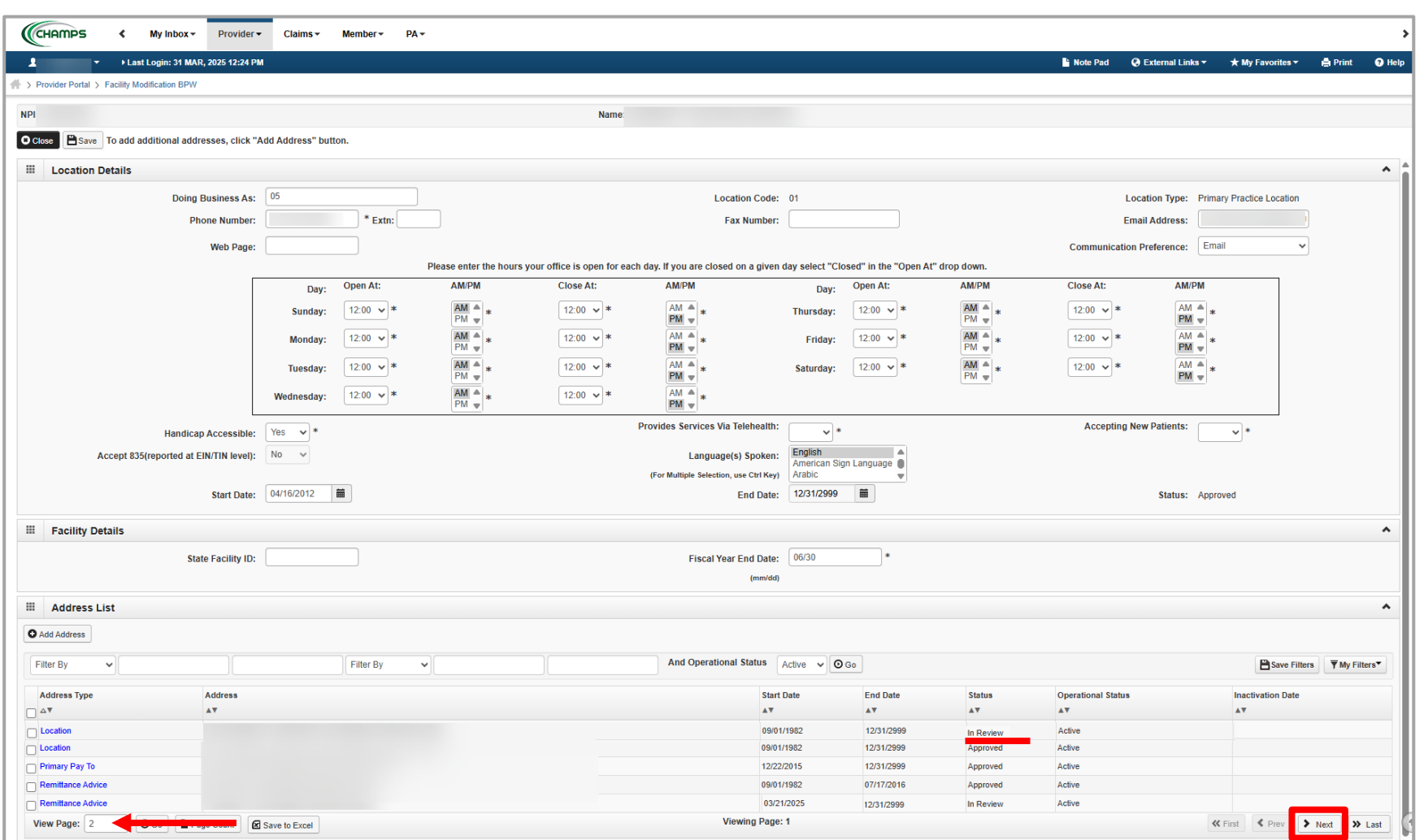

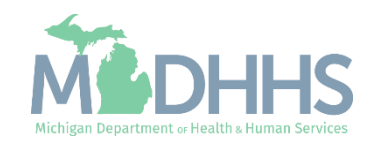

- <span id="page-20-0"></span>■ Notice there are now two rows for Primary Practice Location, one that is approved and one 'In Review'.
- **E** Click Close to return to the Business Process Wizard steps.

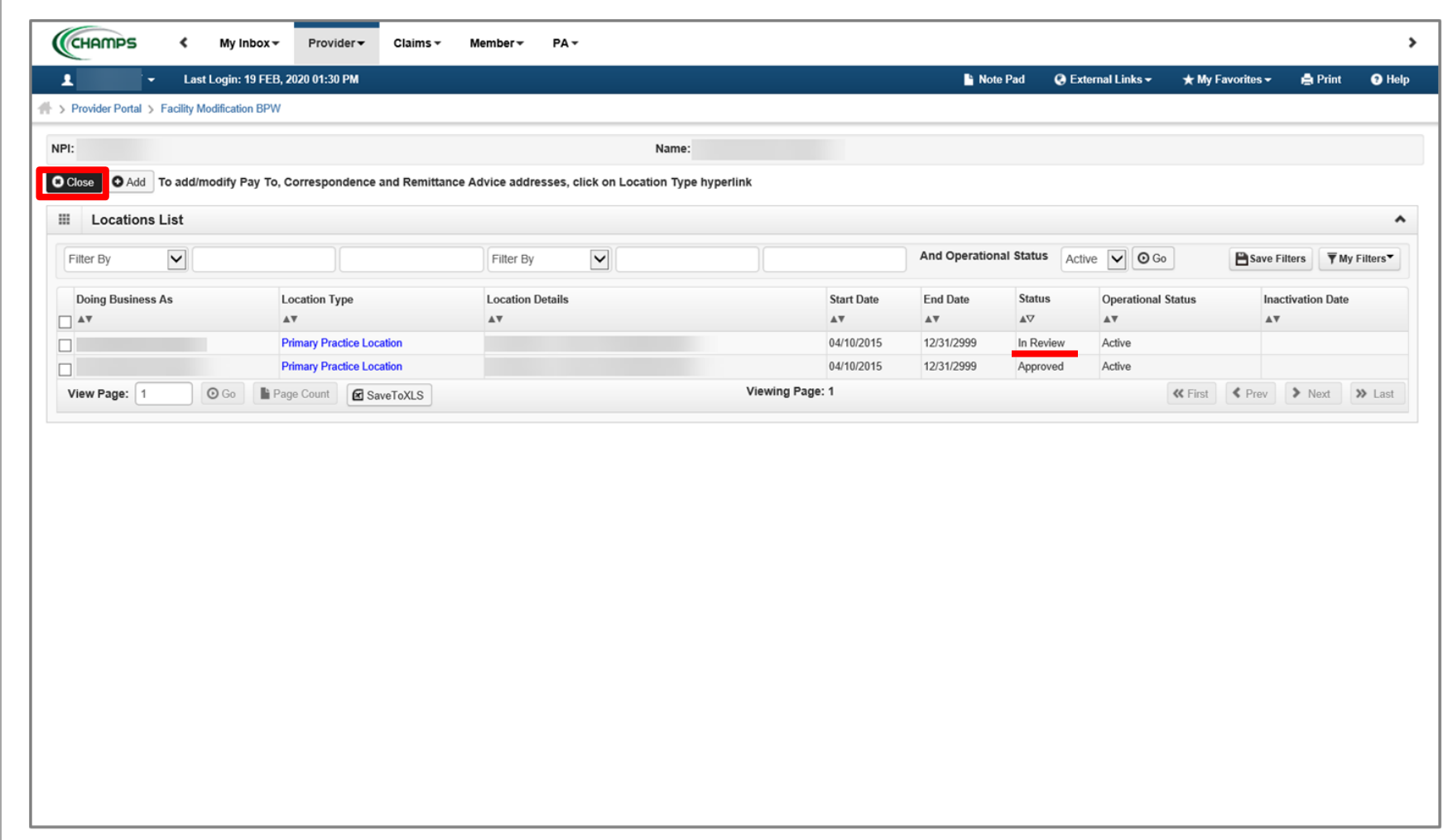

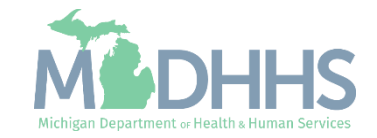

- <span id="page-21-0"></span>**EXEC** Step 2 is Complete and a Modification Status of Updated as changes were made within this step.
- **E** Click on Step 3: Specialties

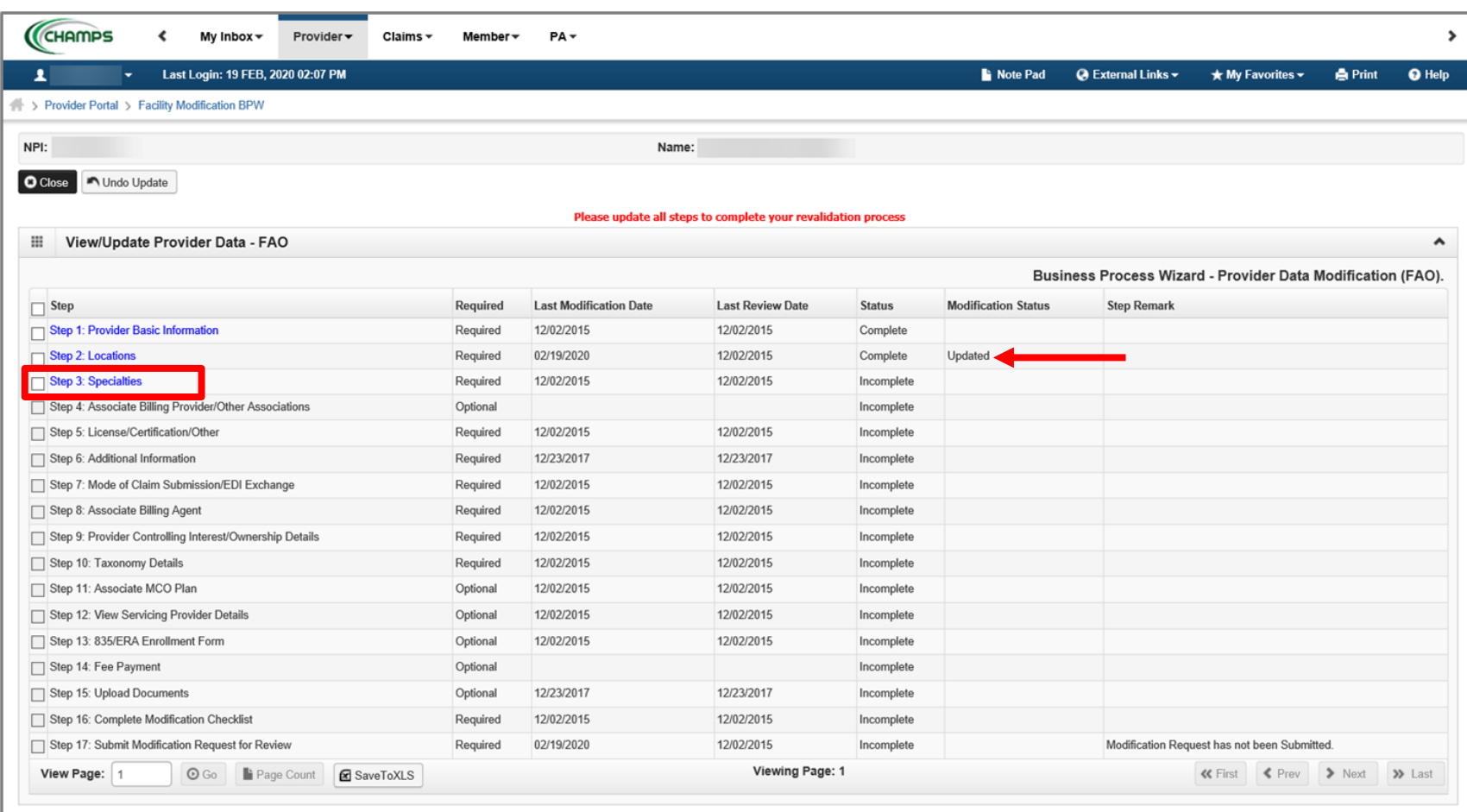

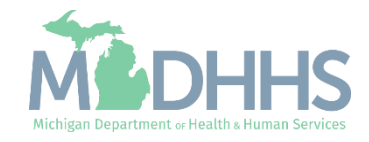

- **Each Specialty should be** reviewed for accuracy
	- If the information is accurate and there are no updates or additions, click Close to return to the <mark>Business Process Wizard</mark> [steps](#page-25-0).
- To enter a new specialty that is not listed, click Add
- **To change an end date of a** current Specialty listed, click the Specialty/Subspecialty hyperlink.
	- Continue to the next slide for further information on how to end-date a Specialty.

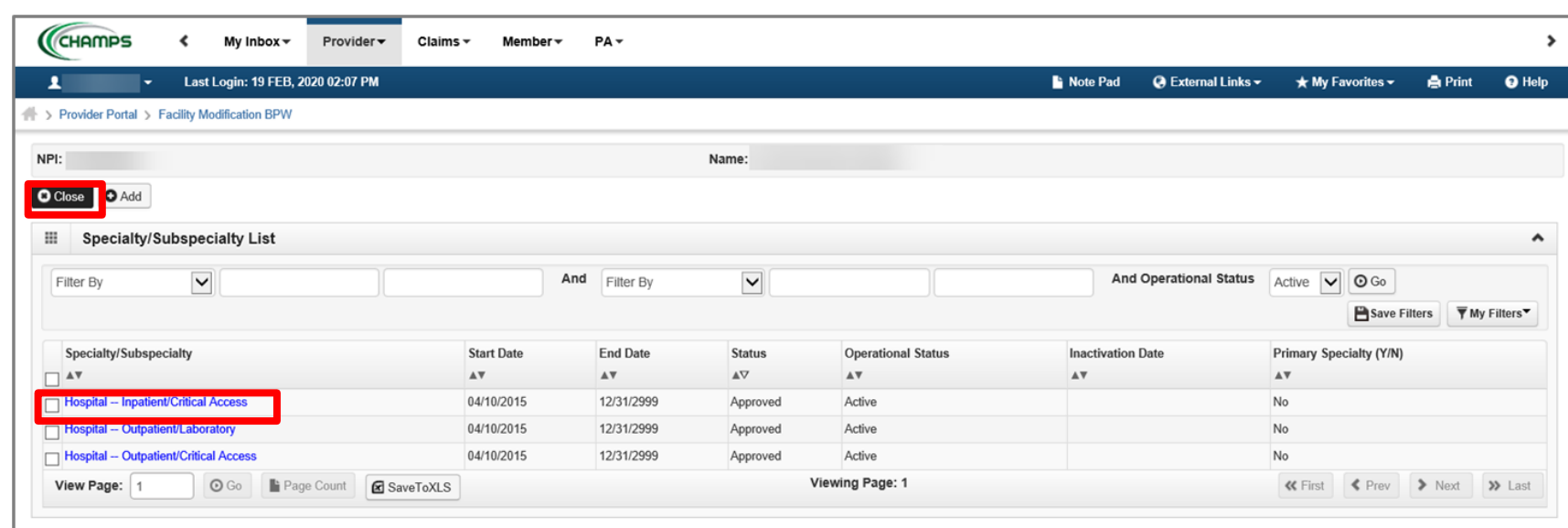

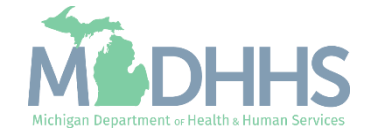

- **Enter the end date to** indicate the date the Specialty is no longer applicable
- Click Save
- Click Close to return to the Specialty/Subspecialties list screen

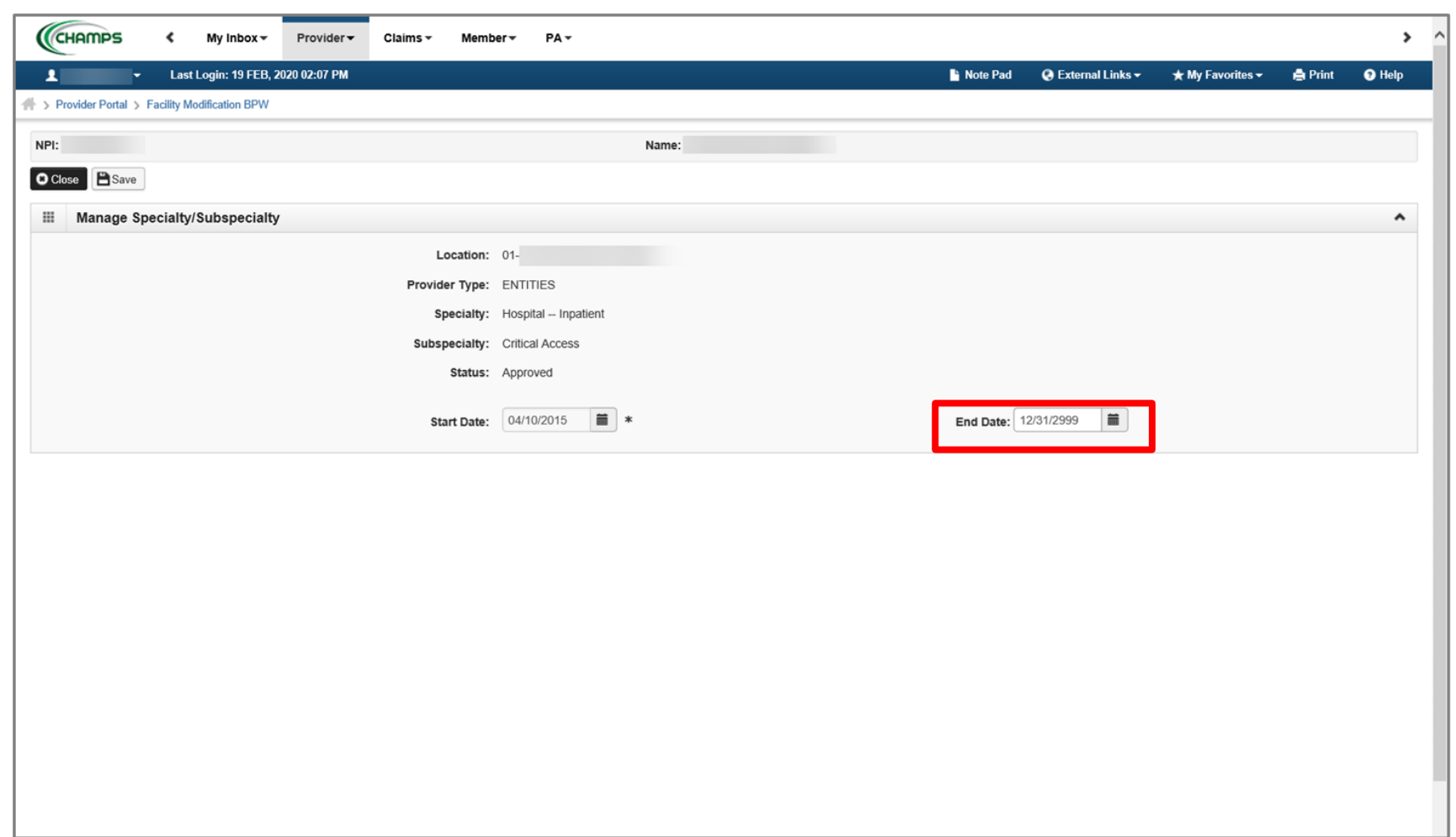

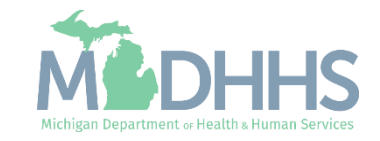

- Notice there are now two rows for Specialty/Subspecialty, one that is approved and one that is in review.
- **The 15 If end dates are needed for** any other Specialty/Subspecialty listed, click into those hyperlinks to enter end dates.
- Click Close to return to the Business Process Wizard steps.

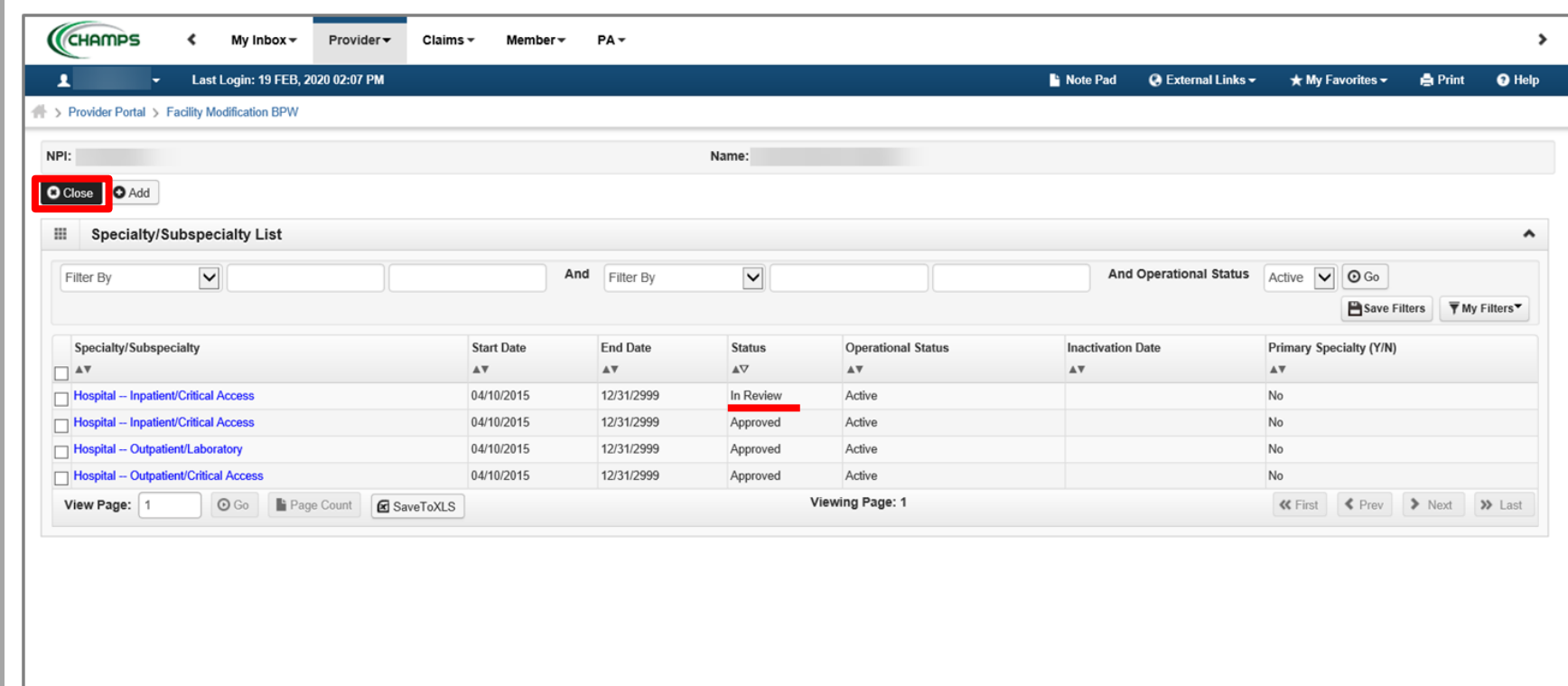

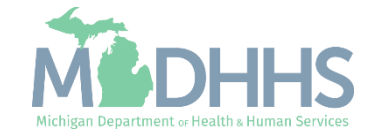

- <span id="page-25-0"></span>**EXEC** Step 3 is Complete and a Modification Status of Updated as changes were made within this step.
- Click on Step 5: License/Certification/Other
	- Note: Step 4 is optional and can be reviewed or updated if needed but is not required.

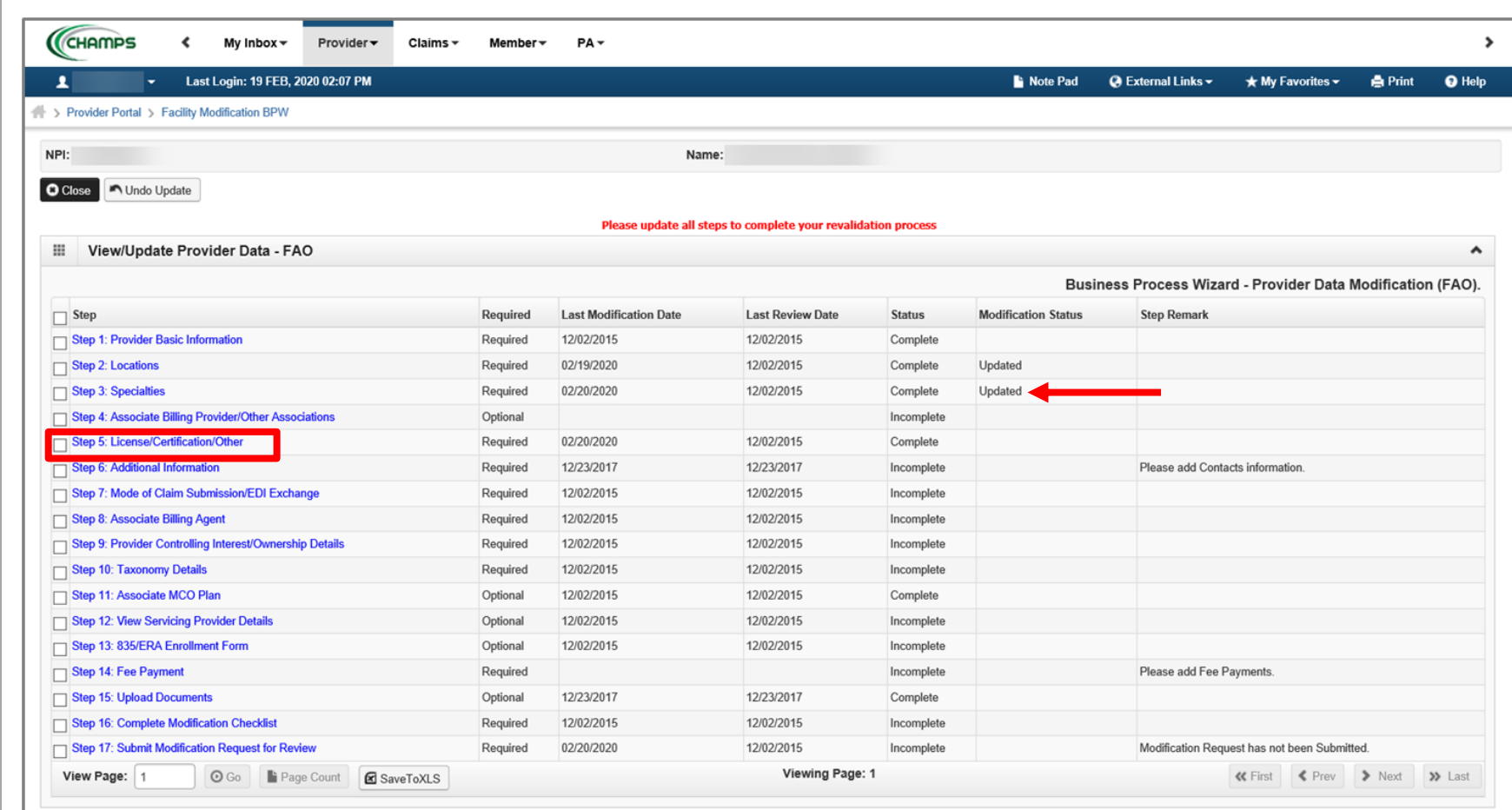

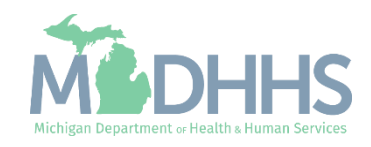

- Each License/Certification should be reviewed for accuracy.
	- If the information listed is accurate and there are no updates or additions, click Close to return to the <mark>Business Process</mark> [Wizard steps](#page-30-0).
- **E** To enter a new License/Certification/Other, click Add
- **E** To edit any current License/Certification/Other click the License/Certification/Other hyperlink.
	- Continue to next slide for further information on how to end date the License/Certification/Other.

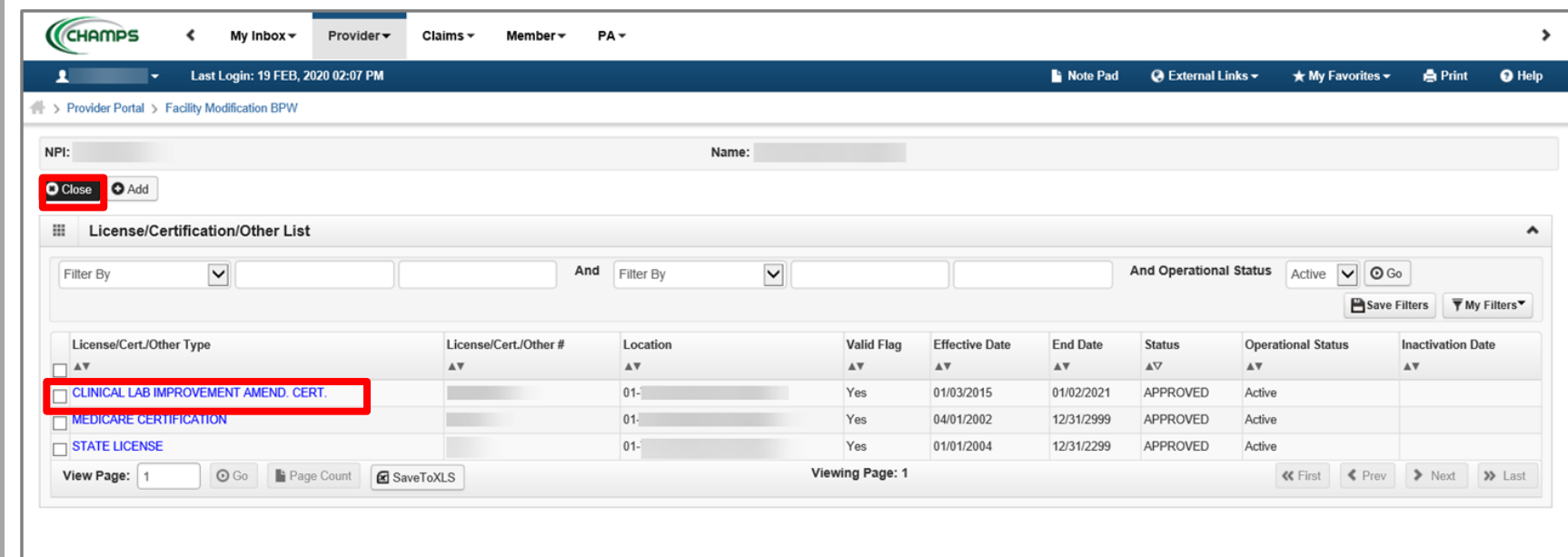

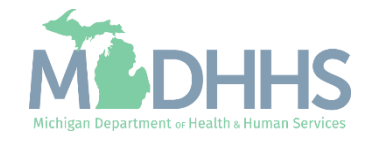

- Click Confirm License/Certification/Other
- **Enter the end date to** indicate when the License/Certification/Other is no longer applicable.
- Depending on the License/Certification/Other type selected additional information can be changed or updated.

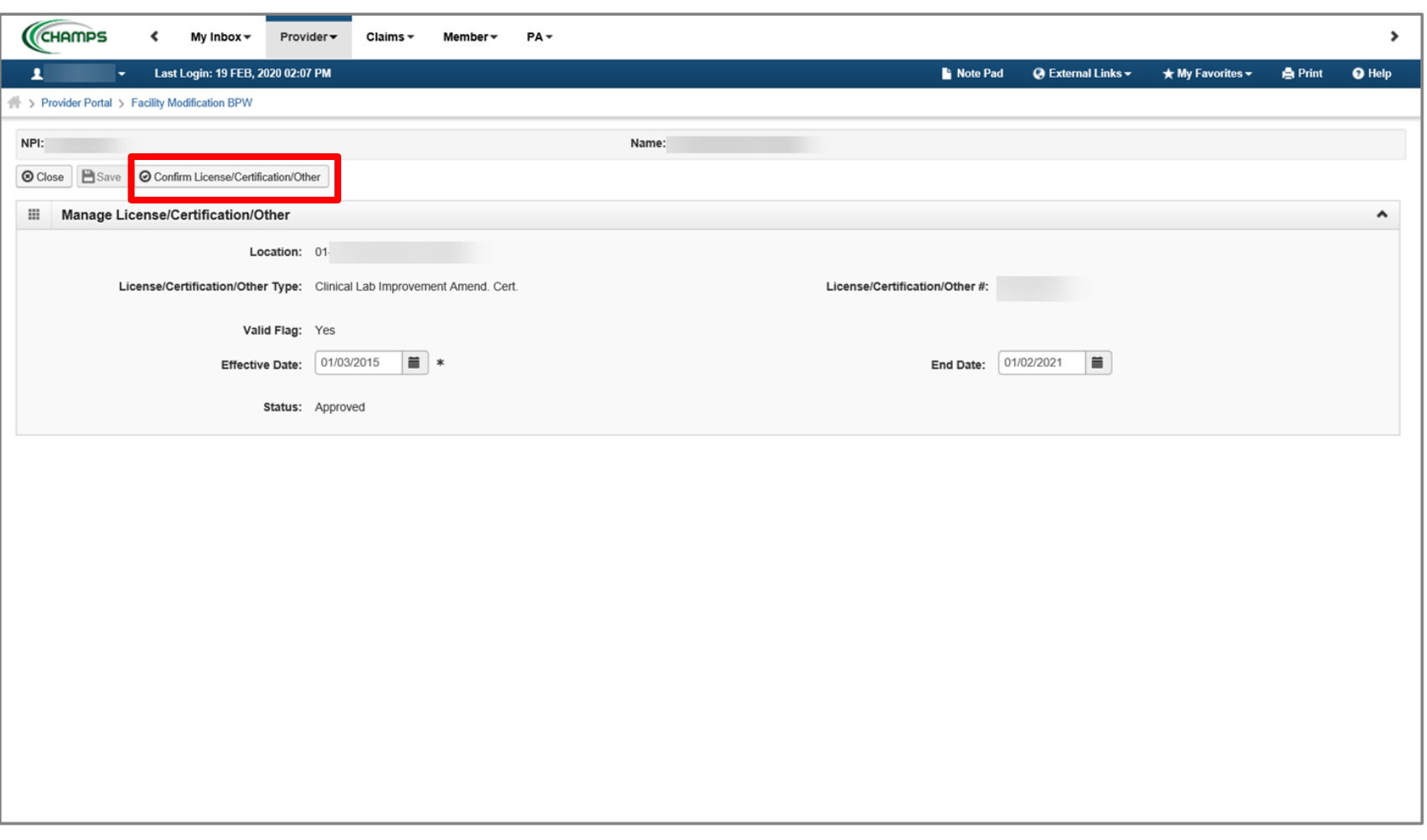

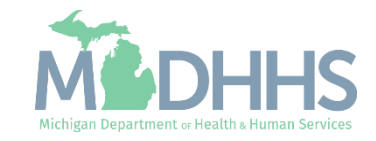

- Click Save
	- Depending on the type of License/Certification selected, there may be additional required information to update. Any required information will be indicated with an asterisk
- **E** Click Close to return to the License/Certification/Other list page.

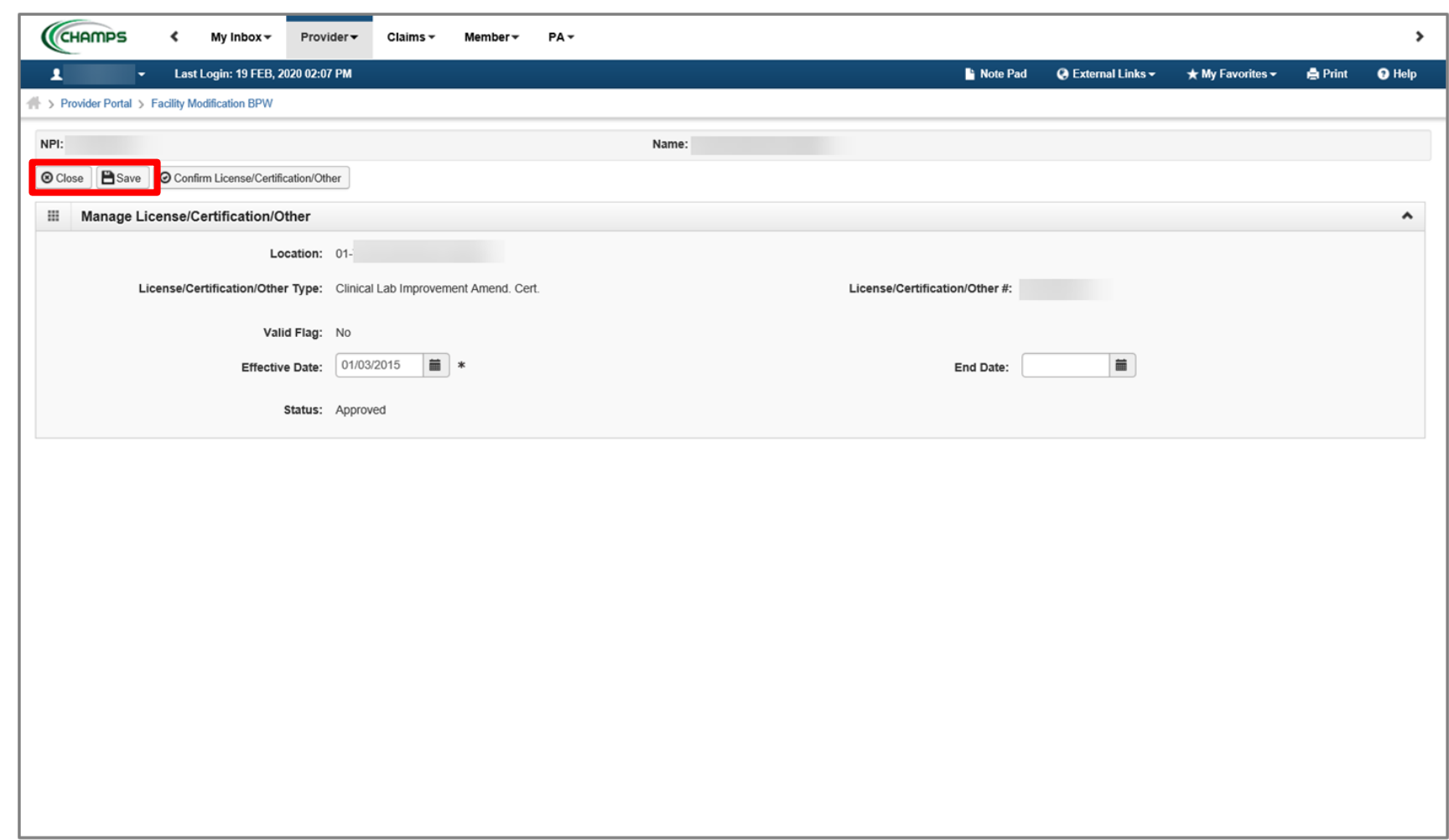

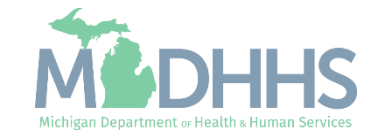

- Notice there are now two rows for License/Certification/Other, one that is approved and one that is in review.
- Review each License/Certification listed and make any necessary changes if needed.
- **F** If no other License/Certification/Other needs to be edited, click Close.

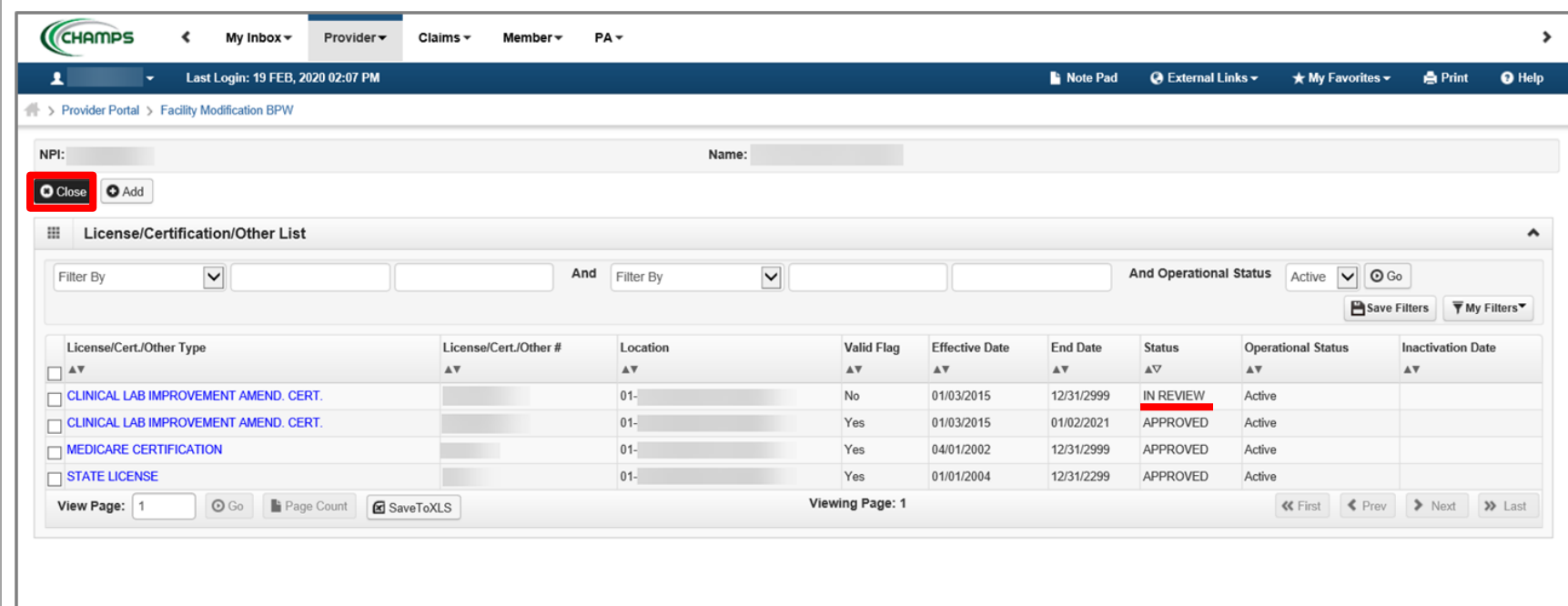

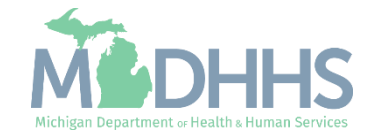

- <span id="page-30-0"></span>**EXECT:** Step 5 is Complete and a Modification Status of Updated as changes were made within this step.
- **E** Click on Step 6: Additional Information
	- Based on the specialty selected in Step 3, Step 6 would be required. If Step 6 is not required, move onto the next required step, Step

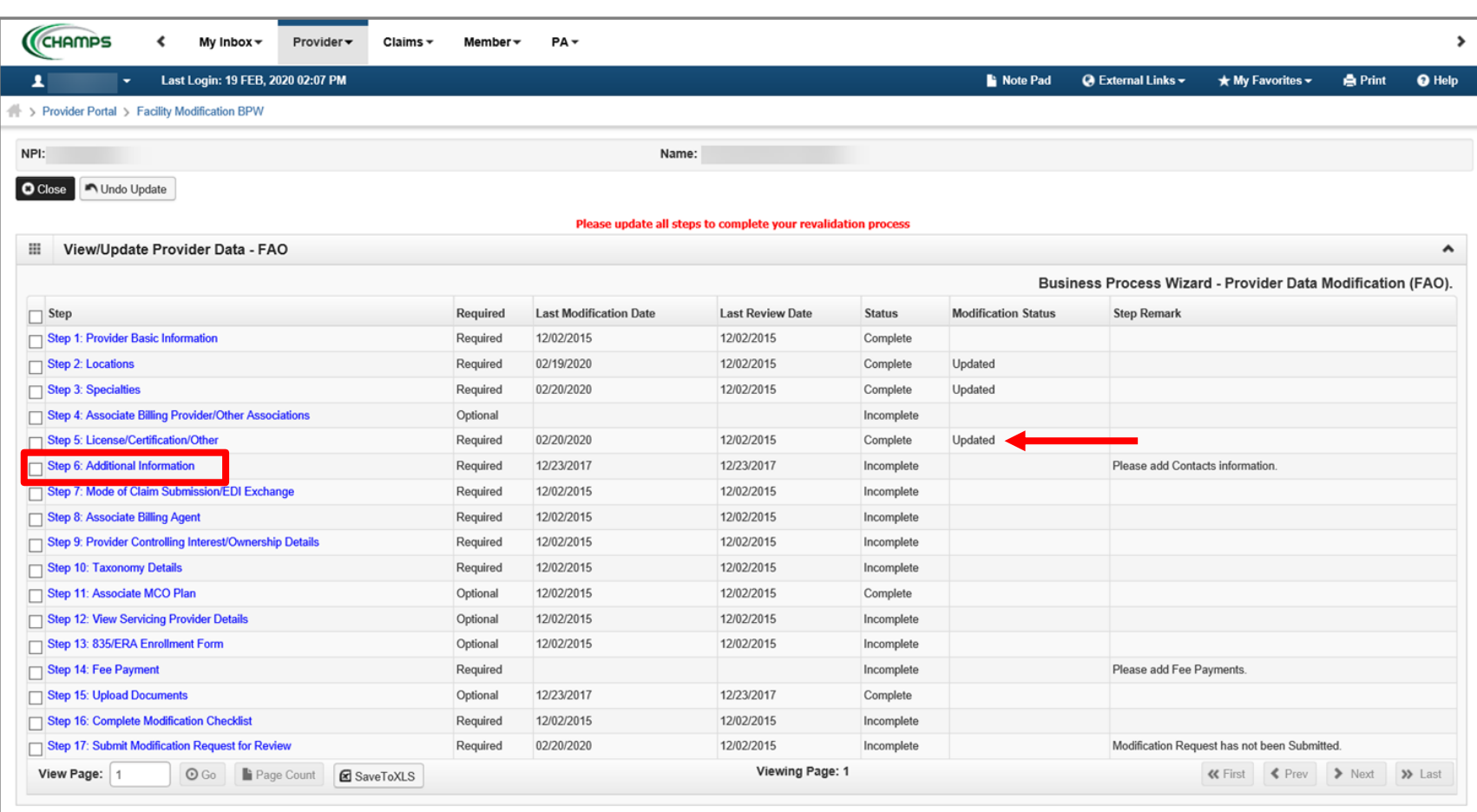

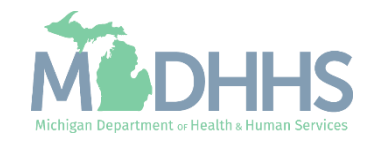

**E** Click Add to enter contact information

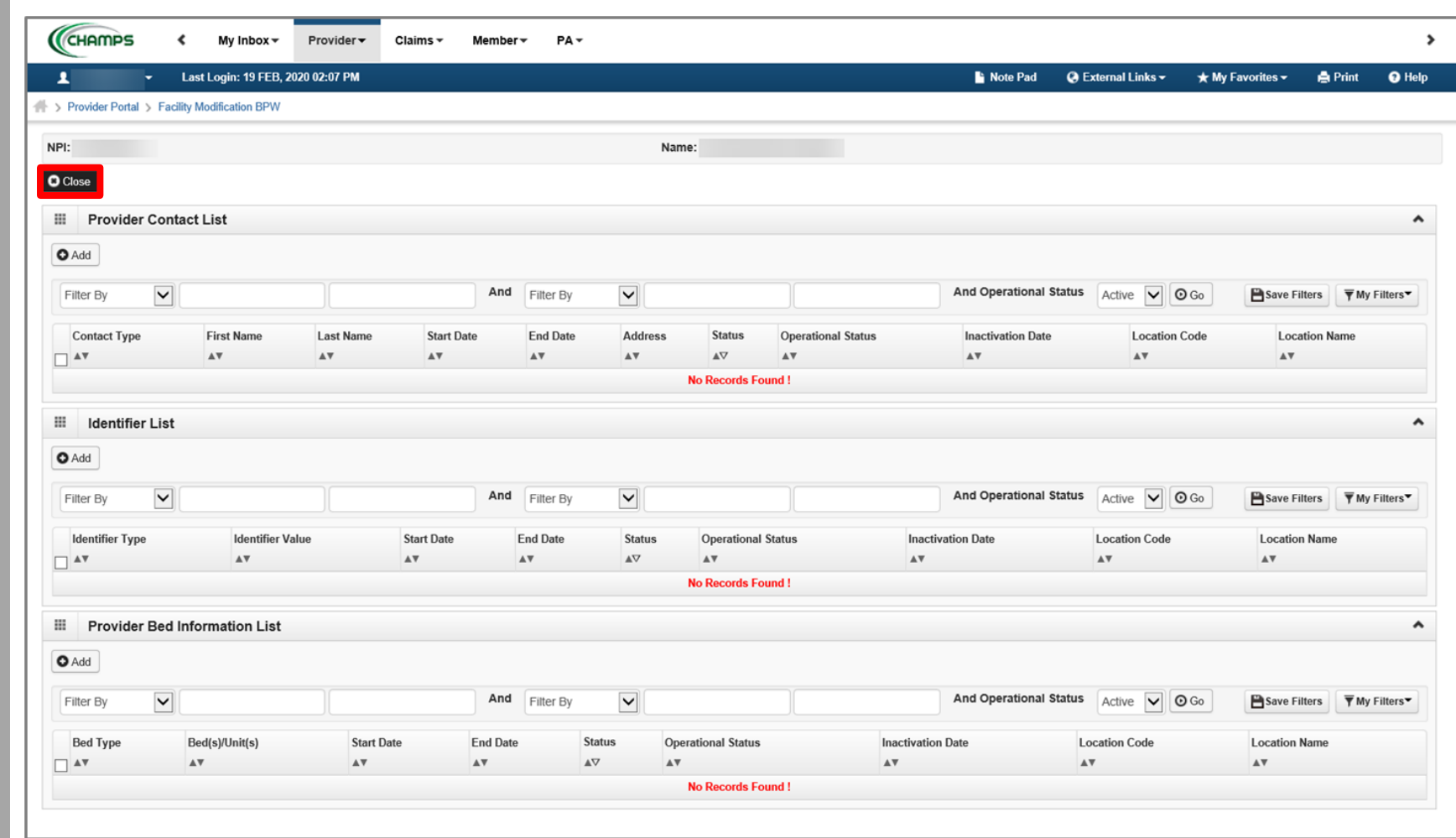

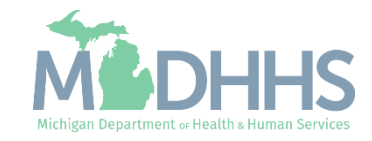

- Select the Type of Contact and indicate their Title from the dropdowns.
	- FAO providers must have both a Settlement and General contact listed.
- **Enter all required** information as indicated by an asterisk (\*).
- **E** Click Validate Address

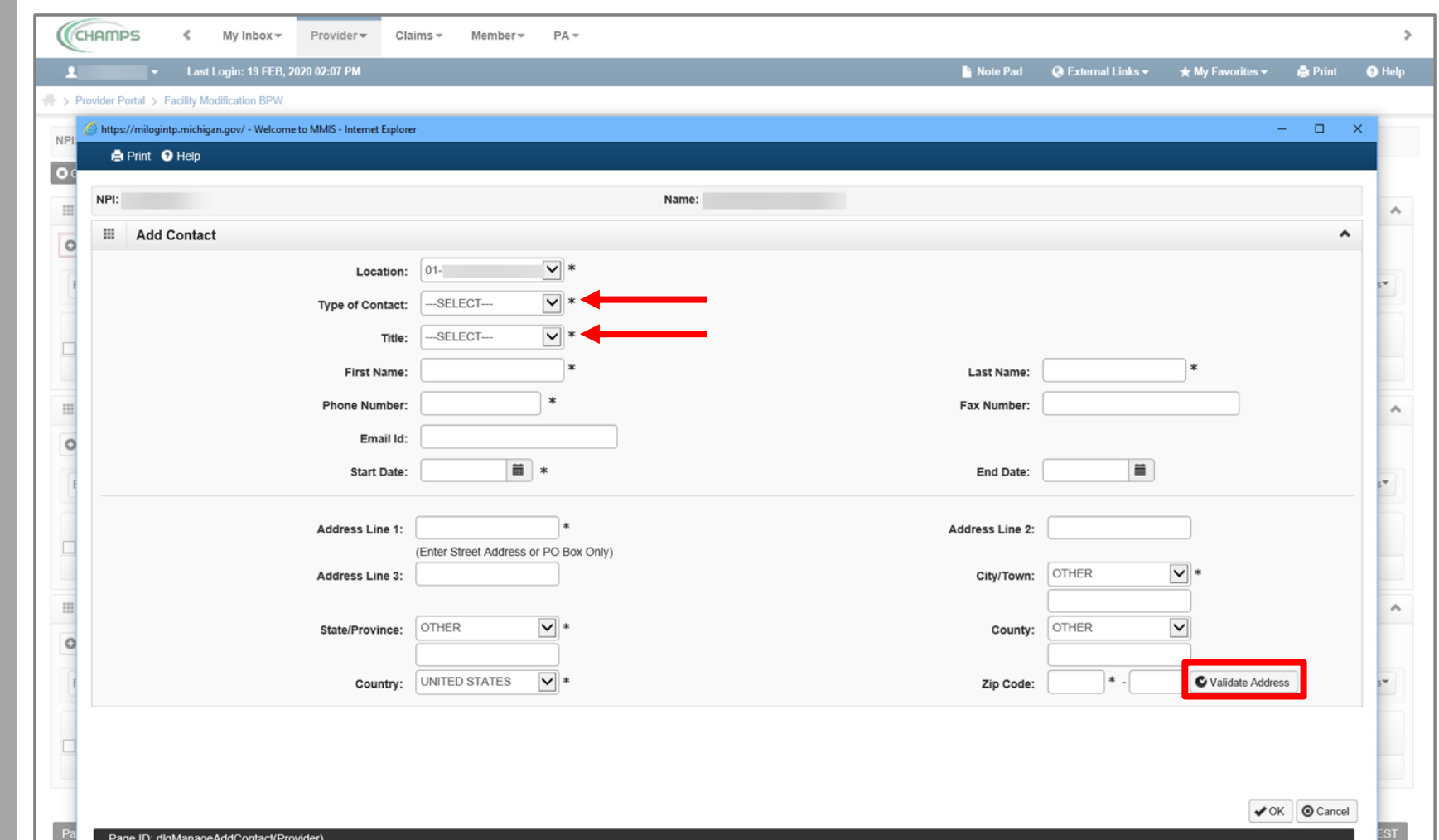

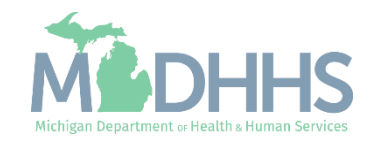

- **The 'Address Validation** Successful' message will appear indicating the address has been validated.
- Click Ok

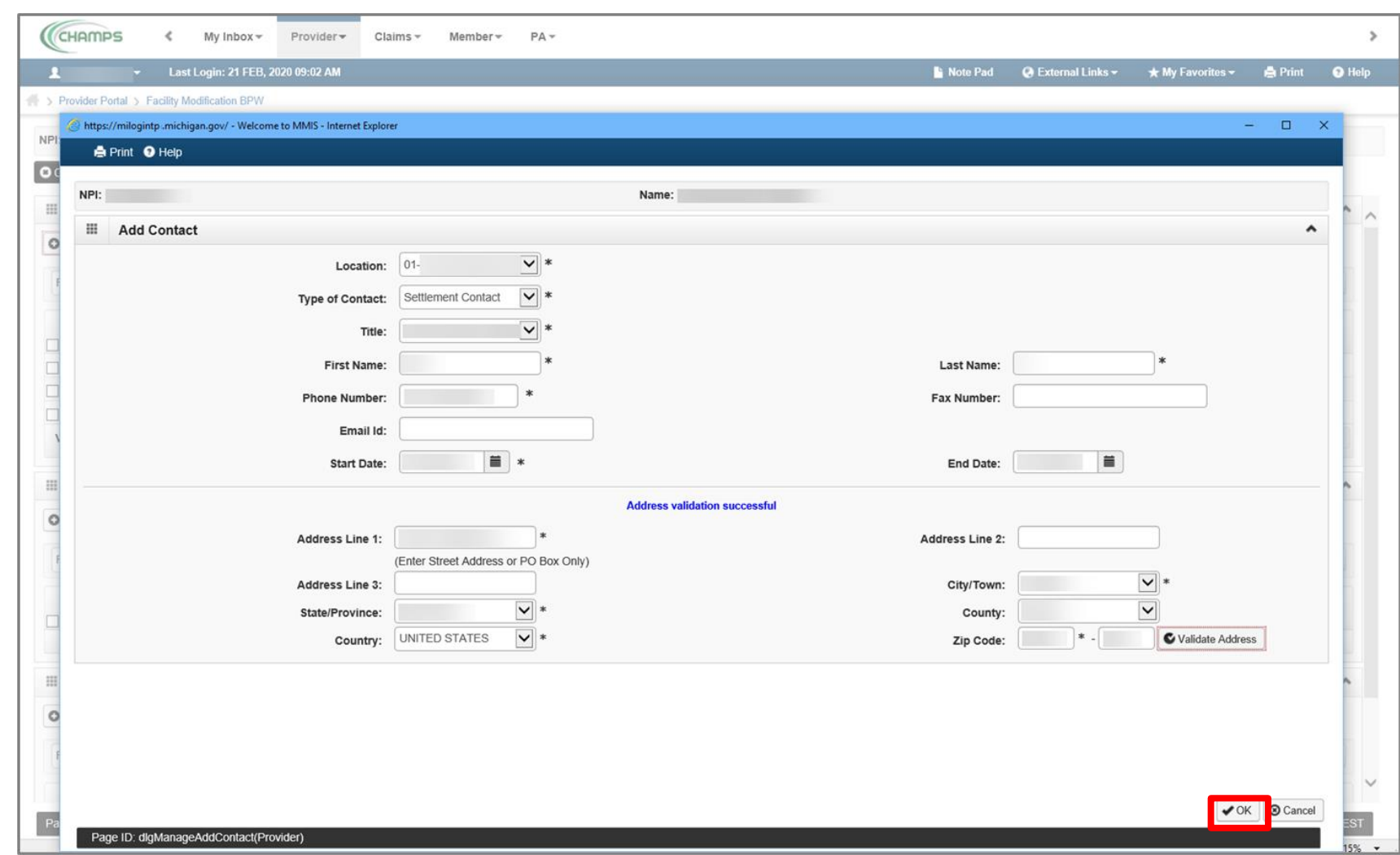

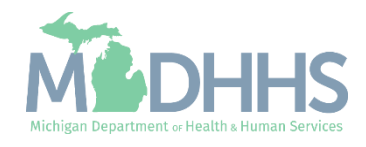

- **The newly added contact(s) will** show with an In Review status.
- **E** Additional information can be entered in this screen, such as Identifier List and Provider Bed Information List.
	- Provider Bed information is required for Inpatient Hospital Specialties with a subspecialty of Acute Care, General, Critical Access, Children's Hospital, Short Term, Psychiatric, or Rehabilitation. Private Mental Hospital Providers with no subspecialty and State Psychiatric Hospital Próviders with nó subspecialty.
- **.** When finished, click Close to return to the Business Process Wizard Steps.

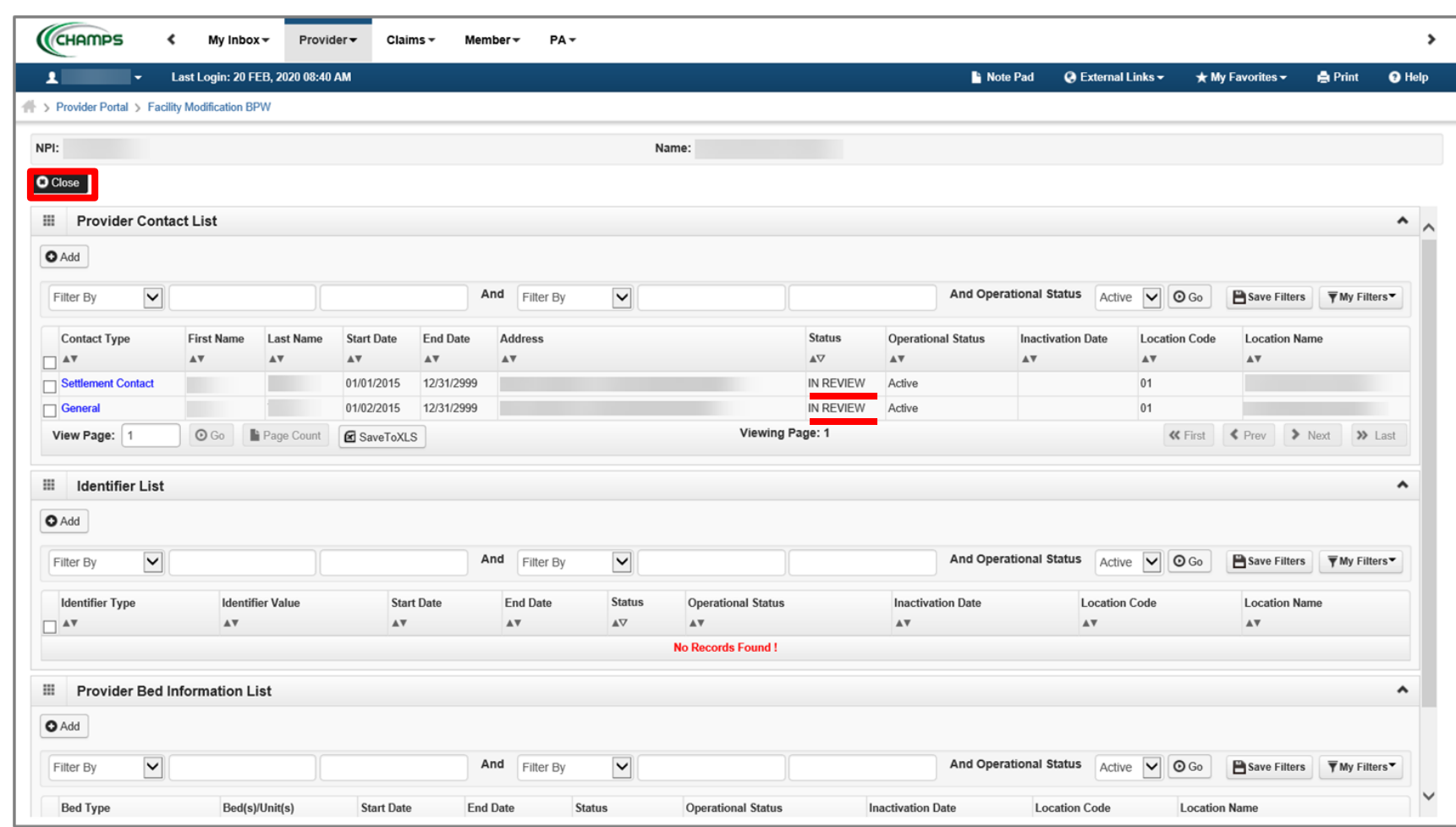

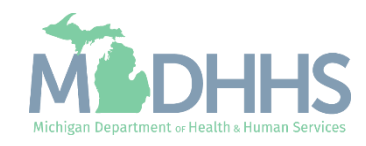

- **EXEC** Step 6 is Complete and a Modification Status of Updated as changes were made within this step.
- **E** Click on Step 7: Mode of Claim Submission/EDI Exchange

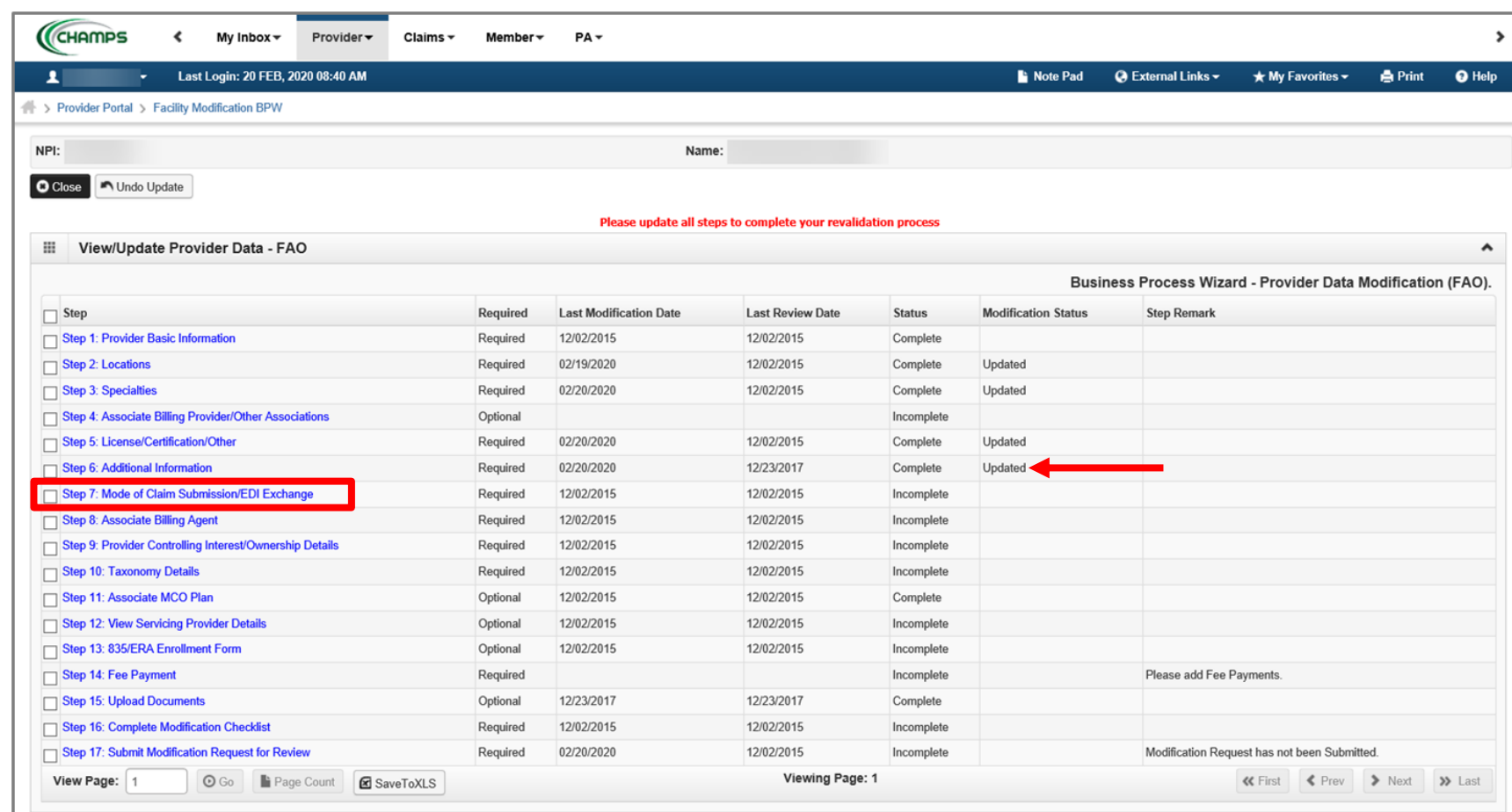

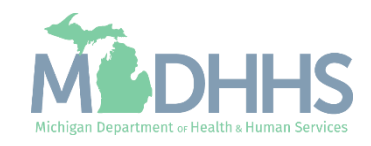

- **The current mode(s) of claim** submission will be displayed.
	- If the information listed is accurate and no edits need to be made, click Close to return to the Business Process Wizard steps.
- **To add or remove a mode of** claim submission click the mode of submissions hyperlink.
	- Continue to the next slide for further instructions on how to remove a mode of claim submission.

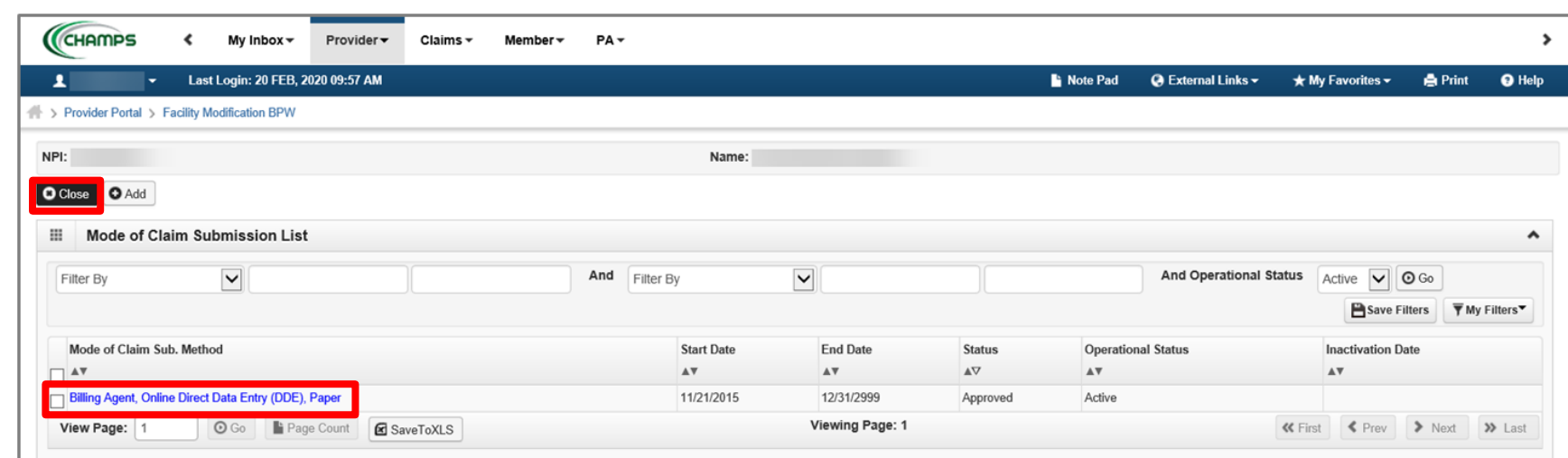

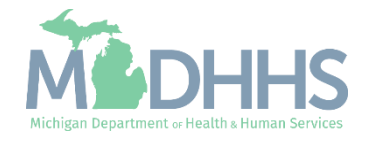

- To remove a mode(s) of claim submission, click the check mark next to the method of submission.
	- Multiple methods can be updated at once; check or uncheck applicable methods.
- **Click Save**
- **Click Close**

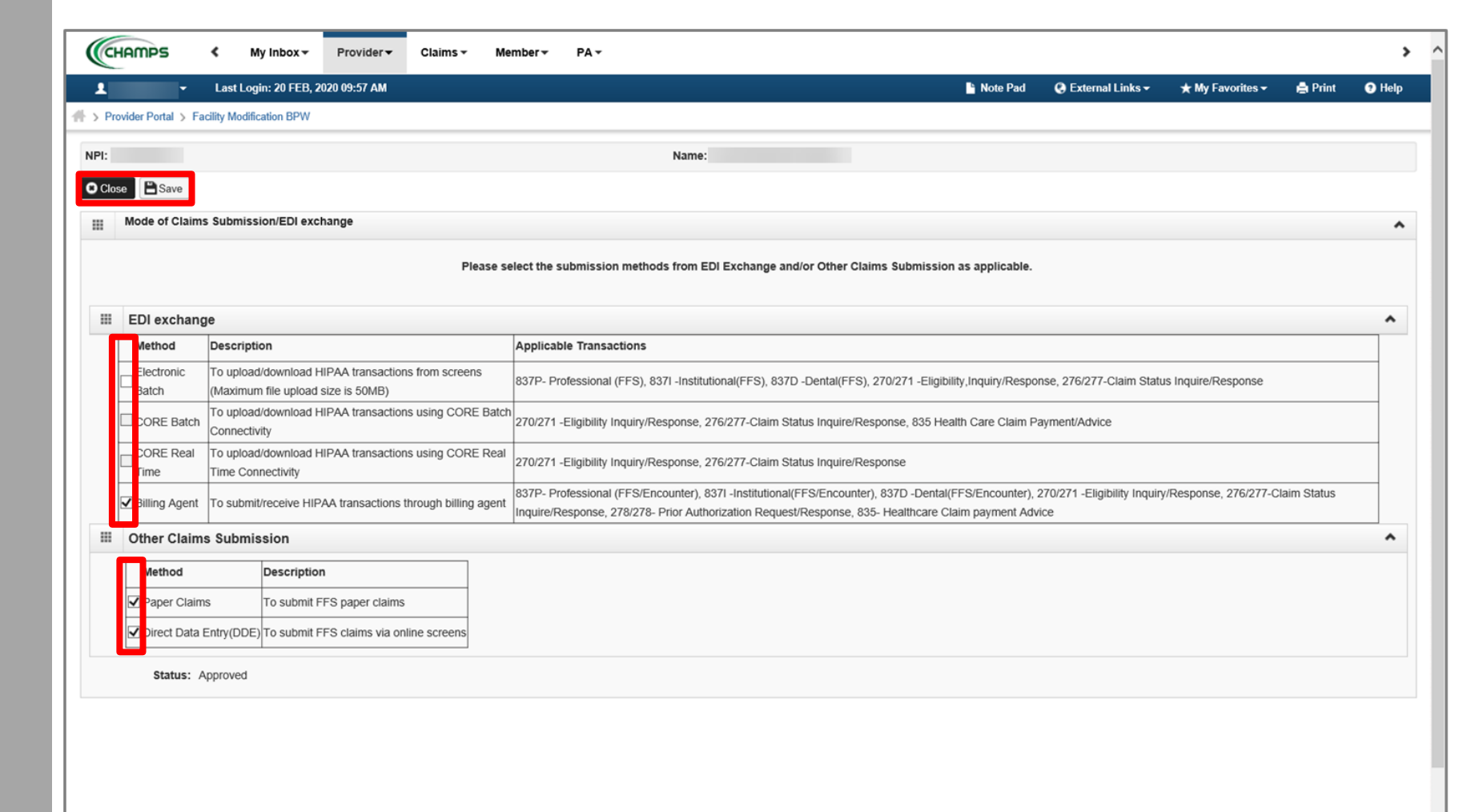

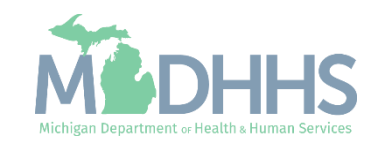

- Notice there are now two rows for Mode of Claim Submission, one that is approved and one that is in review.
- **EXECUCE** Click Close to return to the Business Process Wizard steps.

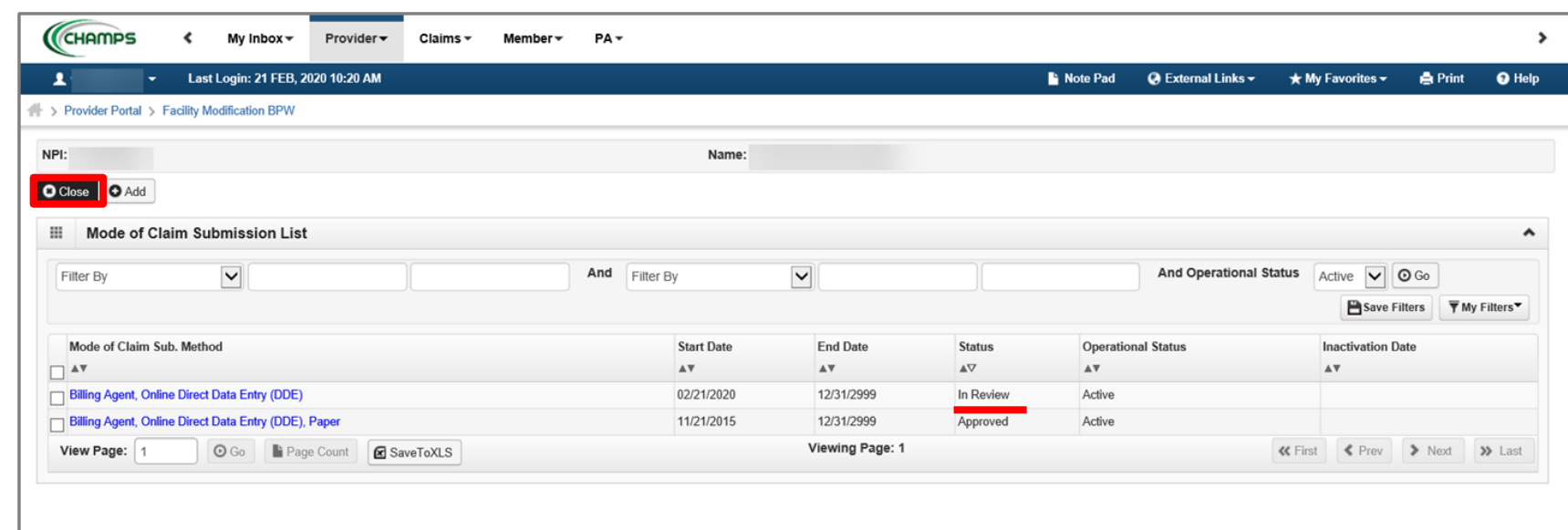

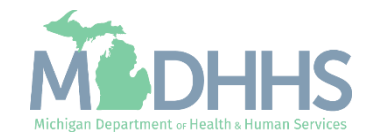

- **EXECUTE:** Step 7 is Complete and a Modification Status of Updated as changes were made within this step.
	- Step 8 is optional and becomes required based on the selections made within step 7. If a billing agent is listed as a mode of claim submission, then step 8 will become required.
- Click on Step 8: Associate Billing Agent
- If step 8 is not required, continue to **[Step 9: Provider](#page-43-0)** [Controlling Interest/Ownership](#page-43-0)  **[Details](#page-43-0)**

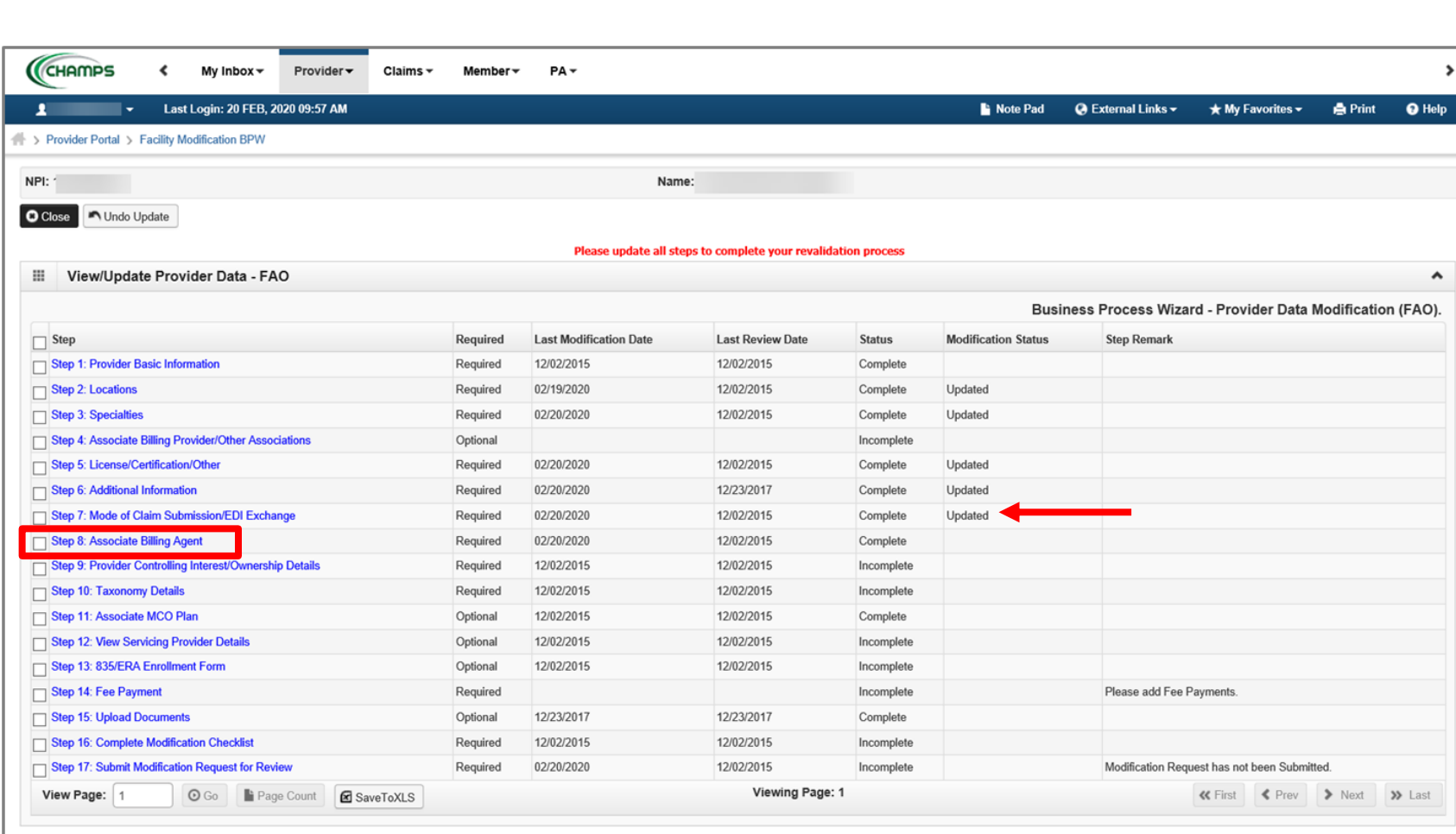

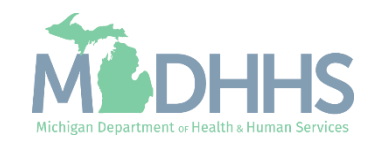

- **The current billing agent(s) will** be displayed.
	- If the information is accurate and no edits need to be made, click Close to return to the [Business Process Wizard steps](#page-43-0).
- To add a billing agent, click Add
- To end date an association to a billing agent or remove/add the 835 authorization click the Billing Agent ID hyperlink.
	- Continue to the next slide for further instructions on how to end-date a billing agent association

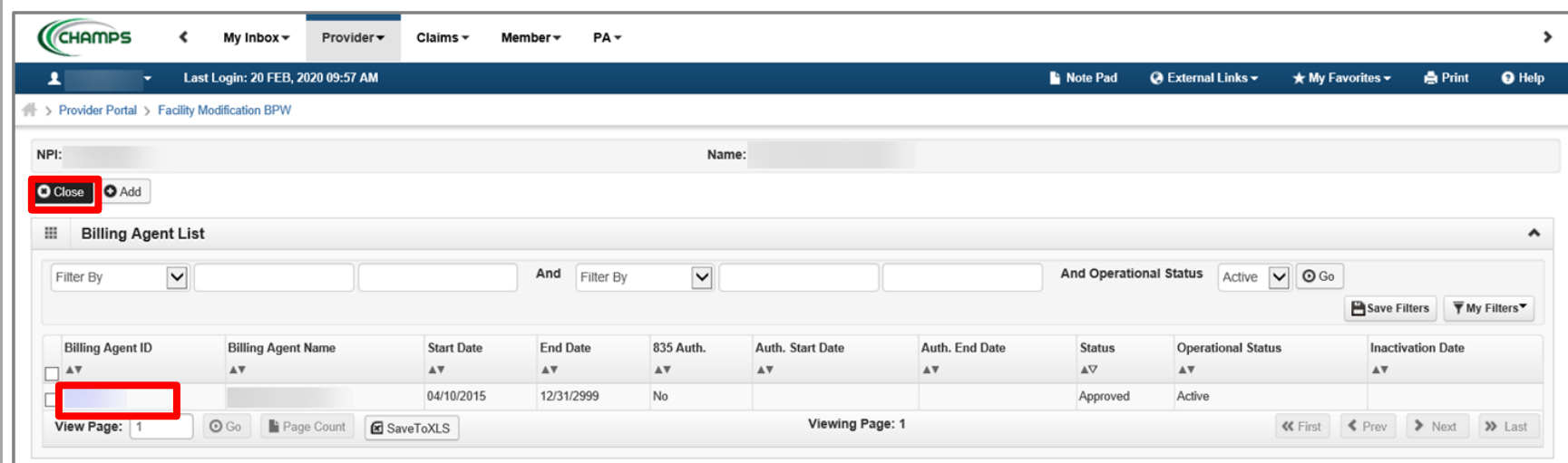

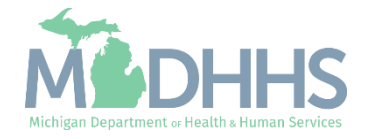

- **To end date the association,** enter an end date.
	- Note that if there is only one billing agent associated and an end date is entered a new billing agent will need to be associated, based on the information in Step 7 at least one billing agent would need to be associated.
- **To add the 835 authorization,** check the box under Authorized and enter a Start and End date.
	- For further details about Associating to a billing agent or adding the 835 authorization <mark>click</mark> [here](https://www.michigan.gov/-/media/Project/Websites/mdhhs/Medicaid-Provider-Assets/Provider-Enrollment-Assets/Associate-New-Billing-Agent-and-835-Auth.pdf?rev=59a3938dcb0a41bcb4d7d8280b2b7985)
- **Click Save**
- **Click Close**

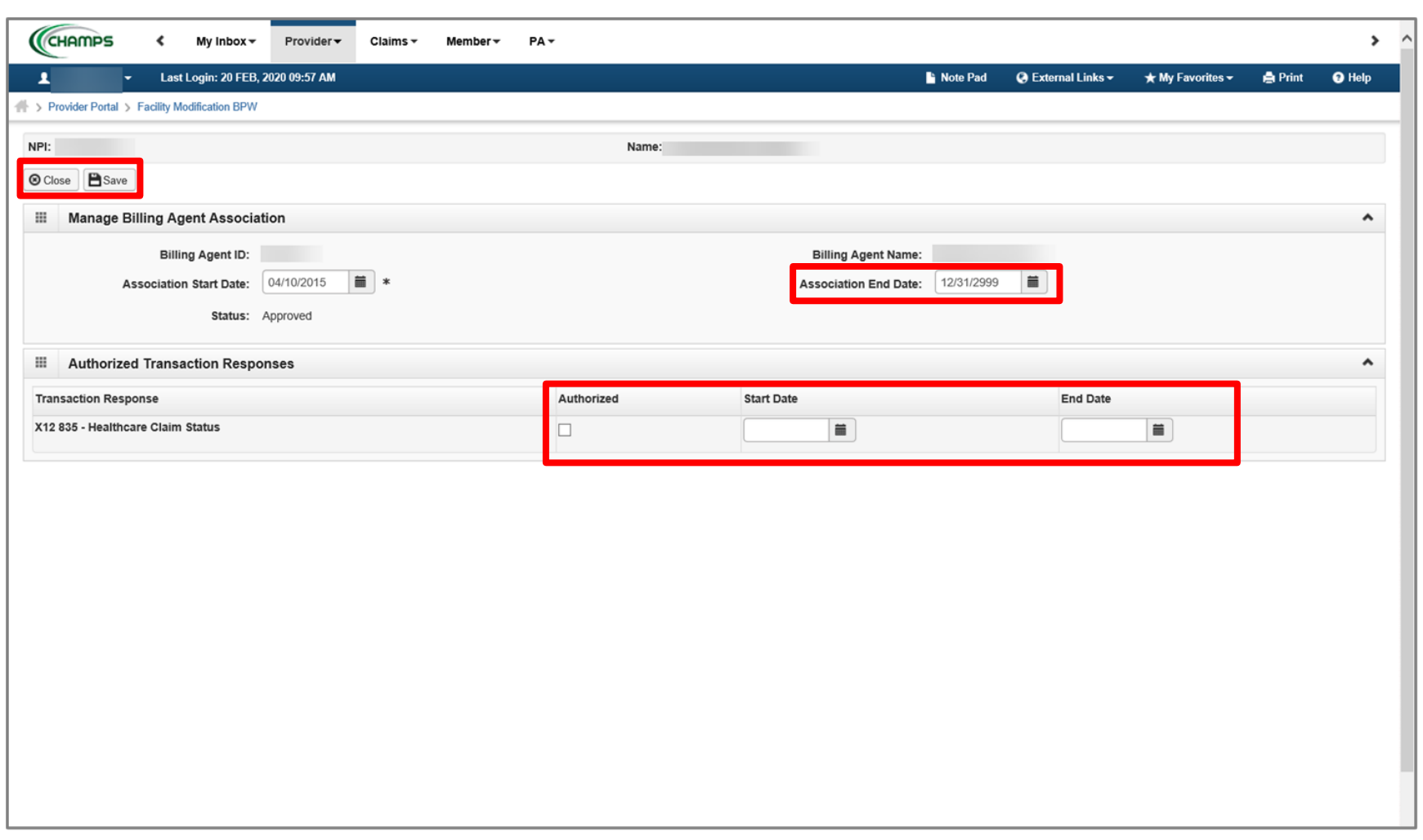

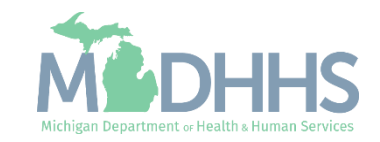

- **There will be an In Review** record as edits were made to the existing information.
	- In this example the 835 authorization was added.
- Click Close to be returned to the Business Process Wizard steps.

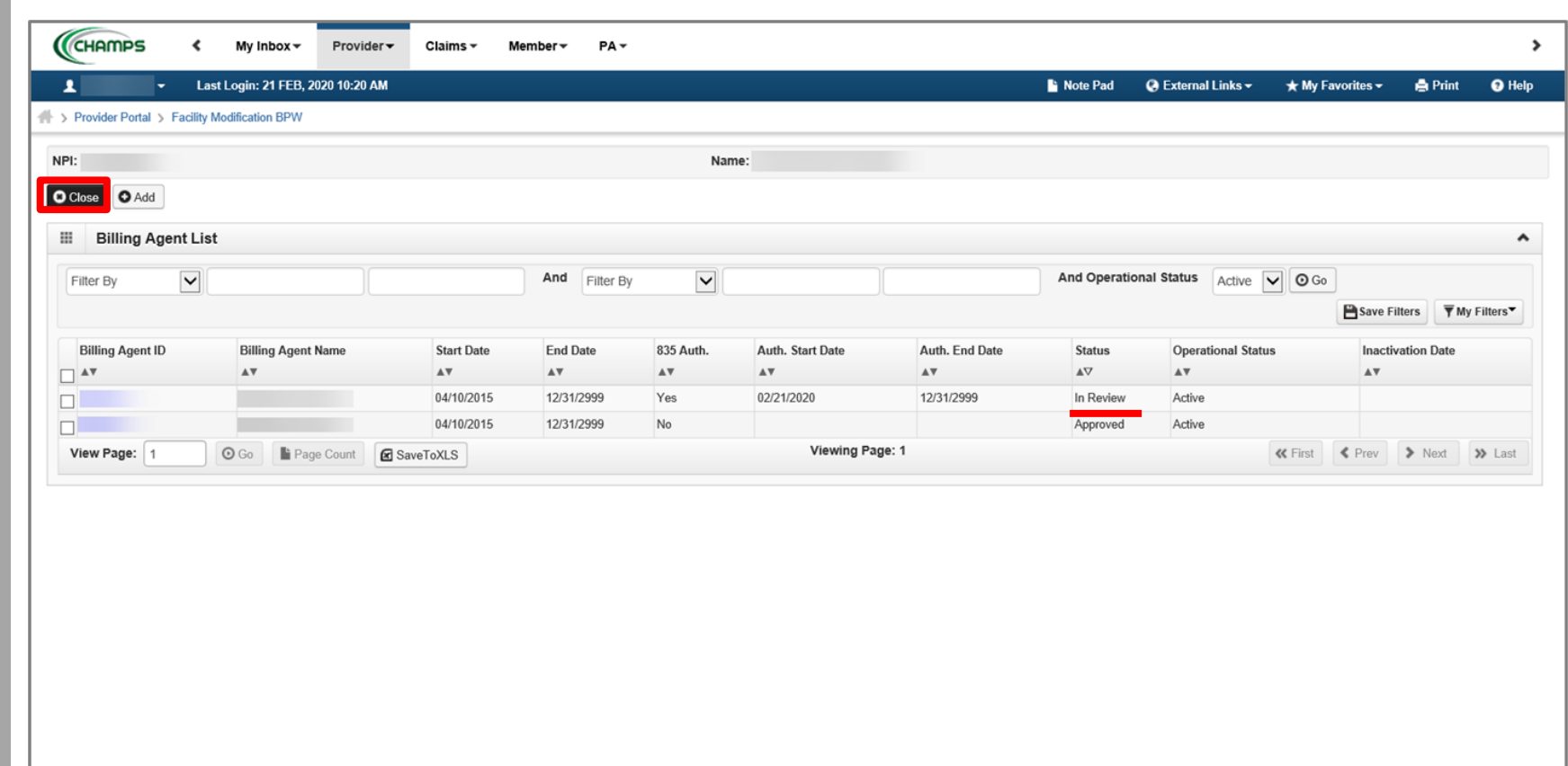

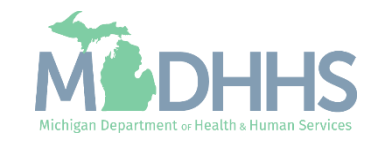

- <span id="page-43-0"></span>**EXEC** Step 8 is Complete and a Modification Status of Updated as changes were made within this step.
- Click on Step 9: Provider **Controlling** Interest/Ownership Details

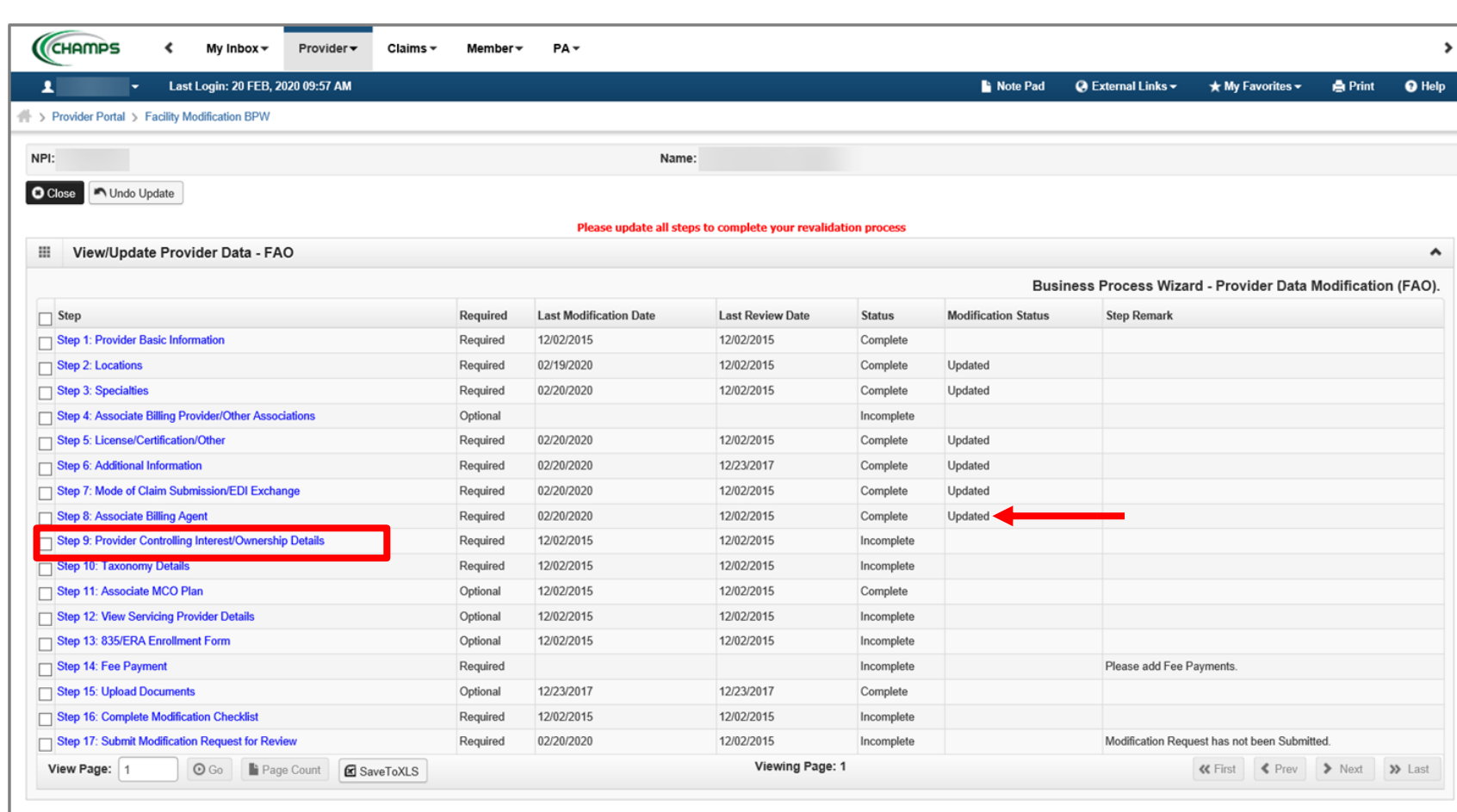

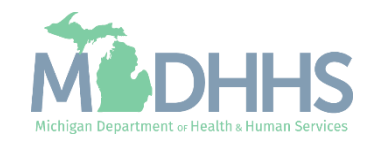

- The current Owner(s) will be displayed. For complete instructions on the Ownership step [click here.](https://www.michigan.gov/mdhhs/-/media/Project/Websites/mdhhs/Medicaid-Provider-Assets/Provider-Enrollment-Assets/PE_ownership_step.pdf?rev=649efe3093aa48fd8584171a7b5553e7&hash=C8387CF96EB8C3760F52D1FAE6201218)
	- Review all owners, if no updates need to be made, click Close to be returned to the [Business Process Wizard steps](#page-47-0).
- To edit owner information, select the owner SSN hyperlink.
- To add a new owner, edit relationship information, or complete the Adverse Action, select the option from the Actions dropdown. Note if any owner information is updated the Adverse Action will need to be completed.
	- Continue to the next slide for further instructions on how to edit current owner information.

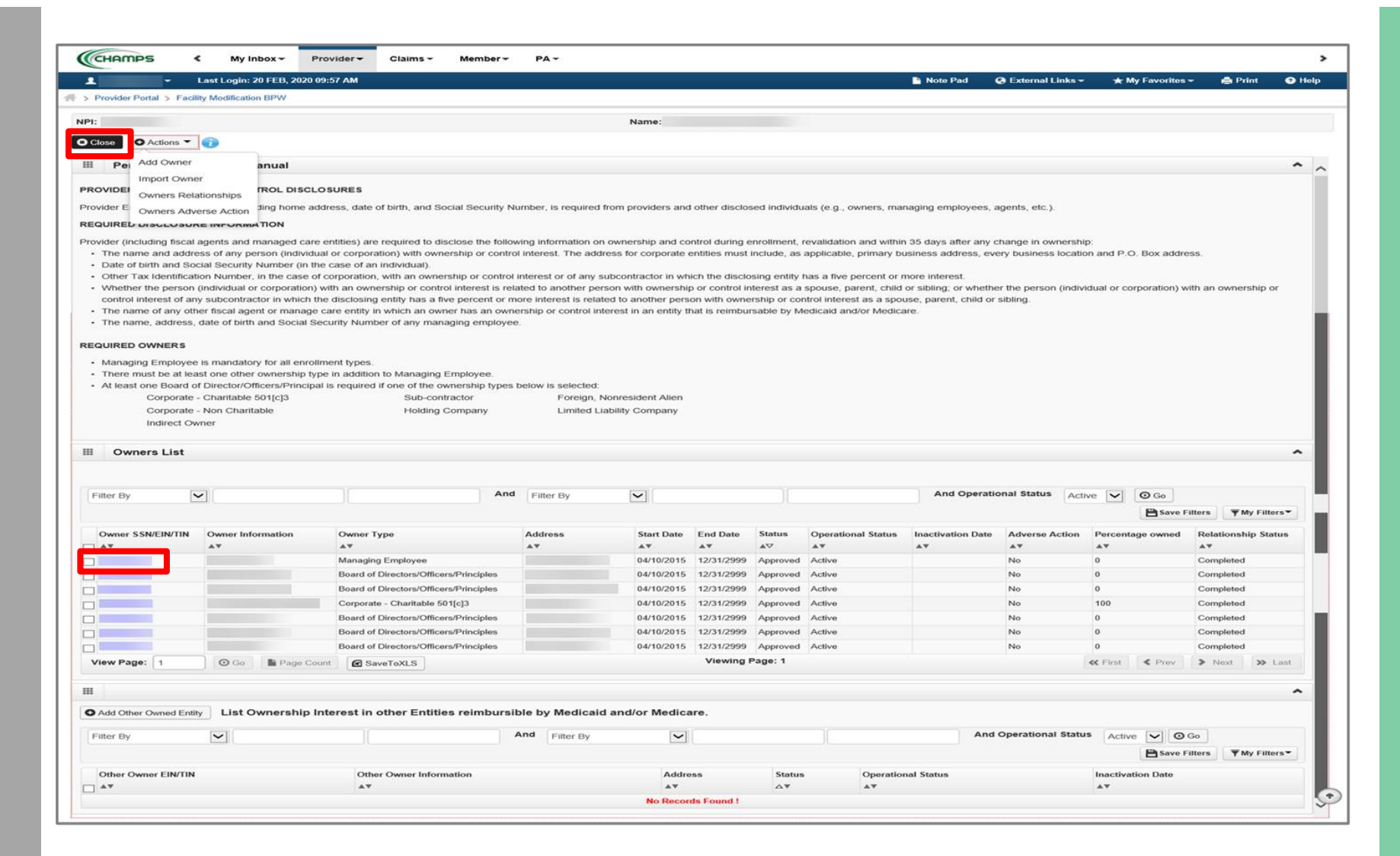

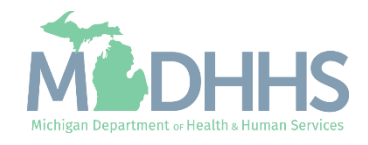

- **I** Make any necessary updates. Ensure all fields marked with an asterisk (\*) are complete.
	- If the address information is updated, the Validate Address button will need to be clicked prior to Save.
- **Click Save**
- Click Close

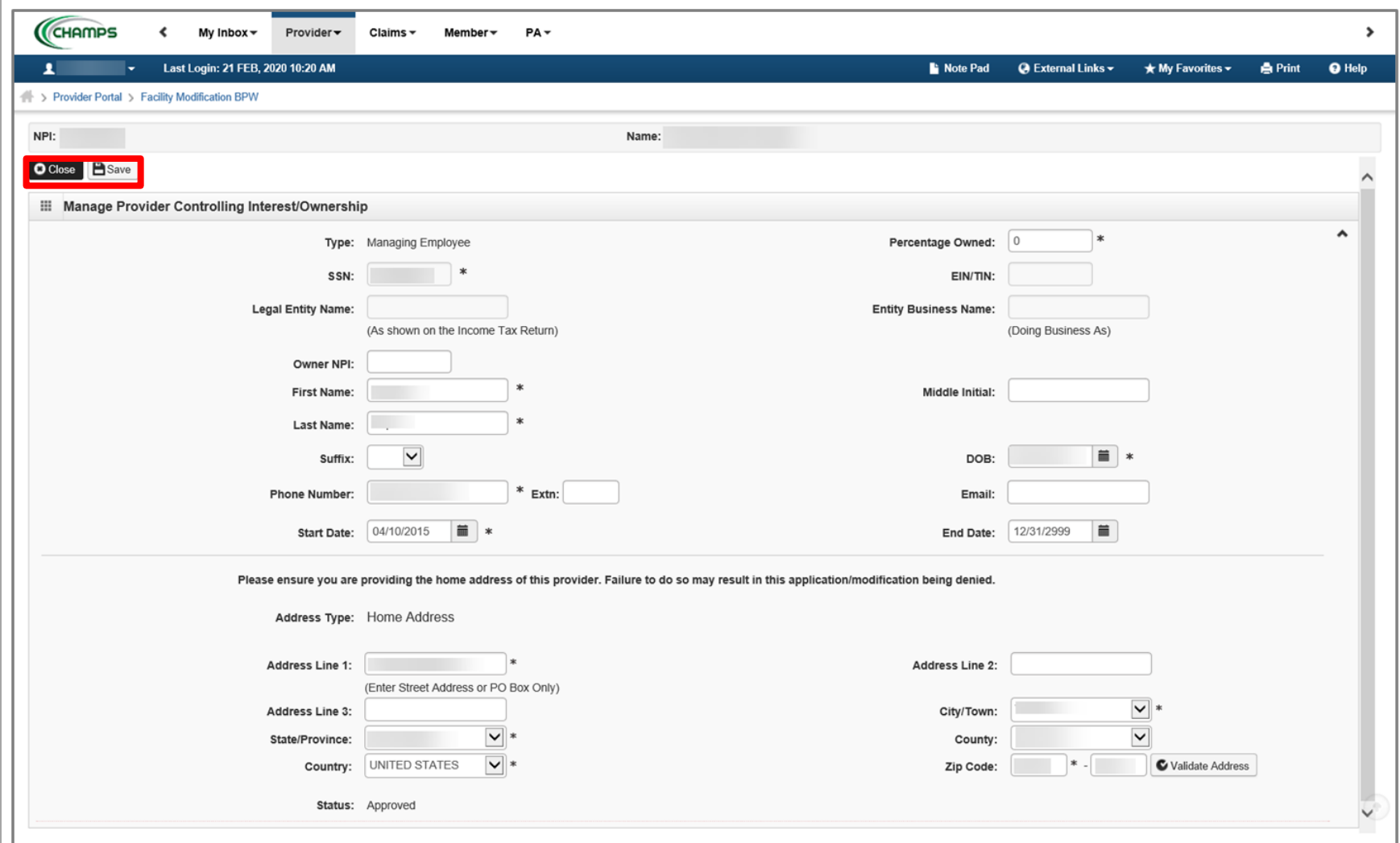

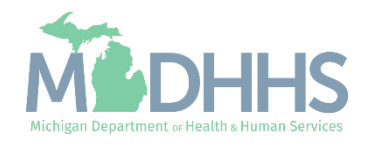

- Notice there are now two rows for the selected owner, one that is approved and one that is in review.
	- For complete instructions on the **Ownership step click** [here.](https://www.michigan.gov/mdhhs/-/media/Project/Websites/mdhhs/Medicaid-Provider-Assets/Provider-Enrollment-Assets/PE_ownership_step.pdf?rev=649efe3093aa48fd8584171a7b5553e7&hash=C8387CF96EB8C3760F52D1FAE6201218)
- As owner information was updated the Adverse Action for any owner(s) would also need to be completed
- **Example 2** Click Close to return to the Business Process Wizard steps.

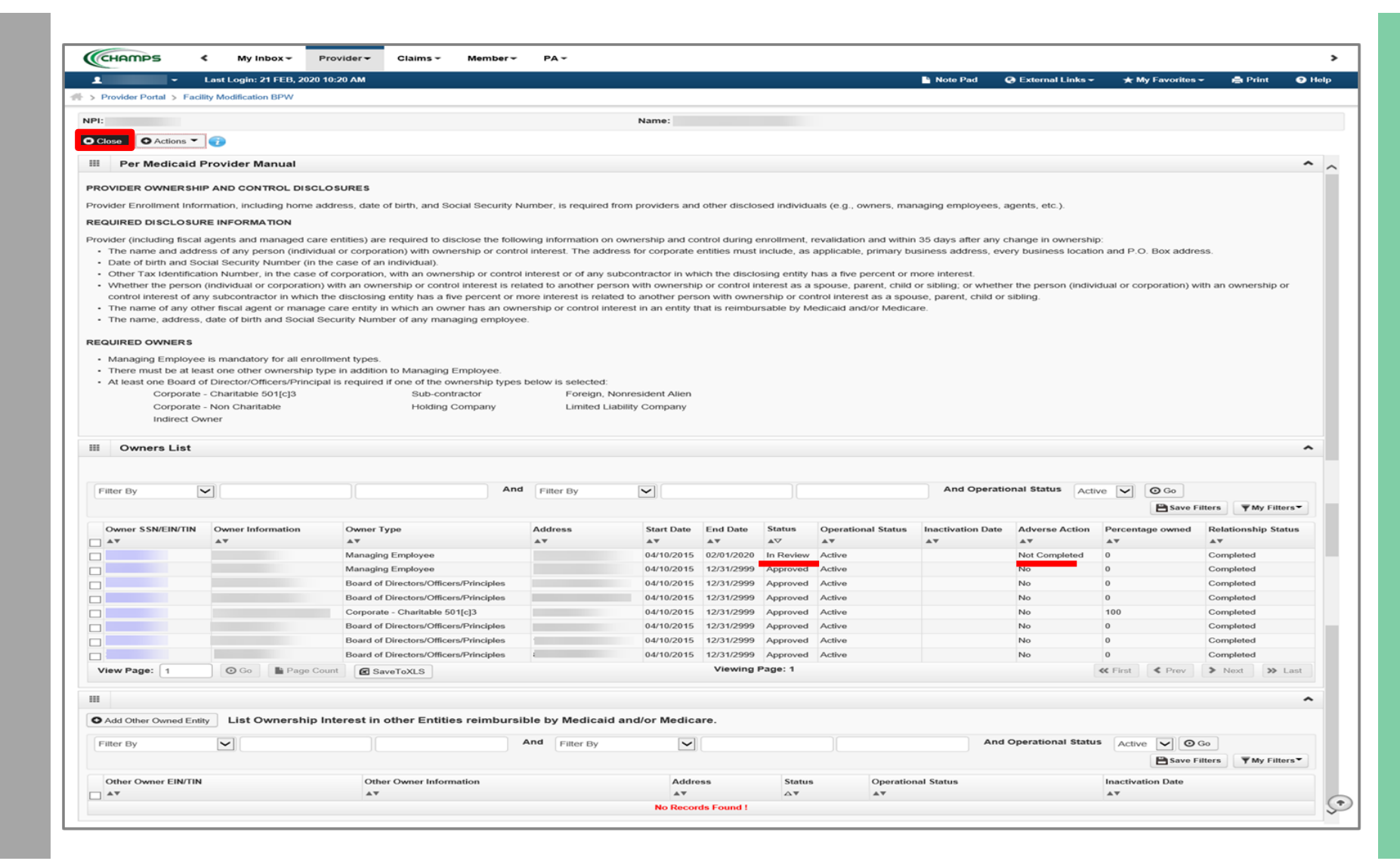

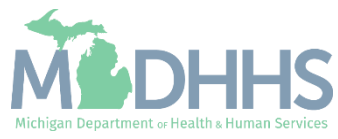

- <span id="page-47-0"></span>**EXEC** Step 9 is Complete and a Modification Status of Updated as changes were made within this step.
- **E** Click on Step 10: Taxonomy **Details**

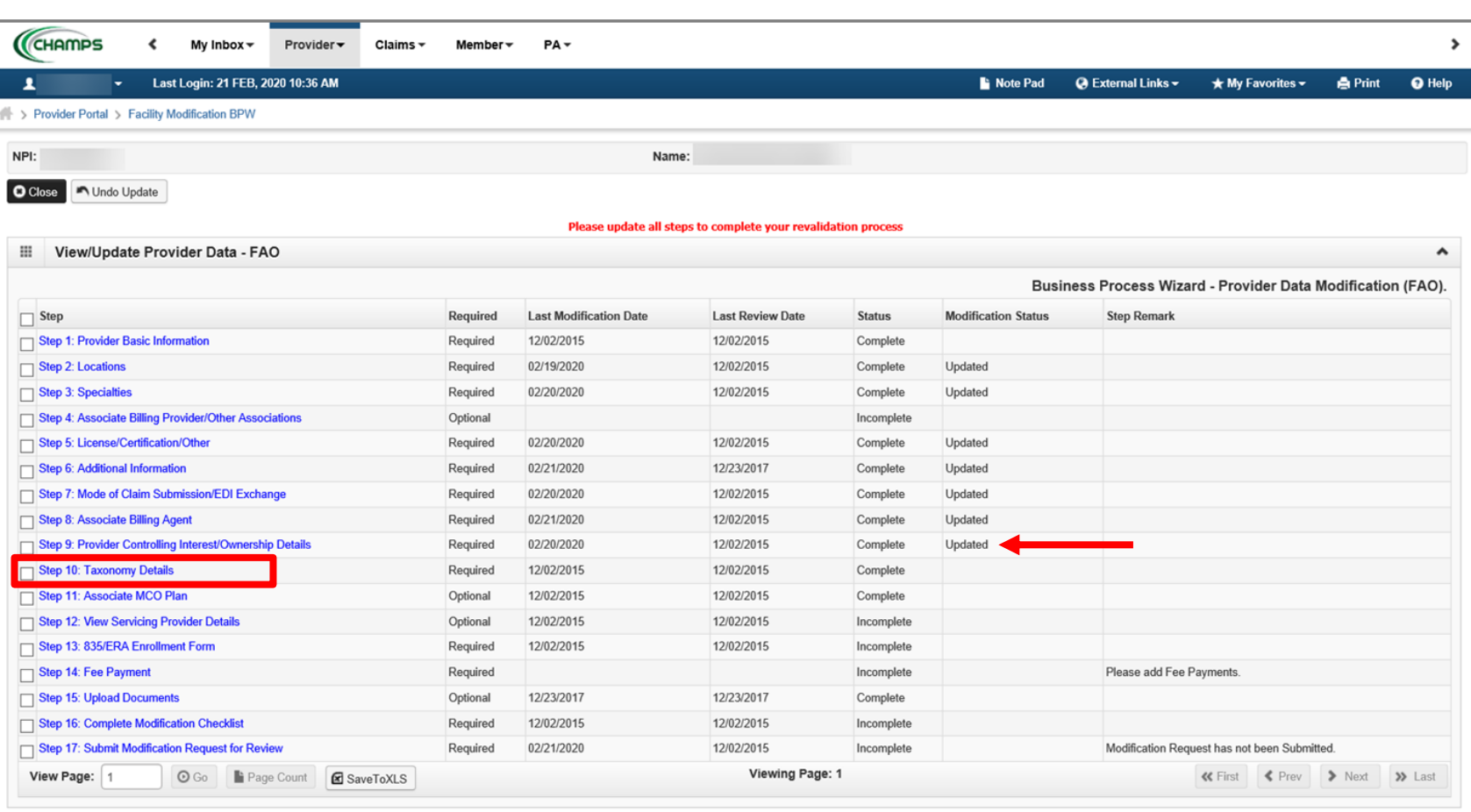

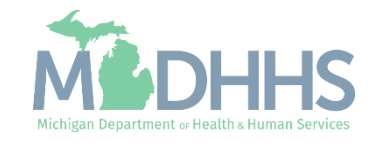

- **The current Taxonomy(s) will** be displayed.
	- If there are no edits that need to be made, clic<u>k</u> Close to be returned to the [Business](#page-51-0) **[Process Wizard steps.](#page-51-0)**
- To add a Taxonomy click Add
- **To end date the current** Taxonomy click the Taxonomy Code hyperlink.
	- Note that if there is only one taxonomy listed and an'end <u>d</u>ate is entered a new Taxonomy will need to be added.
	- Continue to the next slide for further instructions on how to end date a Taxonomy.

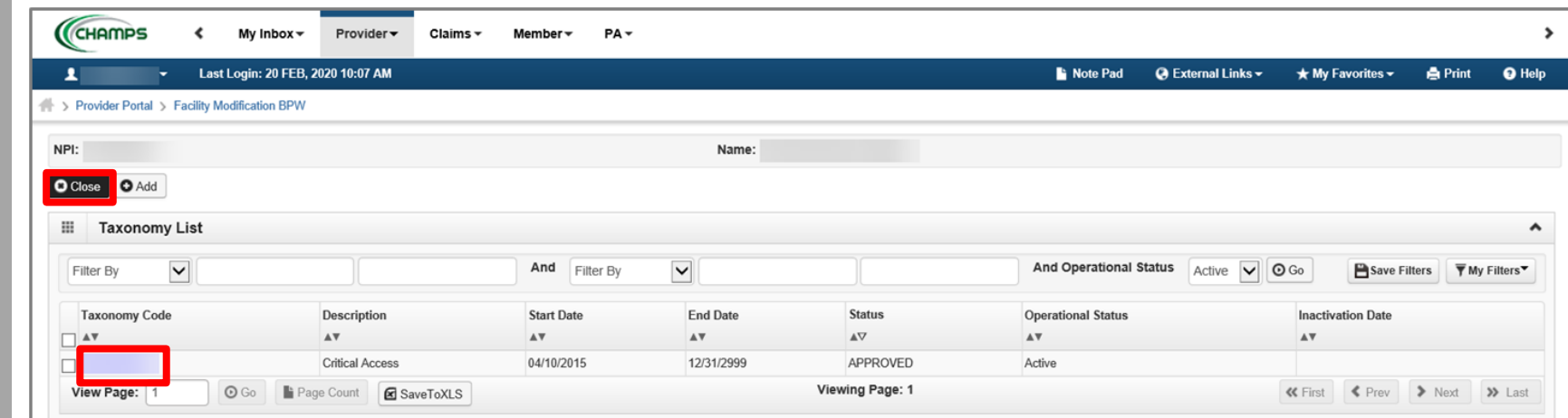

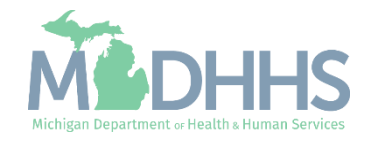

- Enter an end date
- Click Save
- Click Close

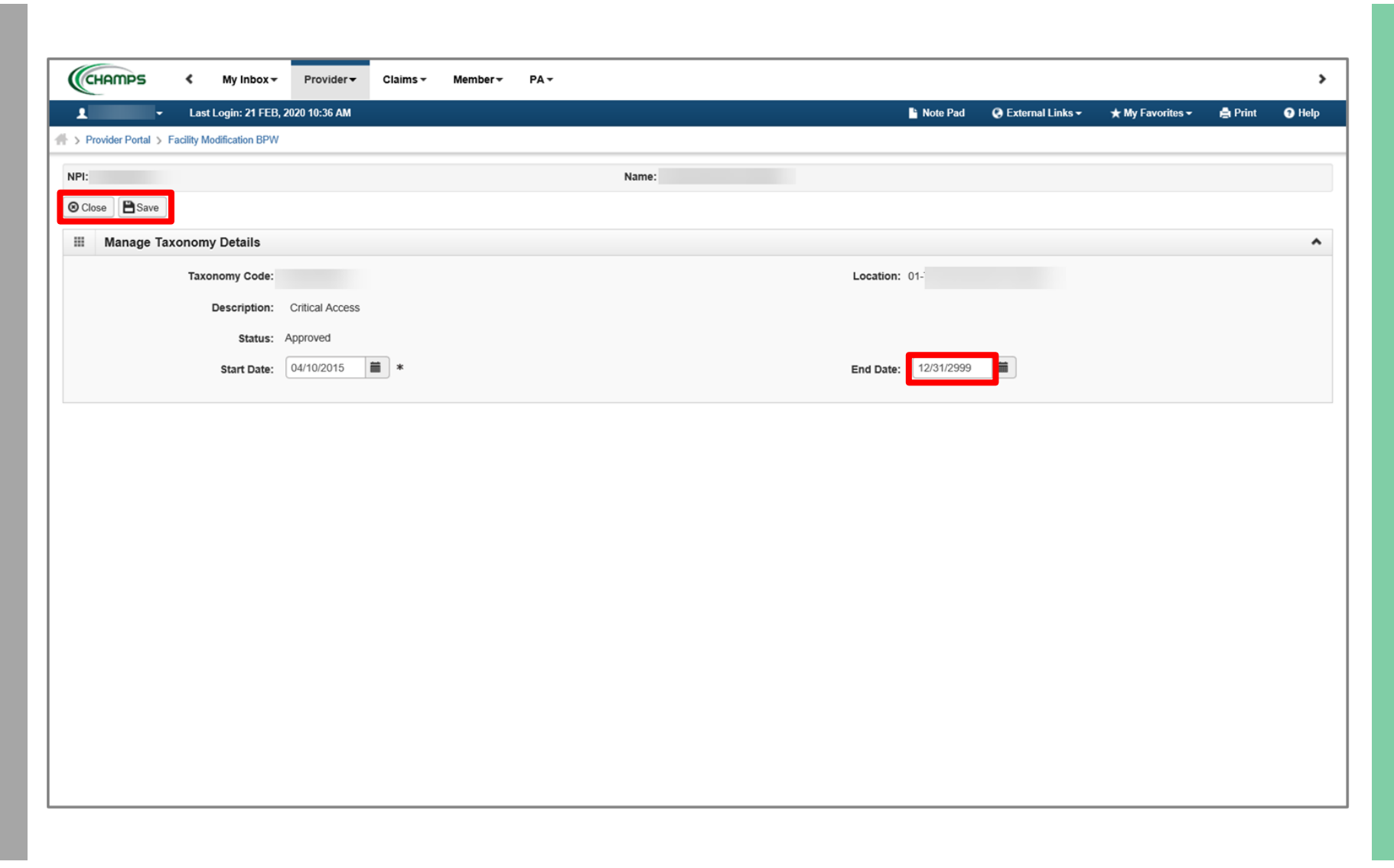

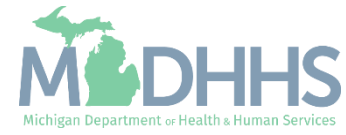

- Notice there are now two rows for the selected taxonomy, one in review and one that is approved .
- Click Close to be returned to the Business Process Wizard steps.

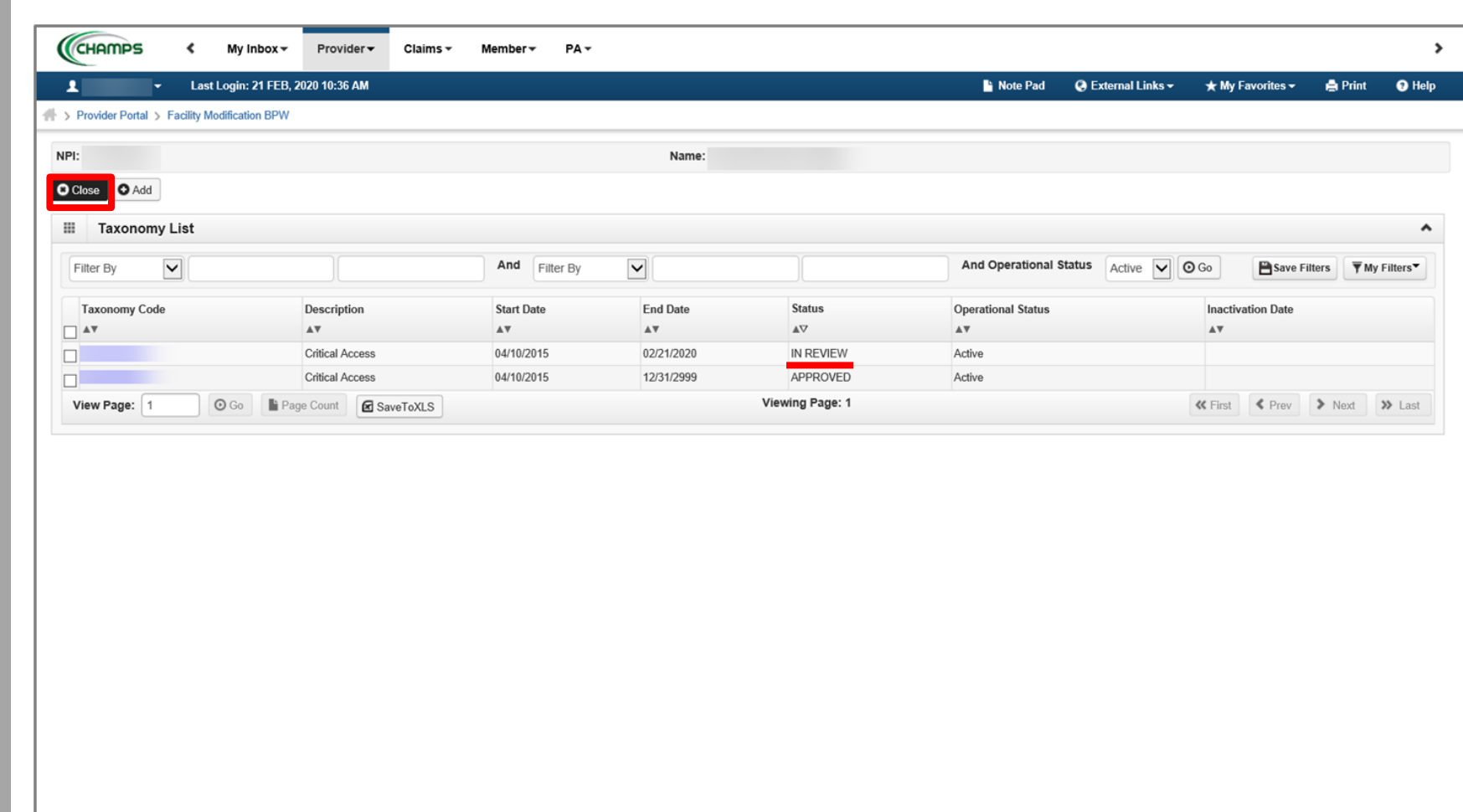

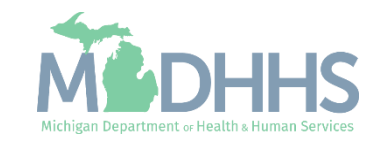

- <span id="page-51-0"></span>**EXEC** Step 10 is Complete and a Modification Status of Updated as changes were made within this step.
- Click on Step 13: 835/ERA Enrollment Form
	- Step 13 is optional and becomes required based on the selections made within step 8. If a billing agent is authorized to receive the 835, then step 13 will become required.

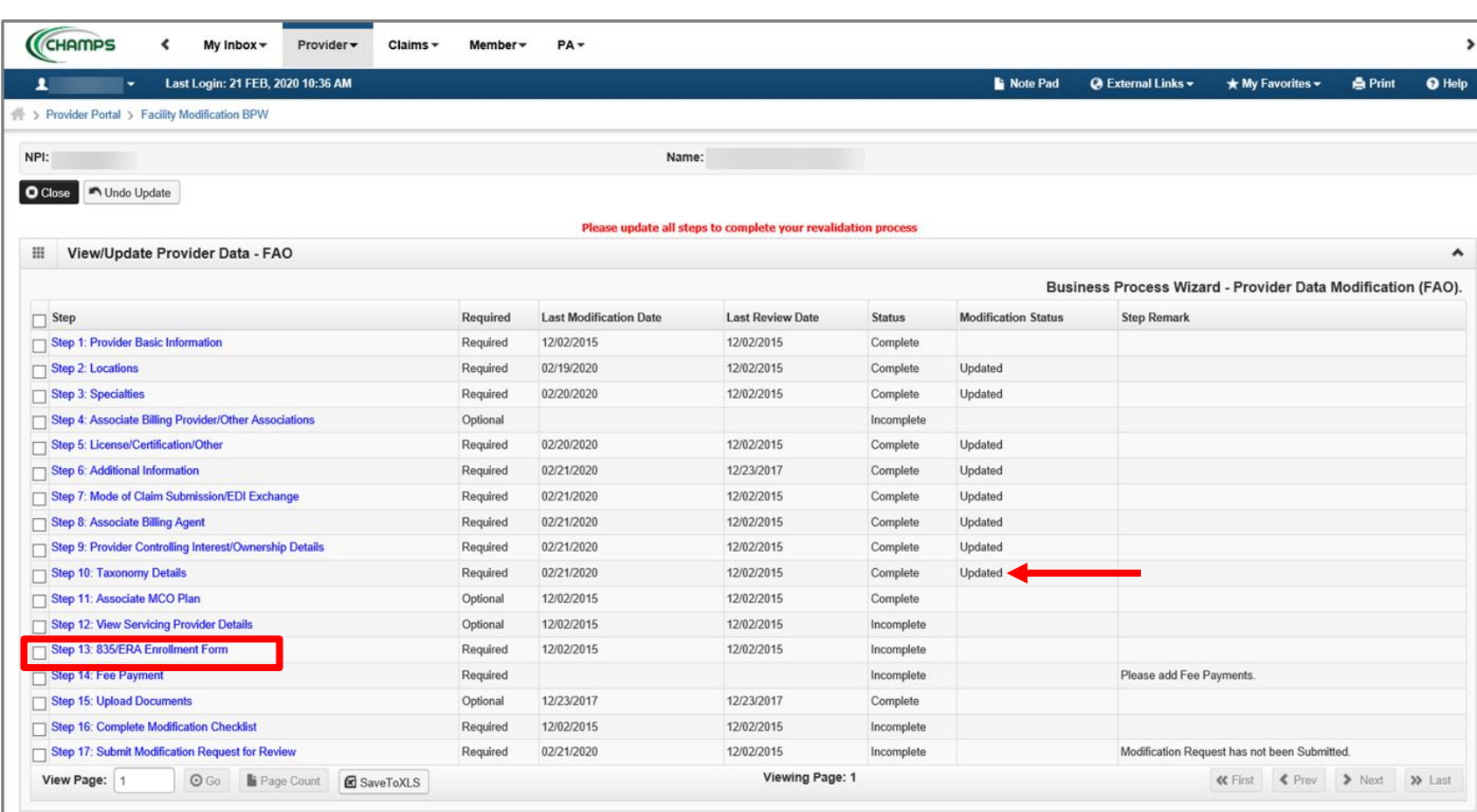

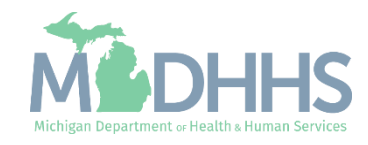

**Review the information and** scroll down to make changes or updates.

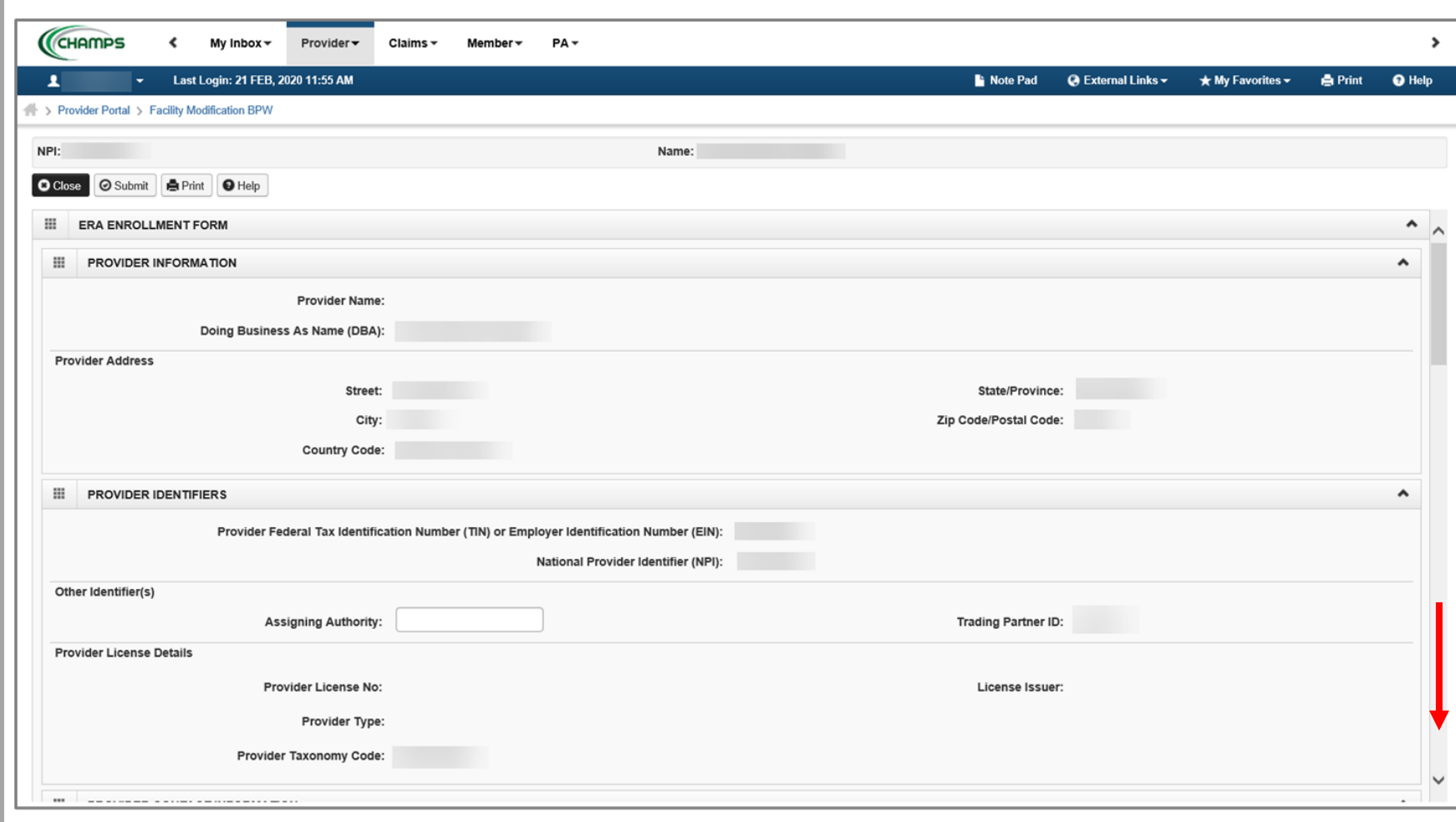

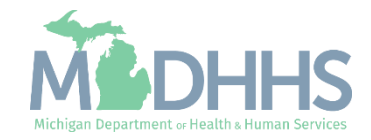

- Select the method of Retrieval from the dropdown
- And check the box next to Authorization Agreement
- Click Submit
- **E** Click Close when complete

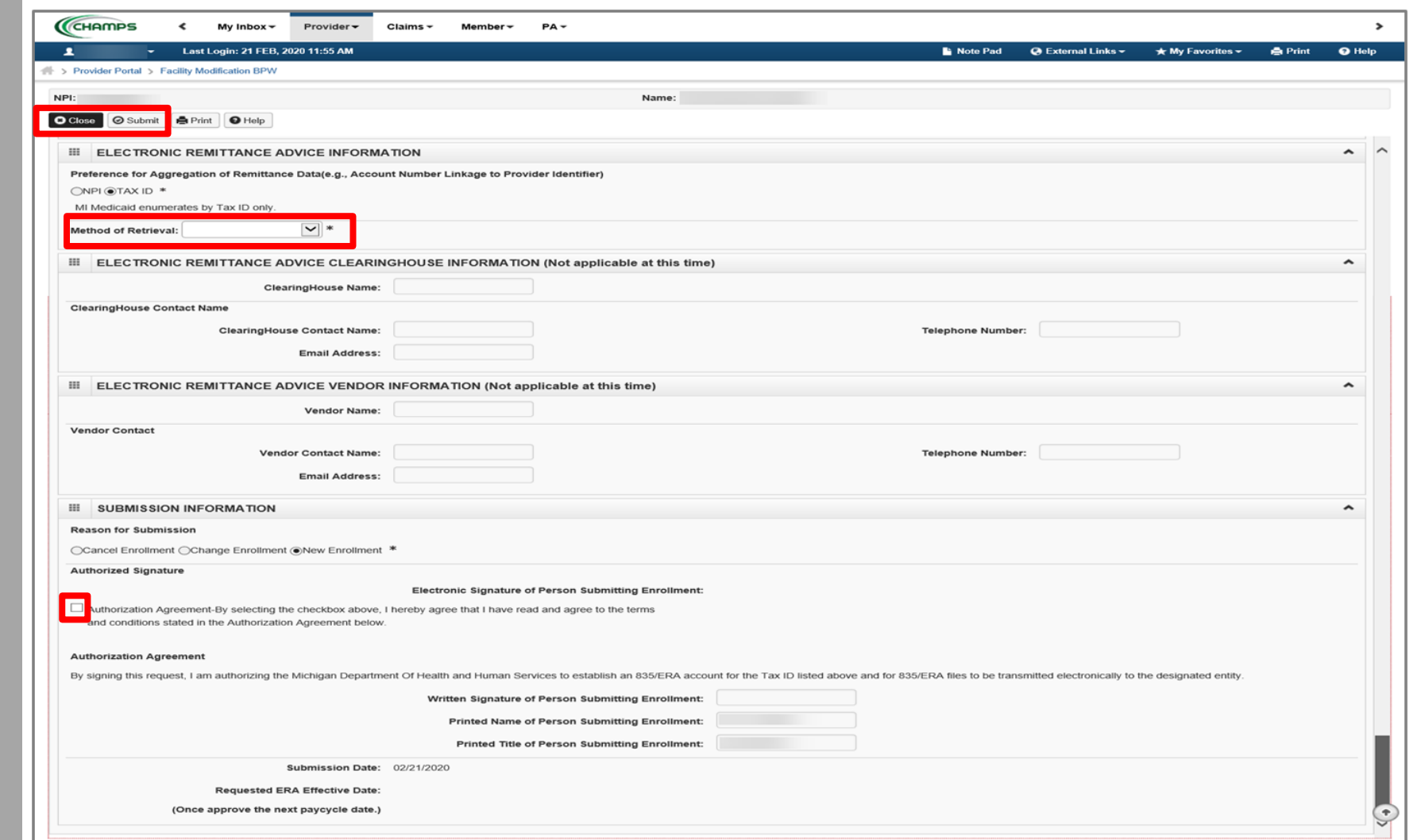

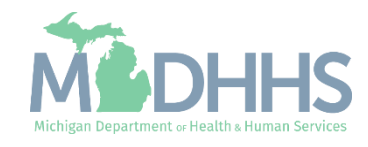

- Step 13 is Complete and a Modification Status of Updated as changes were made within this step.
- **Click on Step 14: Fee** Payment

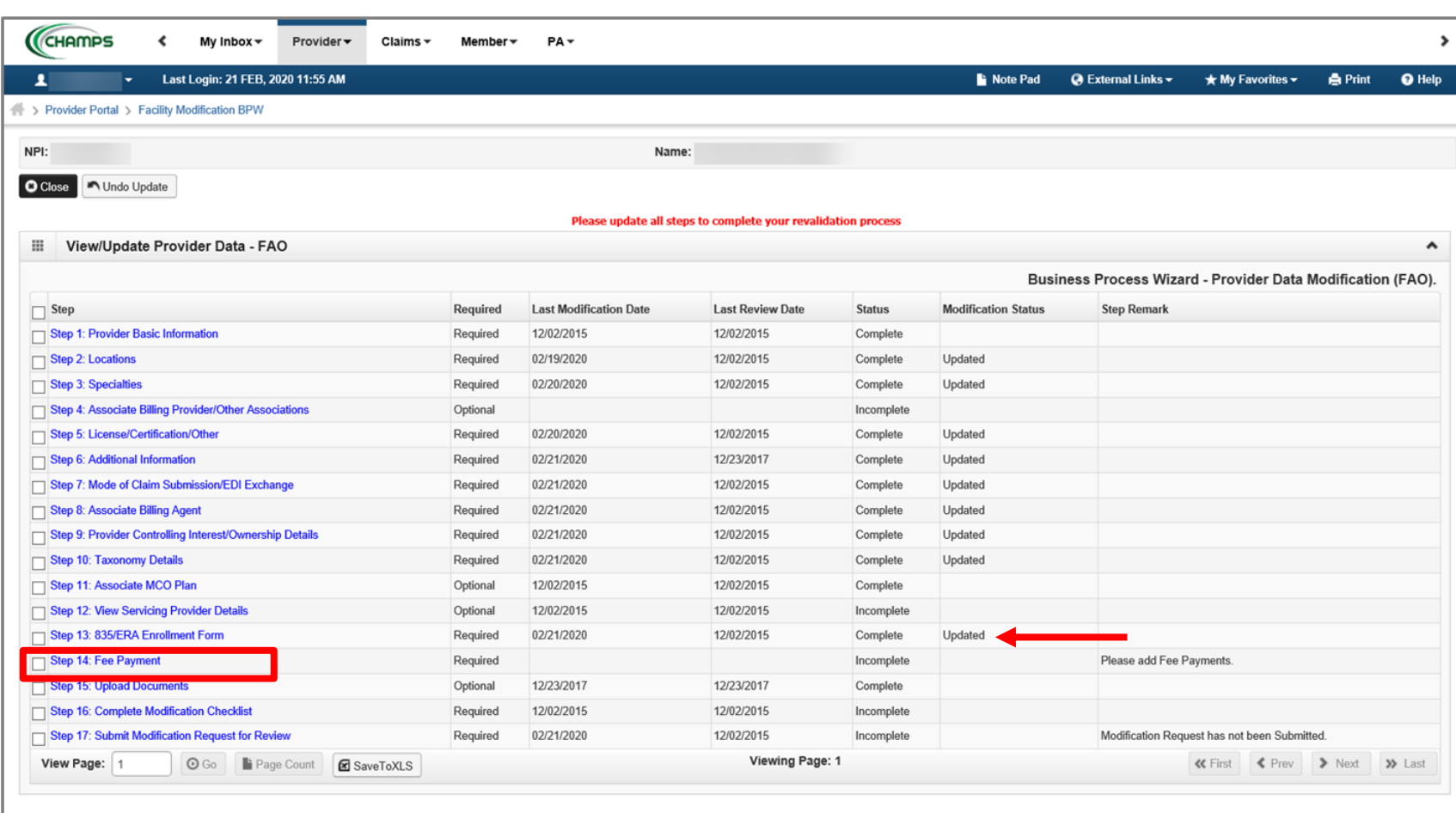

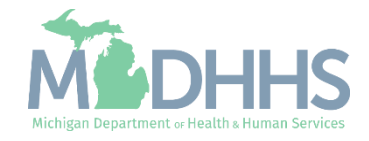

■ Click Add to enter the Fee Payment information

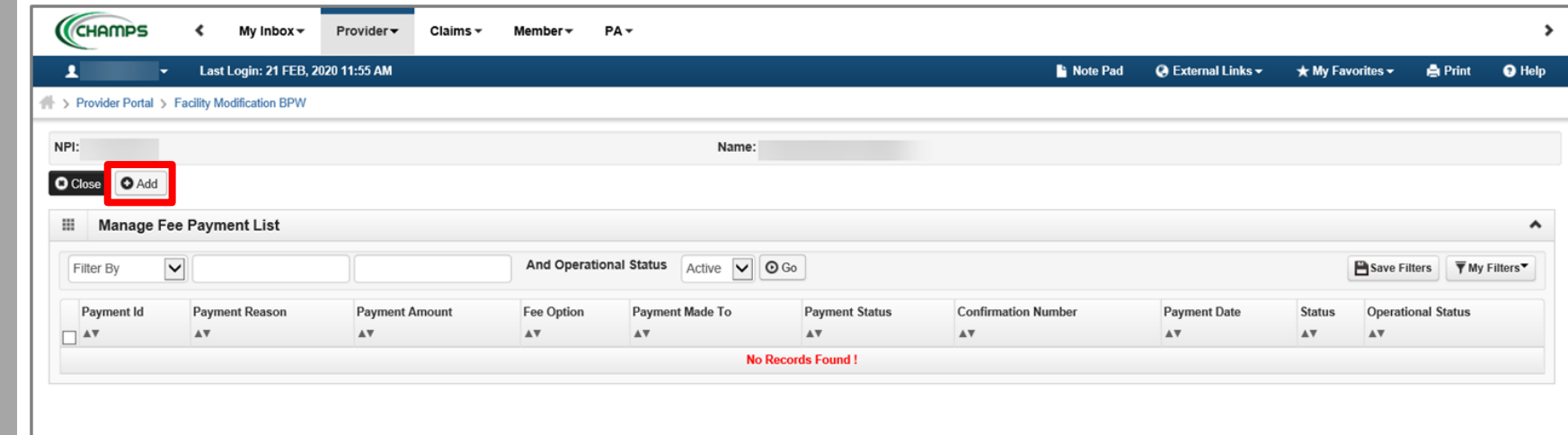

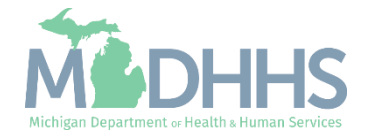

- **Once the Fee Payment** method has been selected click 'Click to Pay Fee' or Ok
- **•** For complete instructions on entering the Fee Payment information, [click here](https://www.michigan.gov/-/media/Project/Websites/mdhhs/Folder3/Folder89/Folder2/Folder189/Folder1/Folder289/PE_Fee_payment.pdf?rev=831ff3d16aa04d63912f5c92d6cca88f).

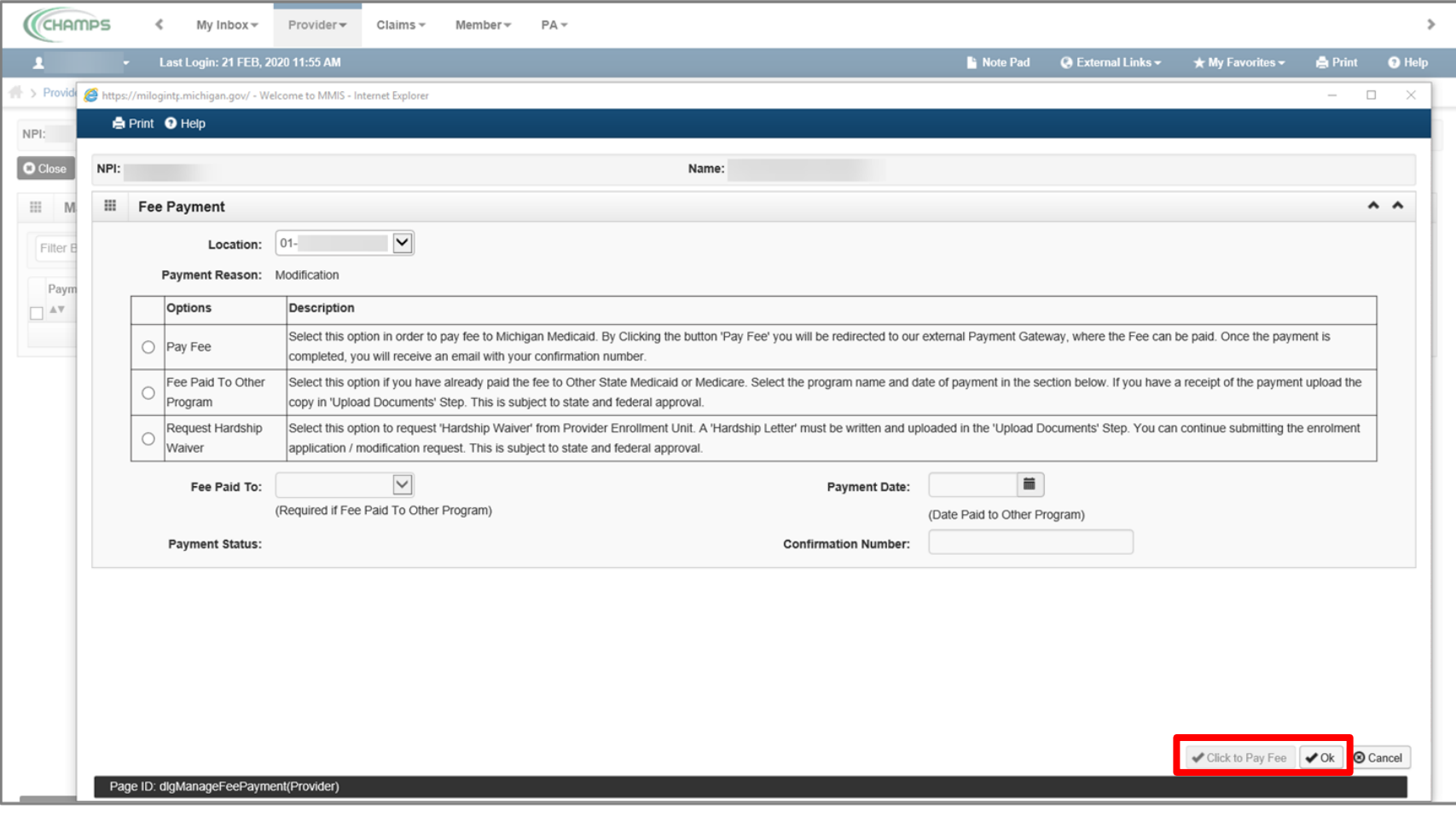

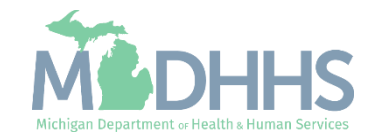

■ Once complete click Close

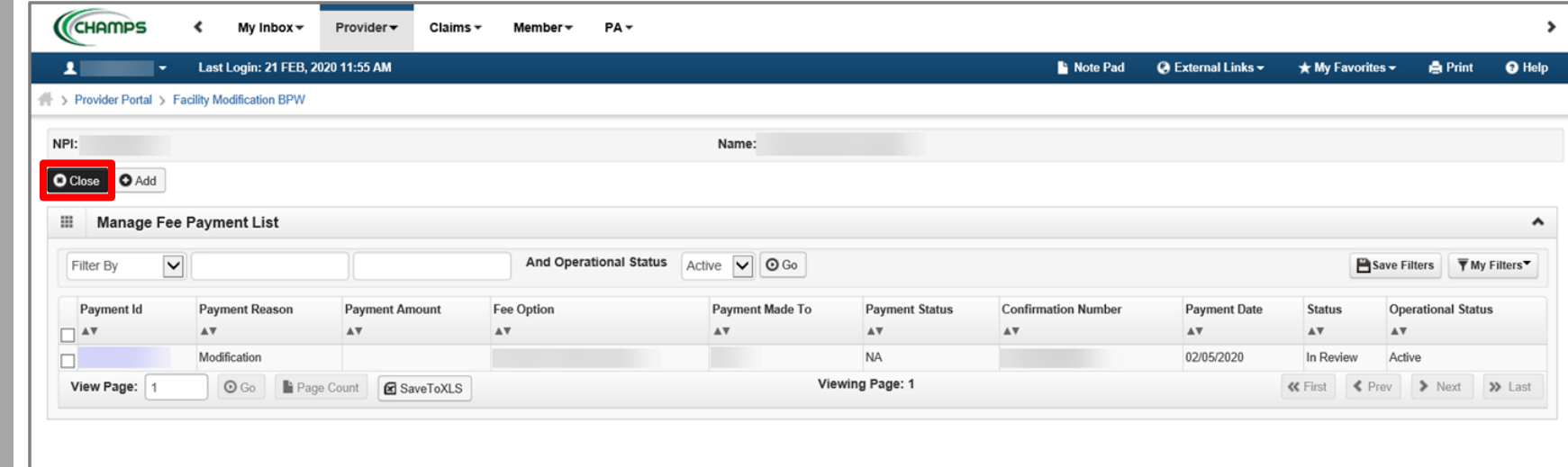

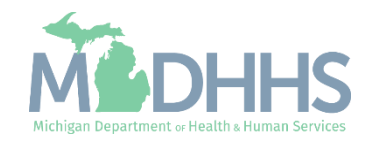

- **EXEC** Step 14 is Complete and a Modification Status of Updated as changes were made within this step.
- Click on Step 16: Complete Modification Checklist

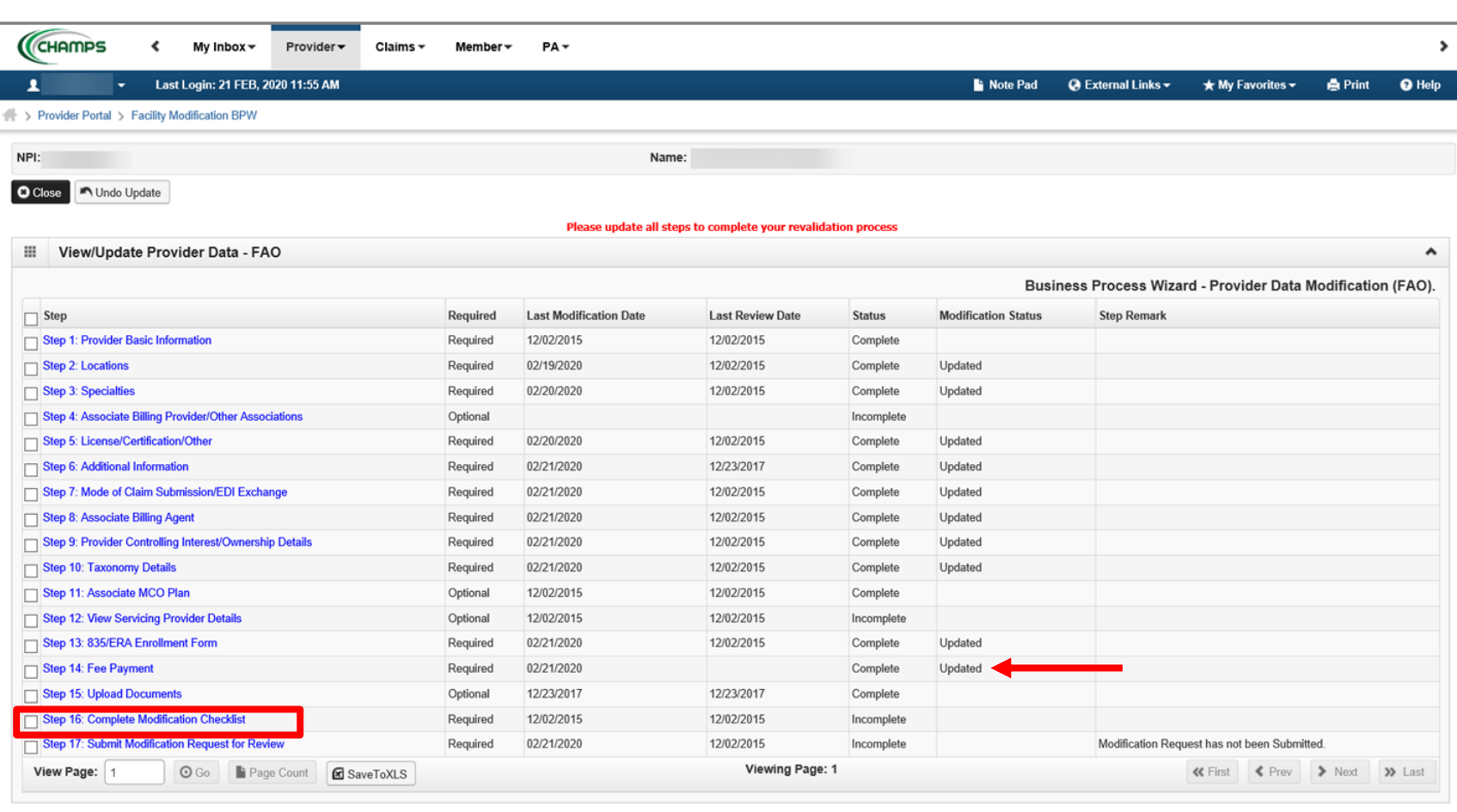

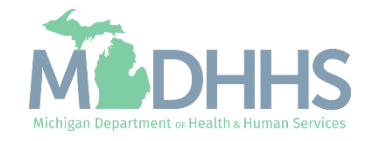

- **Review each question and** select Yes or No from the dropdown.
- **Enter comments if necessary** or required
- Click Save
- Click Close

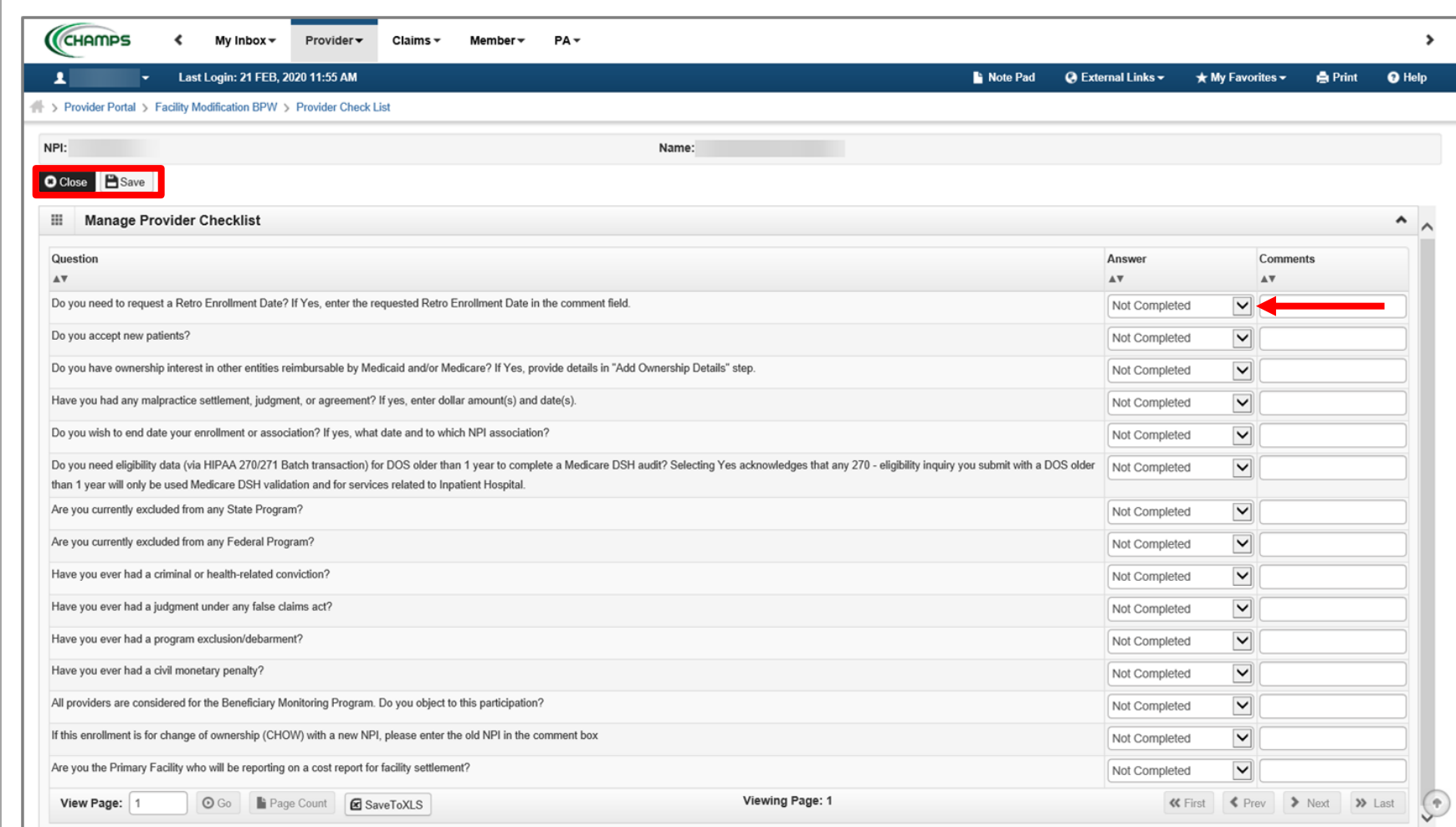

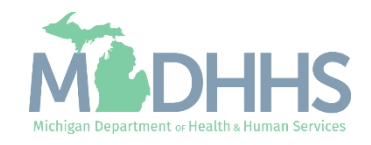

- **EXEC** Step 16 is Complete and a Modification Status of Updated as changes were made within this step.
	- Ensure all information has been reviewed for each of the required steps and make sure any updates have been completed.
- **E** Click on Step 17: Submit Modification Request for Review
	- (Note: If you chose not to complete optional steps you can still submit your revalidation)

#### You must complete step 17 to submit your revalidation

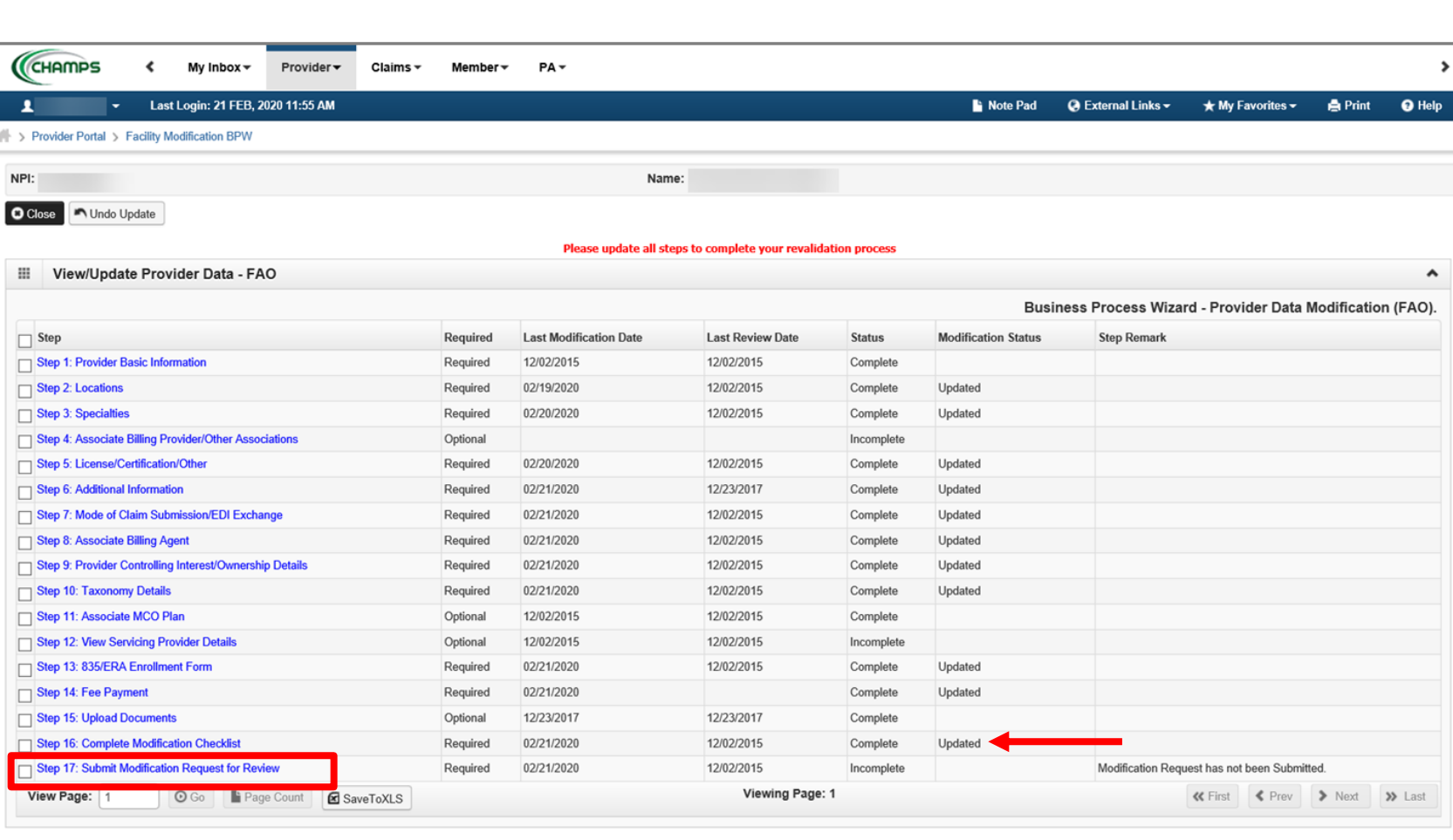

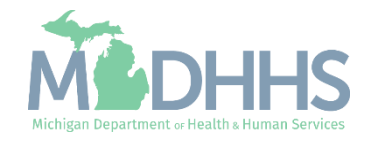

**Exercise Final Submission: Click Next** 

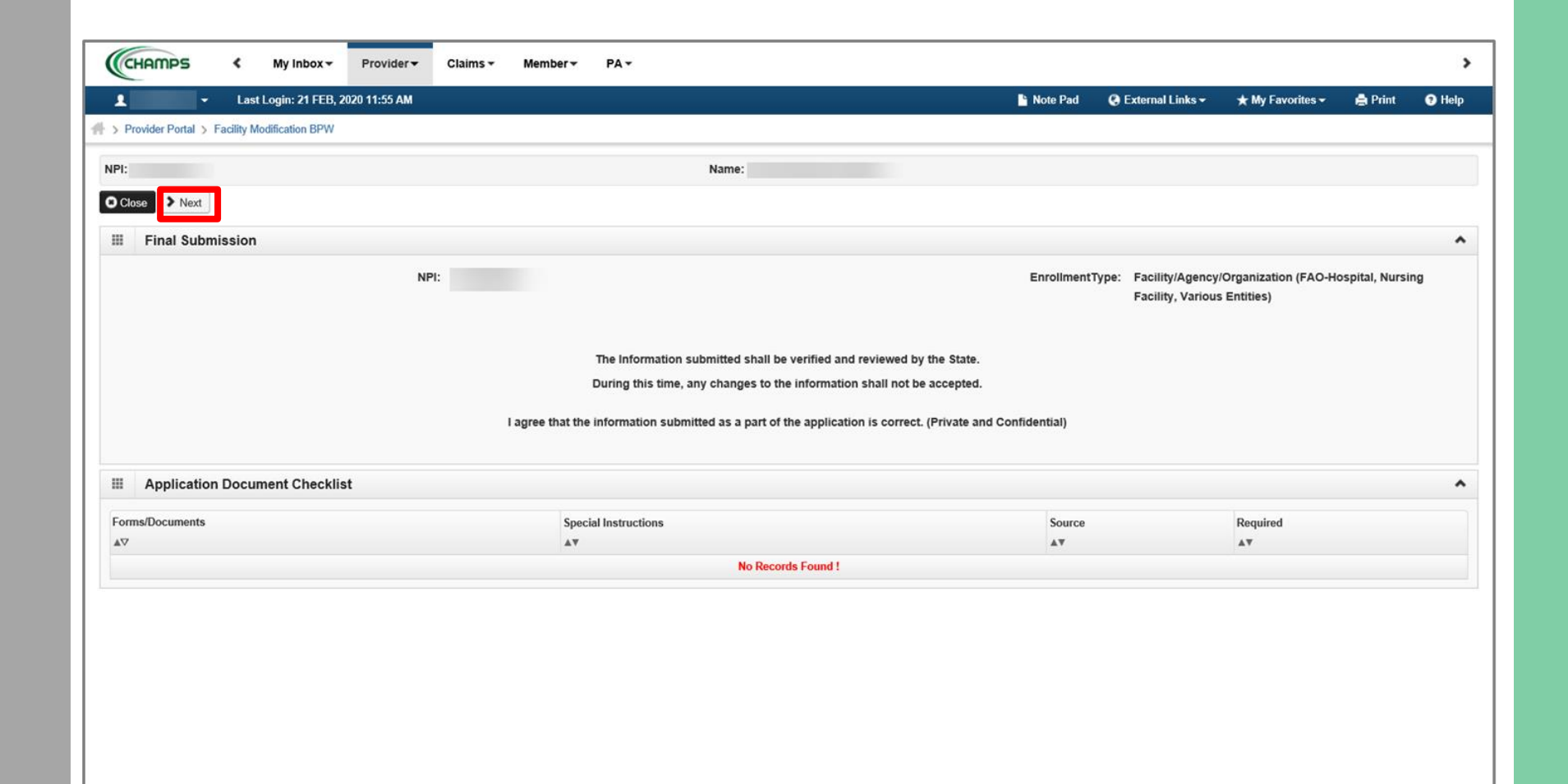

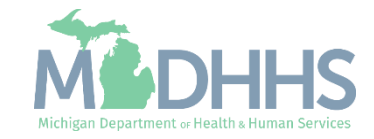

■ Scroll down the page to review the Provider Enrollment & Trading Partner Agreement-Conditions

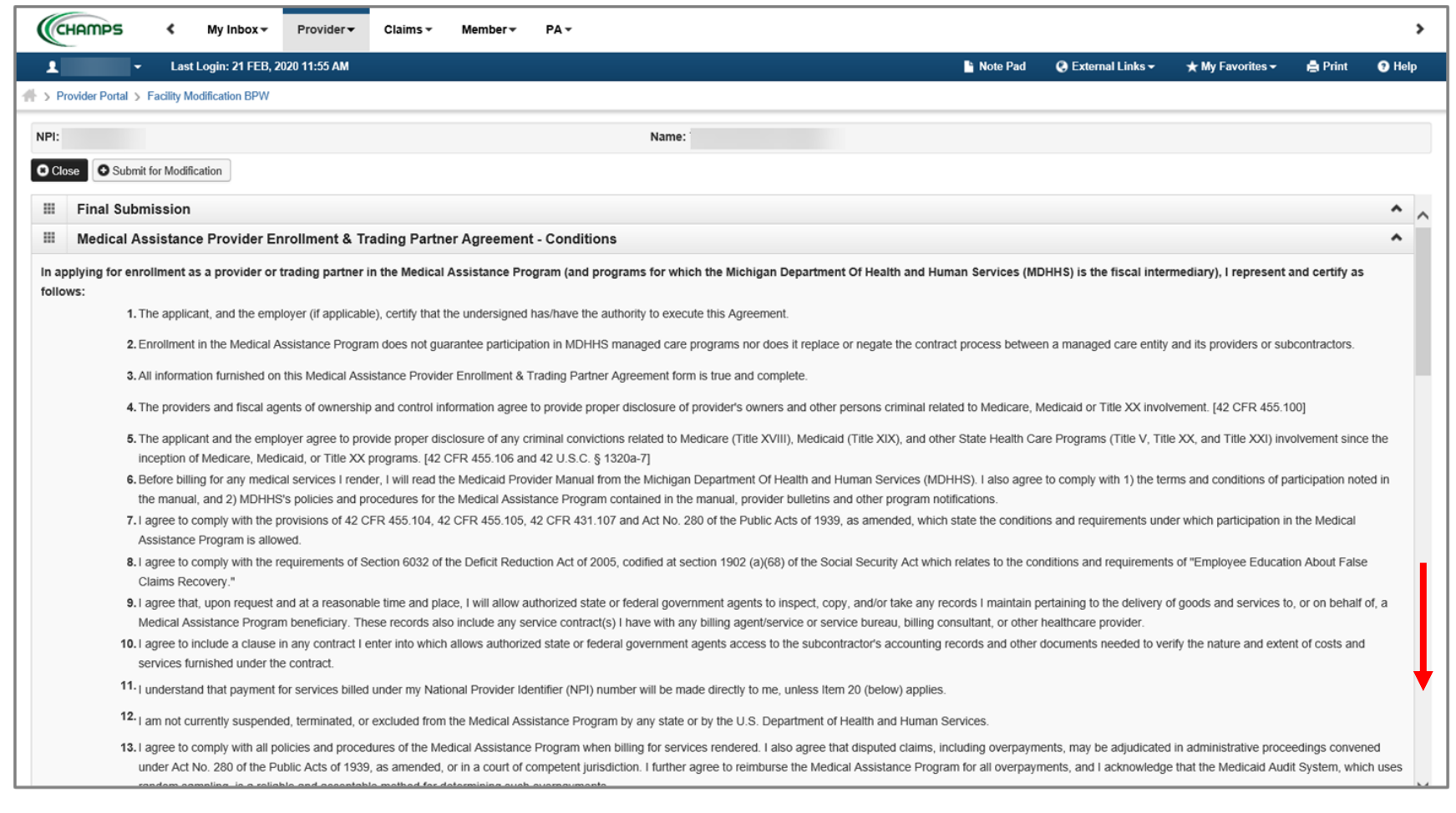

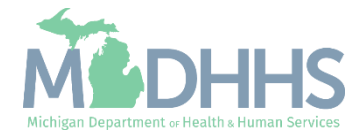

- Read through the entire list of Provider Enrollment & Trading Partner Agreement-**Conditions**
- Check the box at the end to agree to the Terms and **Conditions**
- Click 'Submit for Modification'
	- Once submitted to the State for review, changes cannot be made to the information.

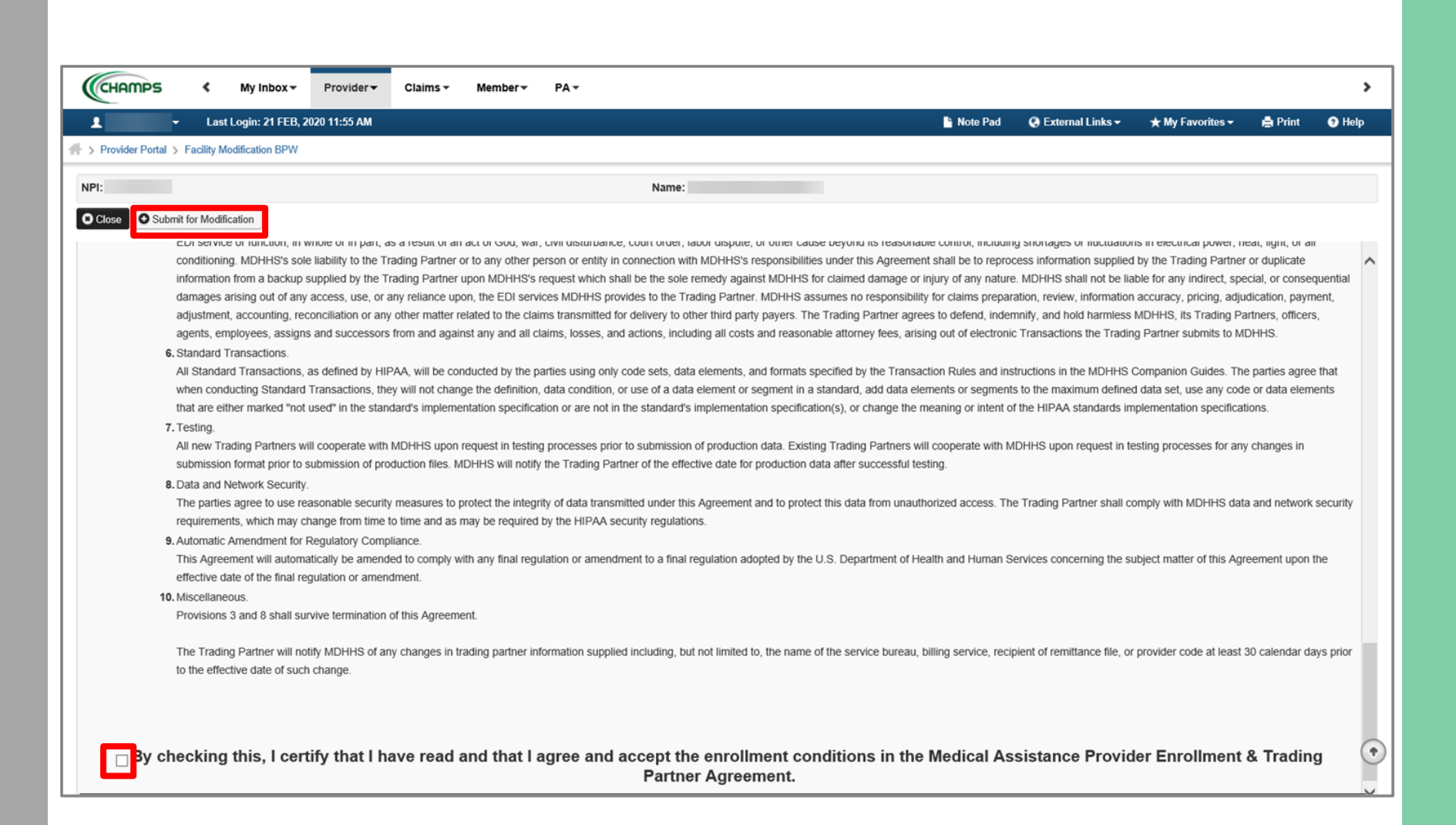

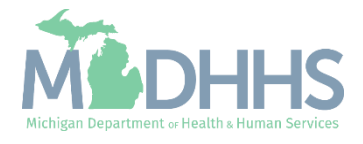

- **EXECUTE:** Step 17 is now complete, and the revalidation has been submitted to the State for review.
- Click Close
	- (Note: Optional steps may show as incomplete if you chose not to complete. This is ok.)

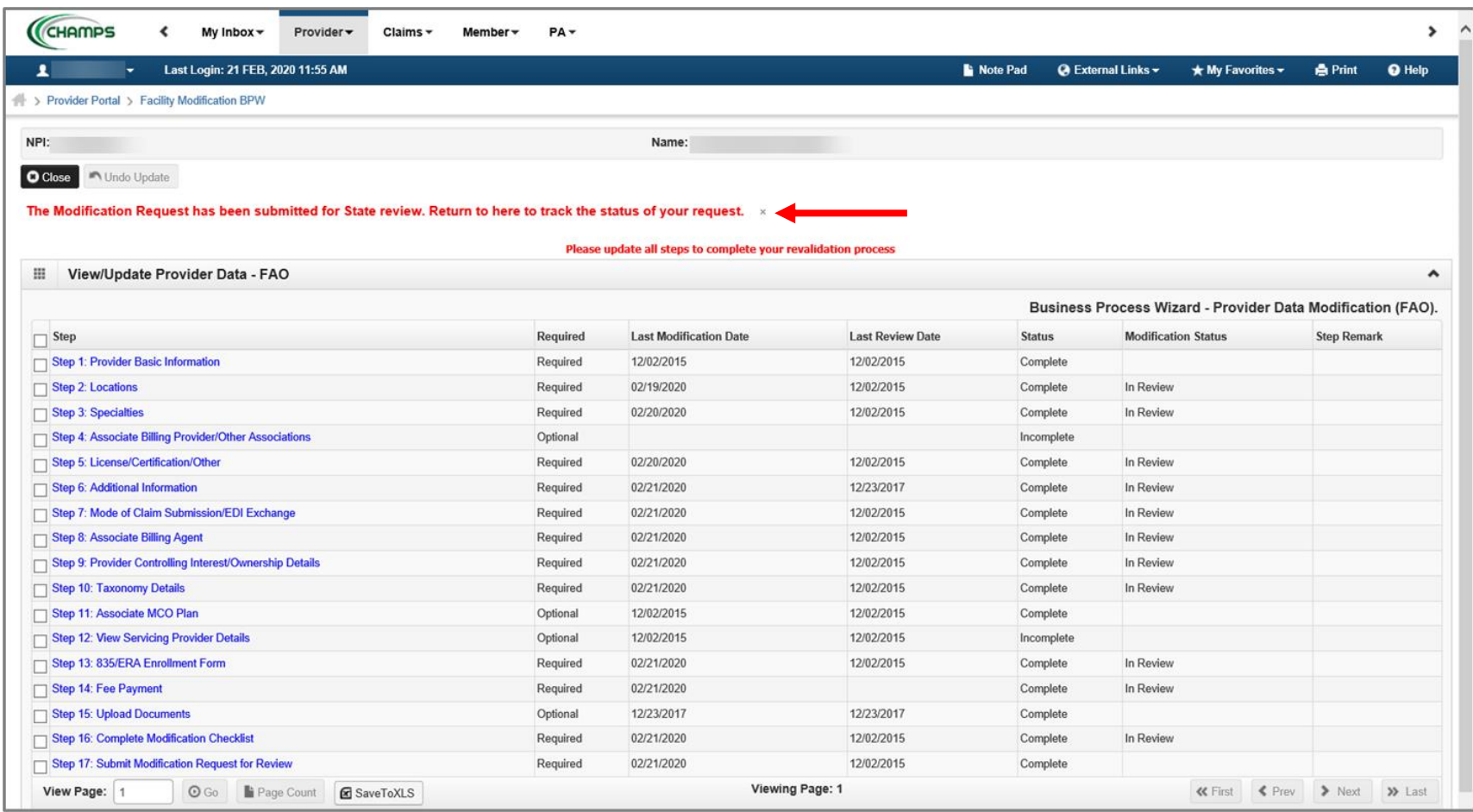

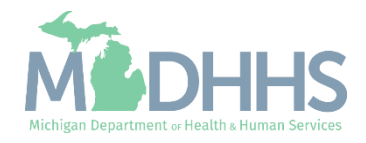

Provider Enrollment Resources

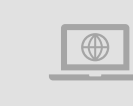

**Provider Enrollment website:** https://www.michigan.gov/mdhhs/doingbusiness/providers/providers/medicaid/provider-enrollment

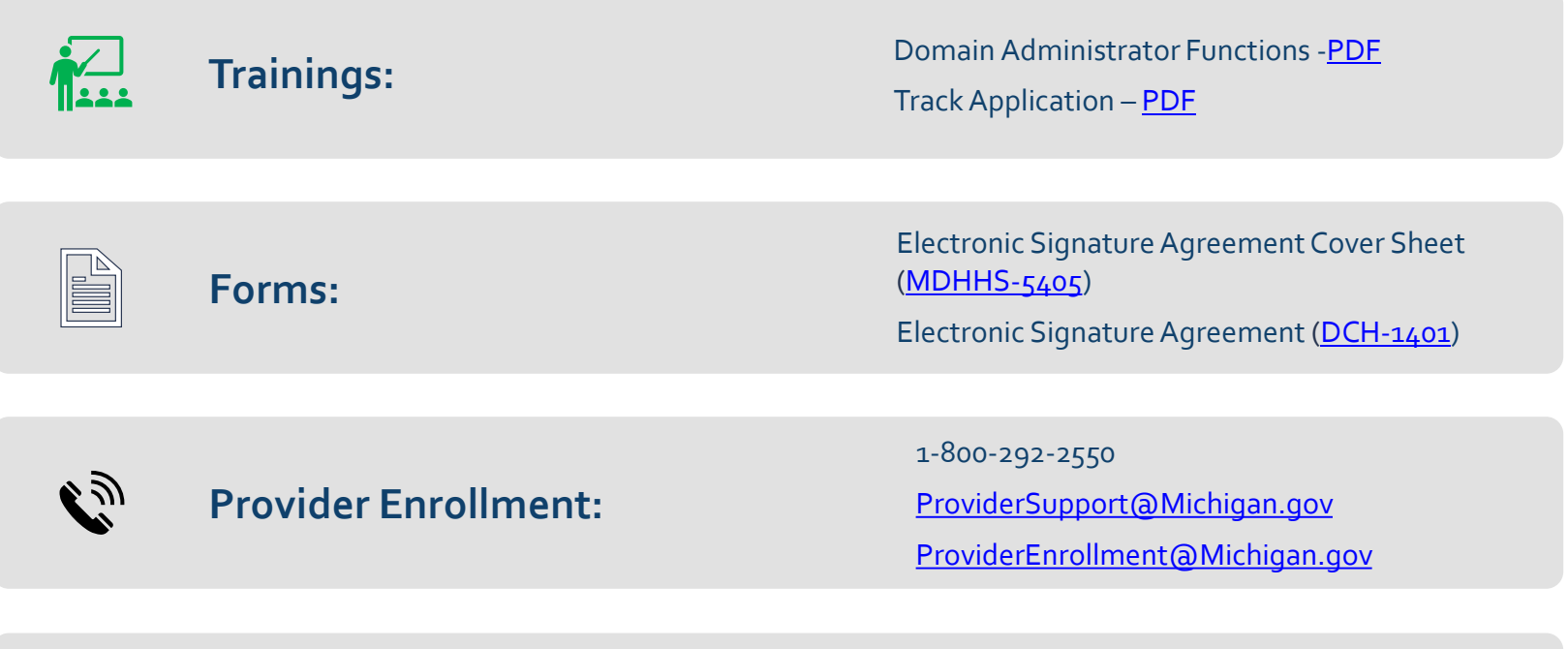

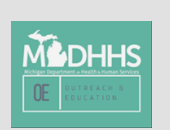

Thank you for participating in the Michigan Medicaid Program

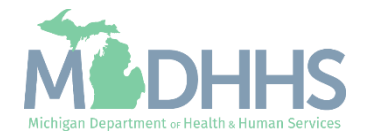